# PROCEDURES ADMINISTRATIVES DE LA PLATEFORME DES RESEAUX DE LA MITI

version 3. mai 2024 > amenée à être corrigée

A SUIVRE SCRUPULEUSEMENT PAS A PAS

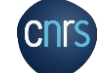

Plateforme des réseaux de la MITI

# POINTS D'ATTENTION

Vous trouverez dans ces procédures la réponse à la plupart de vos questions/problèmes. Merci de les lire avec attention. Si ce n'est pas le cas, vous pouvez alors contacter miti reseaux secretariat@cnrs.fr

Attention notamment à certaines subtilités qui posent souvent problème pour les missions comme :

- La fenêtre pop up qui s'ouvre lorsque vous devez réserver vos transports (diapo 46)
- La synchronisation obligatoire de votre profil à réaliser (diapo 34)
- Le fait qu'il faille faire toutes vos réservations en même temps (transport et hébergement) sinon la mission risque d'être validée alors que vous n'avez pas terminé de la remplir
- Indiquer les bons horaires de départ et de retour pour que les propositions de transports qui vous seront faites soient adaptées à vos besoins

# SOMMAIRE

**1. Généralités importantes**

**La demande de mission :** 

- 2. AVANT la mission : La demande avec ETAMINE
- 3. La gestion de la mission (dont les prestations de voyage) : NOTILUS-GOELETT
- 4. APRES la mission : L'état de frais avecNOTILUS
- 5. La demande de mission pour les agents non UMR CNRS
- **6. La demande de bons de commande**
- **7. La demande de notification** et la carte achat

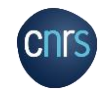

# 1. GÉNÉRALITÉS

(EX

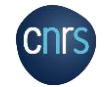

G

# GÉNÉRALITÉS : demandes des réseaux à la MITI 1

Consignes générales pour toute demande d'action :

• Pour toute action d'un réseau MITI, le porteur de l'action doit, au préalable de la réservation de missions des agents concernés par l'action, envoyer un mail à miti reseaux secretariat@cnrs.fr avec toutes les informations sur l'action prévue :

**nom du réseau, nom de l'action, code action (= budget), dates et lieu, listing des personnes qui auront besoin d'une mission de la MITI, autres informations utiles (bons de commande, etc.)**

C'est seulement après ce mail que les agents peuvent faire leur demande de mission.

• Pour toute communication relative à une mission avec la MITI, merci de préciser le numéro de dossier Notilus correspondant.**CNTS** 

# GÉNÉRALITÉS : les missions 1

- **Tout agent en mission pour les réseaux de la MITI doit être en possession d'un ordre de mission**
- L'ordre de mission :
	- Atteste que l'agent est en **situation régulière d'absence**
	- **Assure**, pour tout agent CNRS, la garantie de la couverture des accidents du travail survenus pendant l'exécution de la mission
	- Permet à l'agent, CNRS ou non, **d'être remboursé des frais engagés**, sous réserve de la production des pièces justificatives
	- Permet à l'agent, CNRS ou non, pour les missions à l'étranger, **de bénéficier de l'assurance rapatriement**

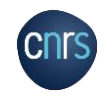

### 1 GÉNÉRALITÉS : les missions

 **Est considéré comme étant en mission**, l'agent qui, muni d'un ordre de mission, se déplace dans le cadre de son activité professionnelle, hors de sa résidence administrative et de sa résidence familiale :

> **Résidence administrative** : territoire de la commune sur lequel se situe le service où l'agent est affecté

**Résidence familiale** : territoire de la commune sur lequel se situe le domicile de l'agent

- Le déplacement est ordonné **par le CNRS** et pris en charge sur son budget.
- Il concerne :
	- $\checkmark$  Les agents du CNRS

Toutes les personnes envoyées en mission par le CNRS, y compris les personnes étrangères à l'administration et les personnalités scientifiques accueillies.

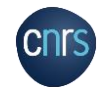

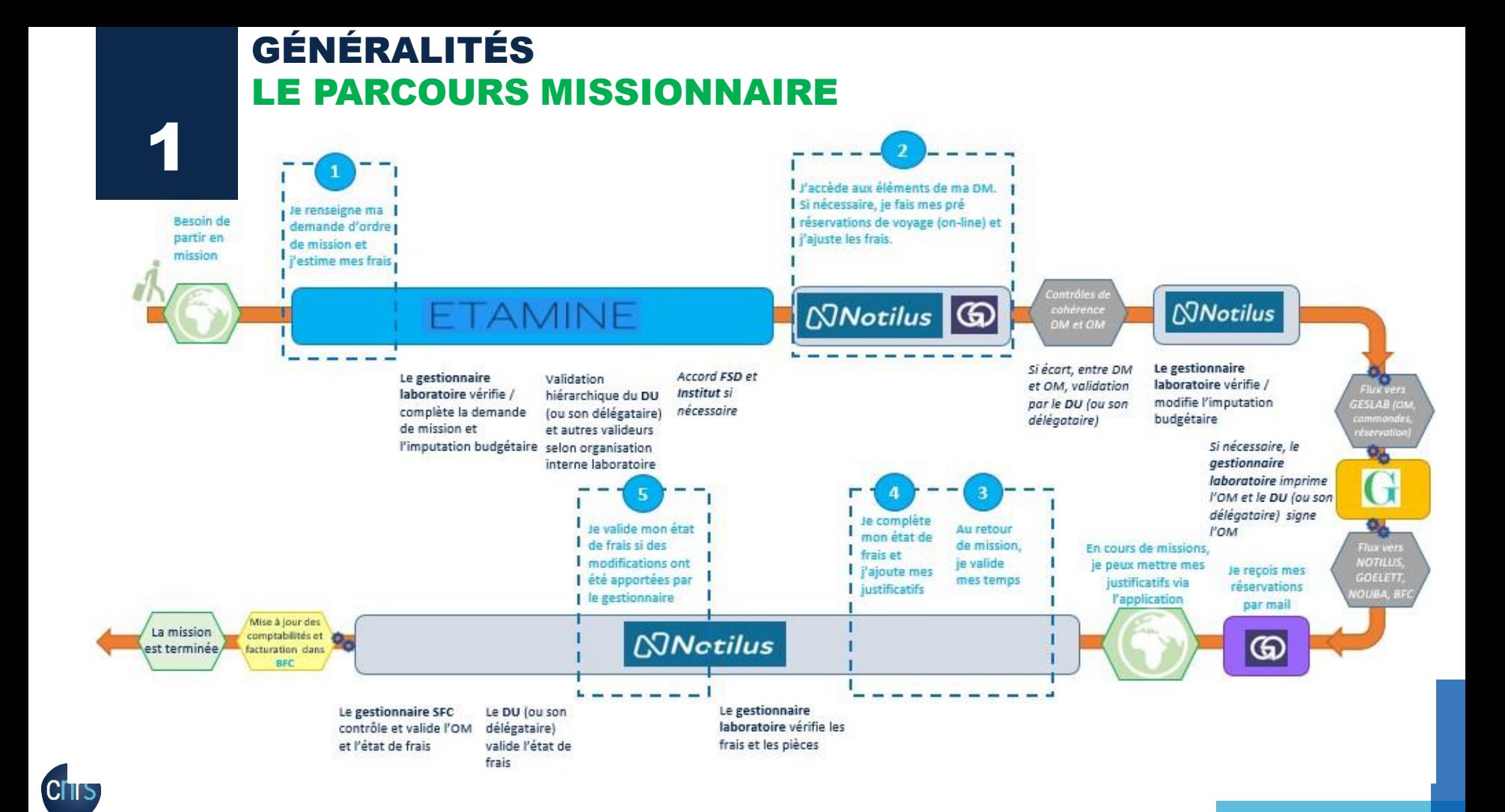

2. AVANT LA MISSION LA DEMANDE DE MISSION : ETAMINE Concerne les agents CNRS et UMR CNRS (et tous les agents étant recensés dans Reseda = ayant un compte Janus) Pour les agents non UMR CNRS n'ayant pas de compte Janus : voir la procédure en diapo 94

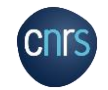

### LA DEMANDE DE MISSION 2 ETAMINE

**Je me connecte à ETAMINE :** *https://etamine-connecte.cnrs.fr/* **à l'aide de mes identifiants JANUS et j'accède au tableau de bord**

En tant que missionnaire, vous êtes la clé de la transmission de l'information préalable.

- J'exprime ma **demande de mission et je déclare mes frais prévisionnels** *(RER, VISA,…).*
- J'indique avec précision les éléments suivants :
	- $\checkmark$  Le titre de la mission, objet, dates, horaires, destinations, lieux de séjours (dont séjours privés).
	- $\checkmark$  L'estimation des frais au plus près de la réalité.
	- $\checkmark$  Les moyens de transports utilisés.

**ETAMINE est le portail d'entrée obligatoire pour les agents CNRS et les missions financées par le CNRS**

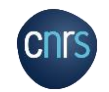

### 2 LA DEMANDE DE MISSION ETAMINE

**La demande de mission doit se faire au plus tard 15 jours avant la date souhaitée de votre mission**

- Pour les missions dans le cadre des RESEAUX MITI, le budget sera celui de votre réseau (=budget MITI), et le traitement de la mission sera réalisé par les gestionnaires de la Plateforme des réseaux de la MITI.
- Je renseigne donc **OBLIGATOIREMENT** le **financement** (voir slide 20) :
	- $\checkmark$  Financement : CNRS
	- Valideur budgétaire : Anne-Antonella SERRA Je renseigne **si cela est possible** (autrement ce n'est pas grave) :
	- Origine : SE MITI BUDGET MITI
	- Entité dépensière : votre réseau (S*E numéro du réseau - nom du réseau*)
- Je soumets ma demande de mission pour :
	- $\checkmark$  complétion par le gestionnaire de mon laboratoire
	- $\checkmark$  (validation par le responsable de service ou d'équipe de mon laboratoire)
	- $\checkmark$  validation hiérarchique par le DU de mon laboratoire
	- $\checkmark$  réception et traitement de la demande par l'équipe de la MITI

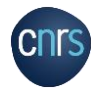

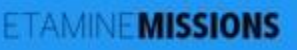

# PRÉSENTATION DE L'INTERFACE

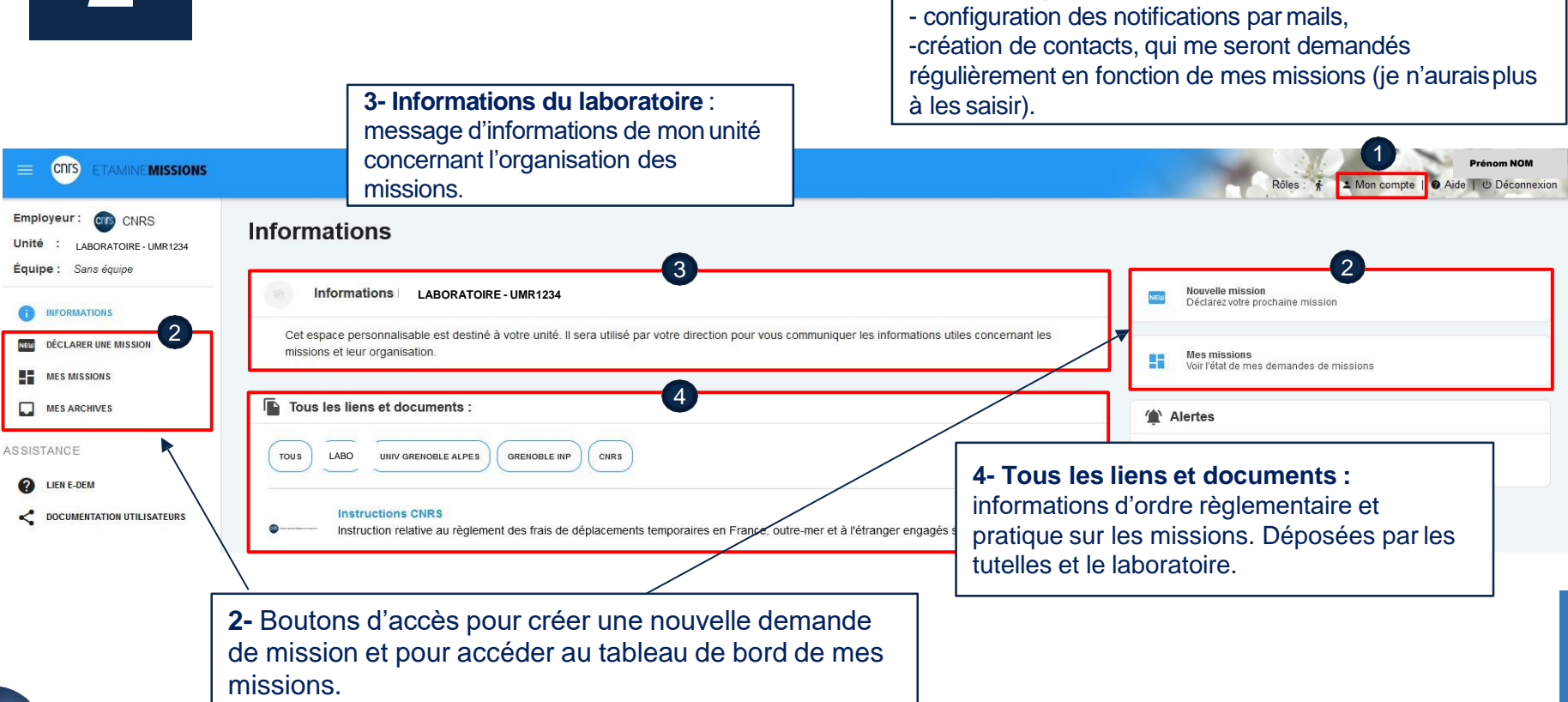

**1- Mon compte** :

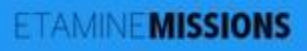

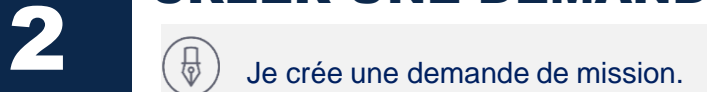

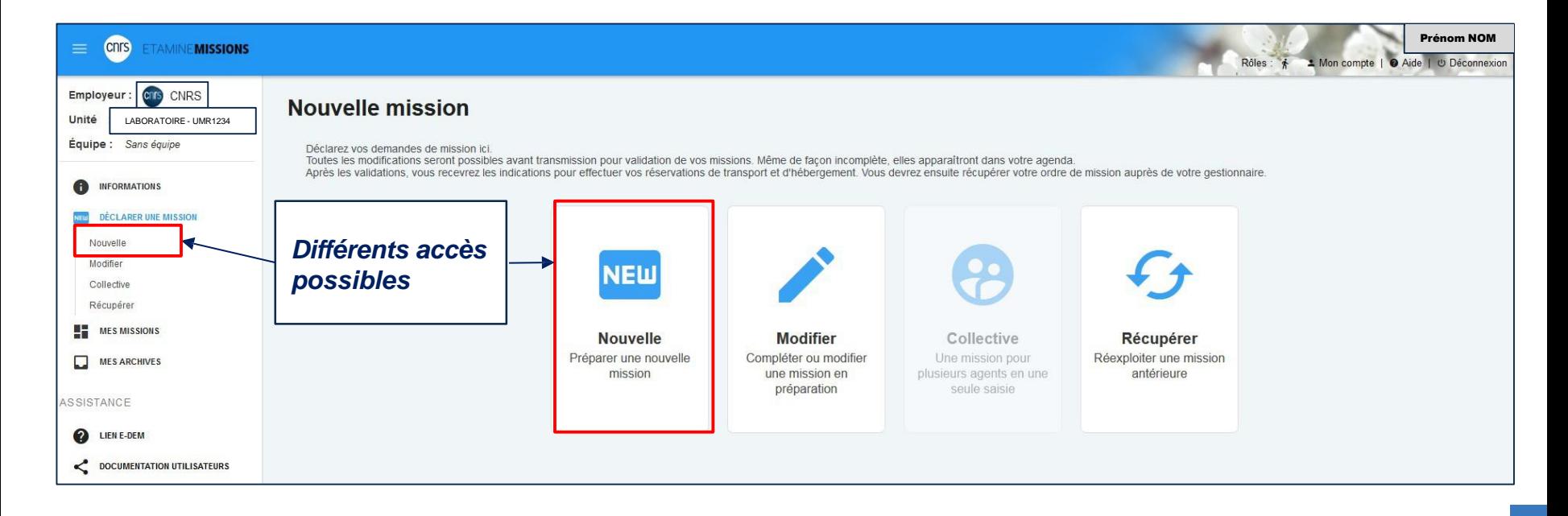

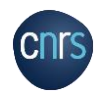

### CRÉER UNE DEMANDE DE MISSION ETAPE IMPORTANTE

**2** Je complète le titre de la mission.

#### **IMPERATIF :**

**Je nomme ma mission avec un titre relatif àmon réseau sous le format:**

**MITI Reseaux\_NOM AGENT\_NOM RESEAU\_CODE ACTION\*\_INTITULE DE LA MISSION\_DATES et LIEU**

- Il est repris sur l'objet de la mission dans NOTILUS.
- Il s'affiche sur l'OM papier GESLAB.

**CNTS** 

### **Nouvelle mission**

Déclarez vos demandes de mission ici.

Toutes les modifications seront possibles avant transmission pour validation de vos missions. Même de façon incomplète, elles apparaîtront dans votre agenda

Après les validations, vous recevrez les indications pour effectuer vos reservations de transport et d'hébergement. Vous devrez ensuite récupérer votre ordre de mission auprès

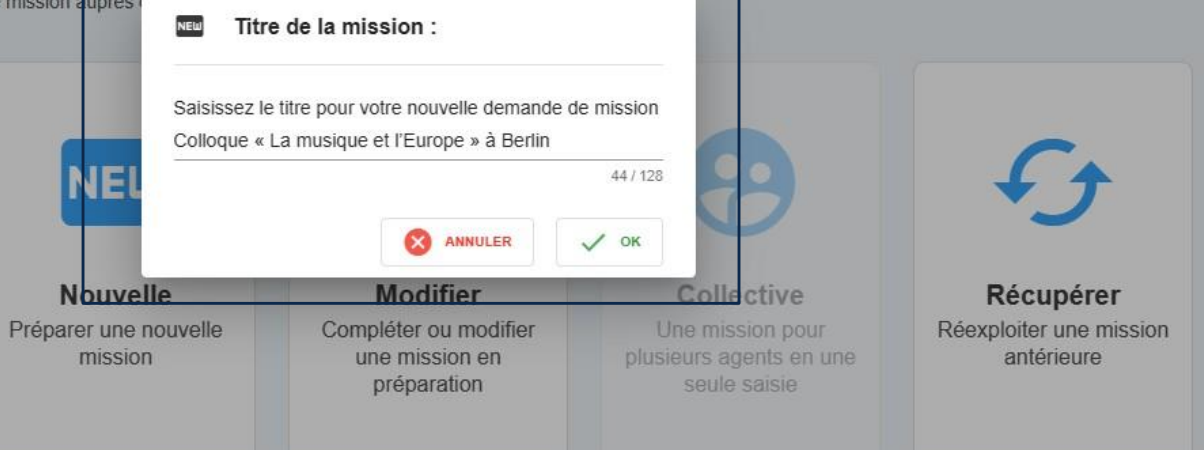

*\*CODE ACTION : donné dans l'arbitrage budgétaire de l'année de votre réseau (voir avec le COPIL)*

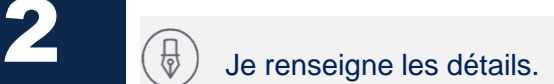

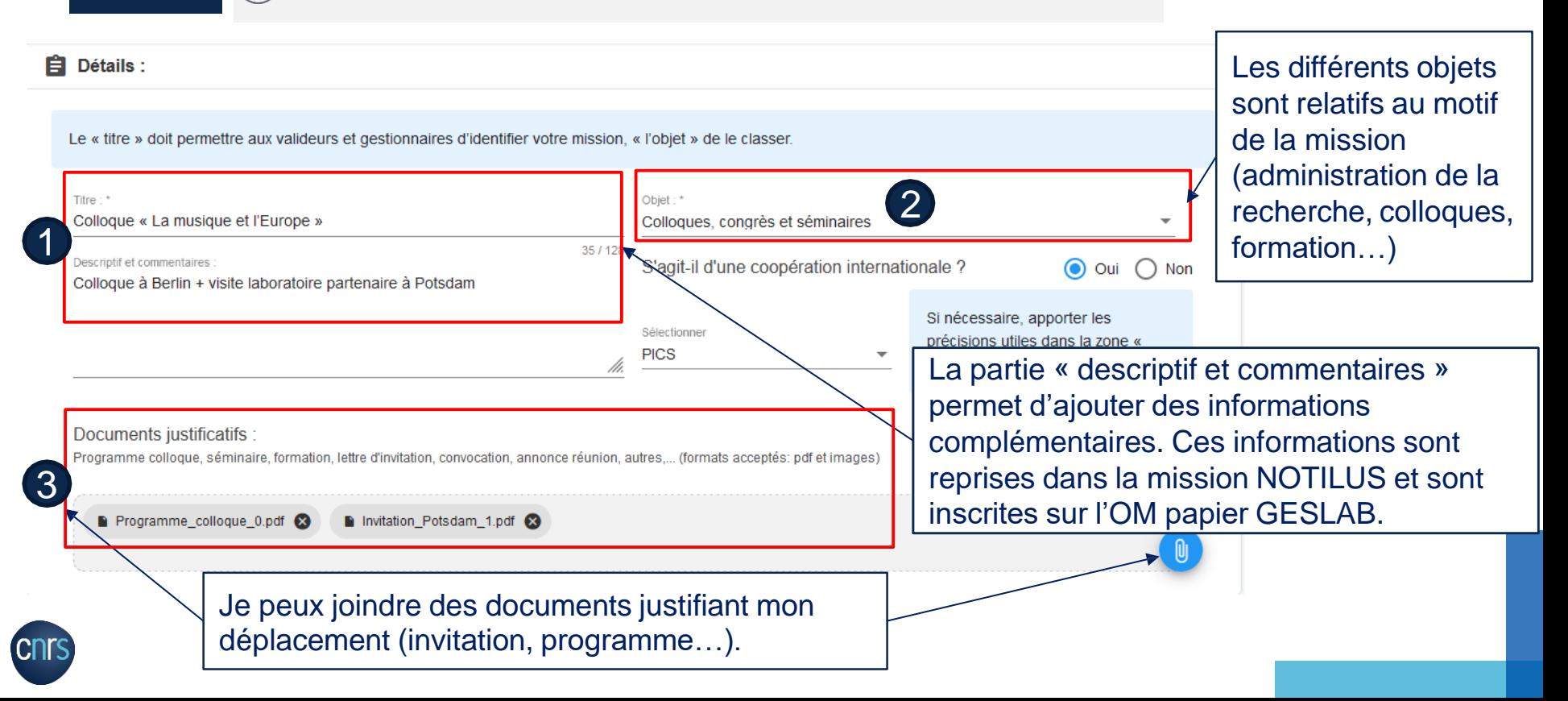

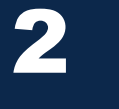

# **2** Je renseigne les destinations 1/2.

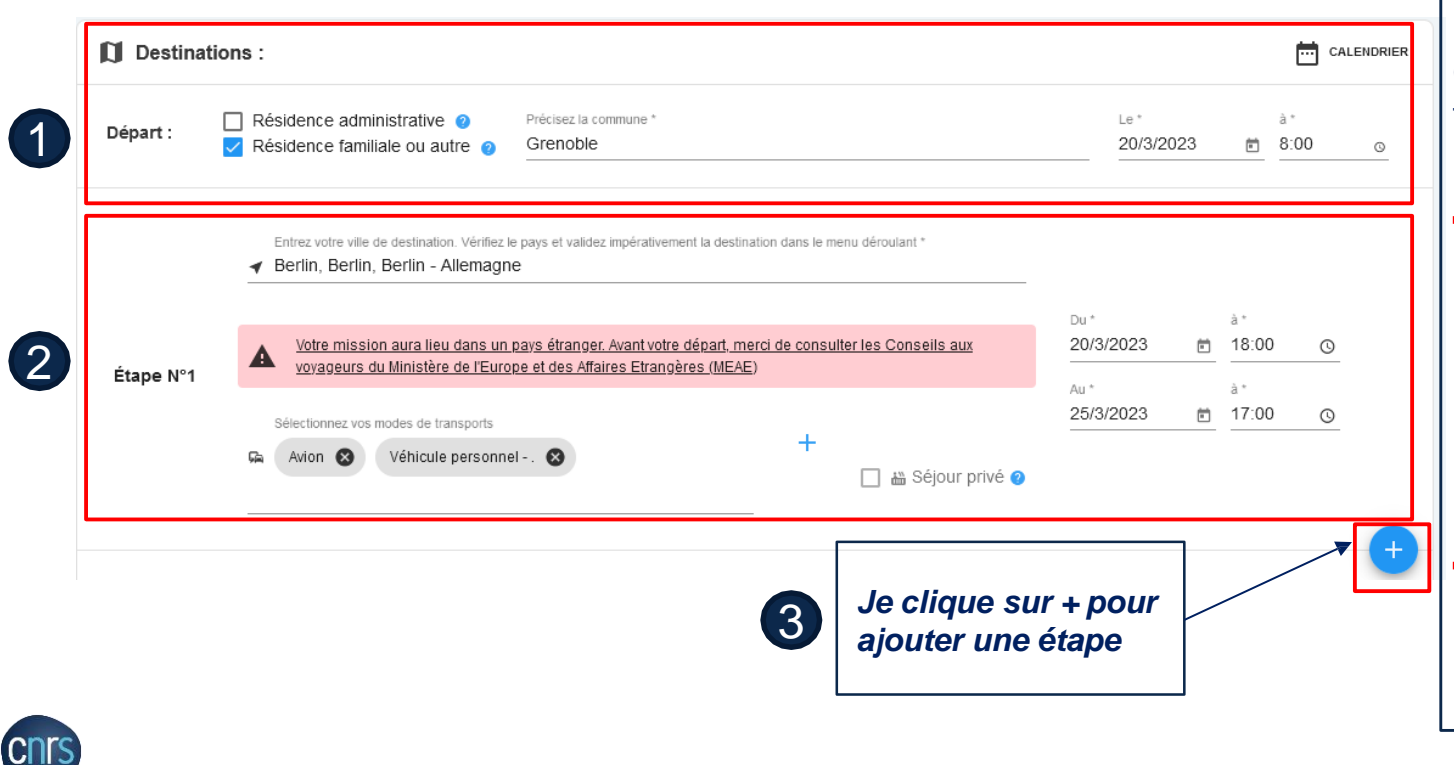

J'indique les dates, je précise les différentes étapes de mon déplacement (dont séjour privé, cf. focus slides 16 et 17) et les moyens de transports utilisés.

*IMPORTANT: Si je sélectionne ma résidence familiale, je dois impérativement l'avoir renseignée au préalable dans mon profil NOTILUS (voir slide 31)*

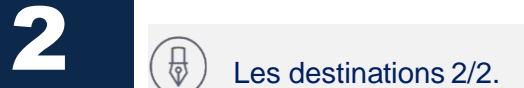

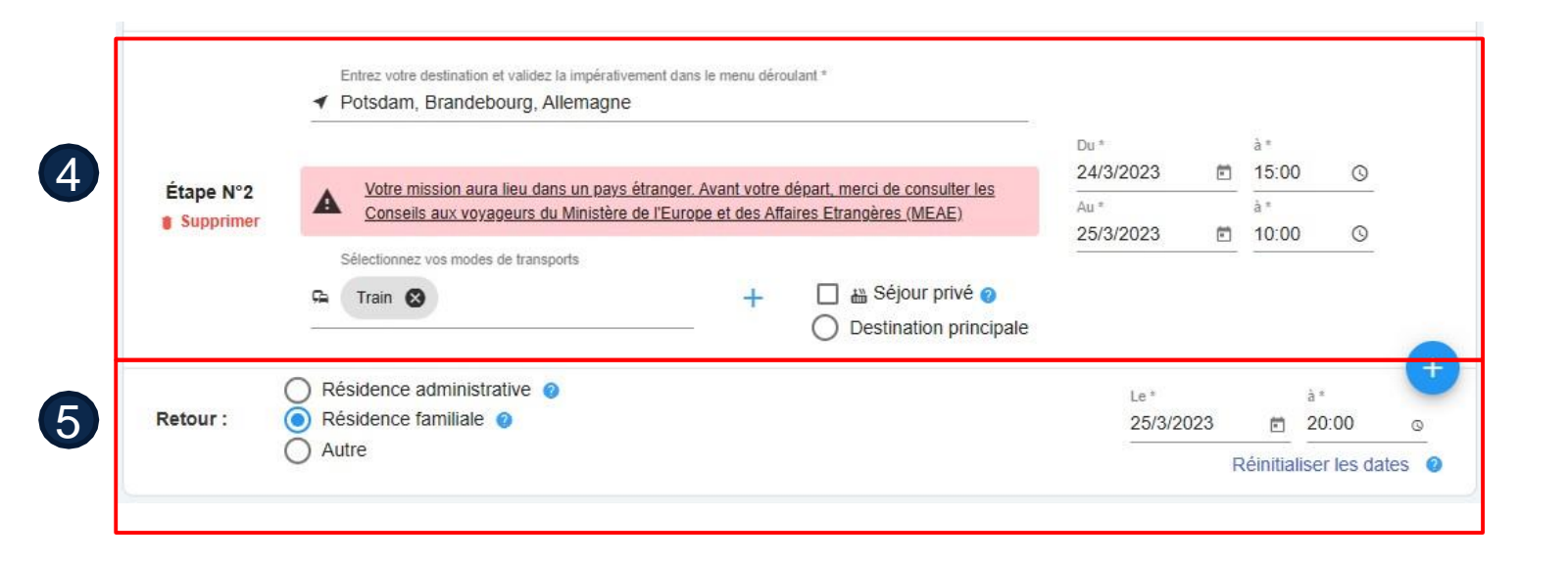

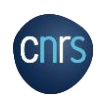

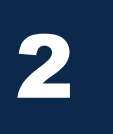

### CRÉER UNE DEMANDE DE MISSION SÉJOUR PRIVÉ EN DÉBUT DE MISSION 1/2

**2** Le séjour privé doit être renseigné dans les étapes.

Pour saisir un séjour privé en début de mission dans ETAMINE, il faut saisir deux étapesau minimum.

ETAMINE MISSIONS

*Je pars à Marseille en train et je commence ma mission par un séjour privé*

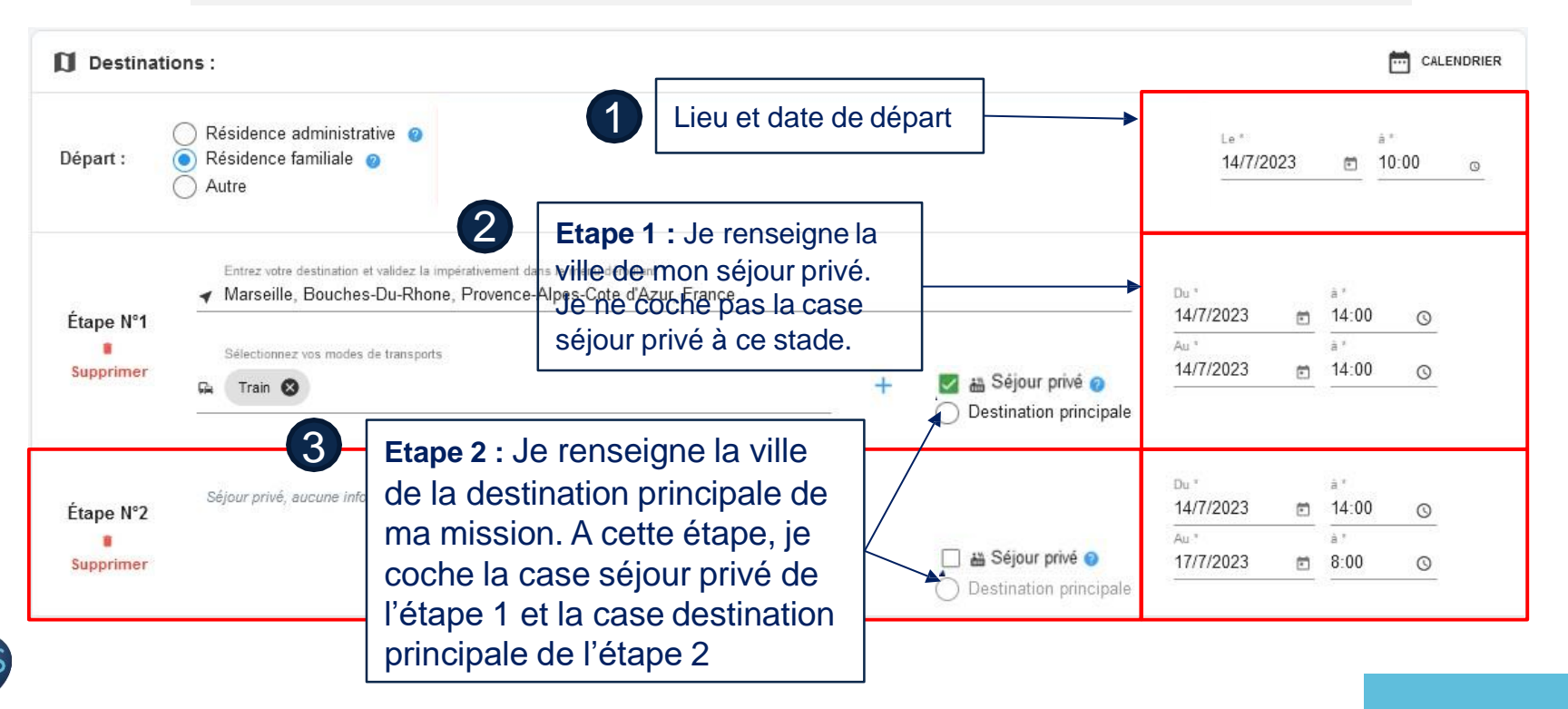

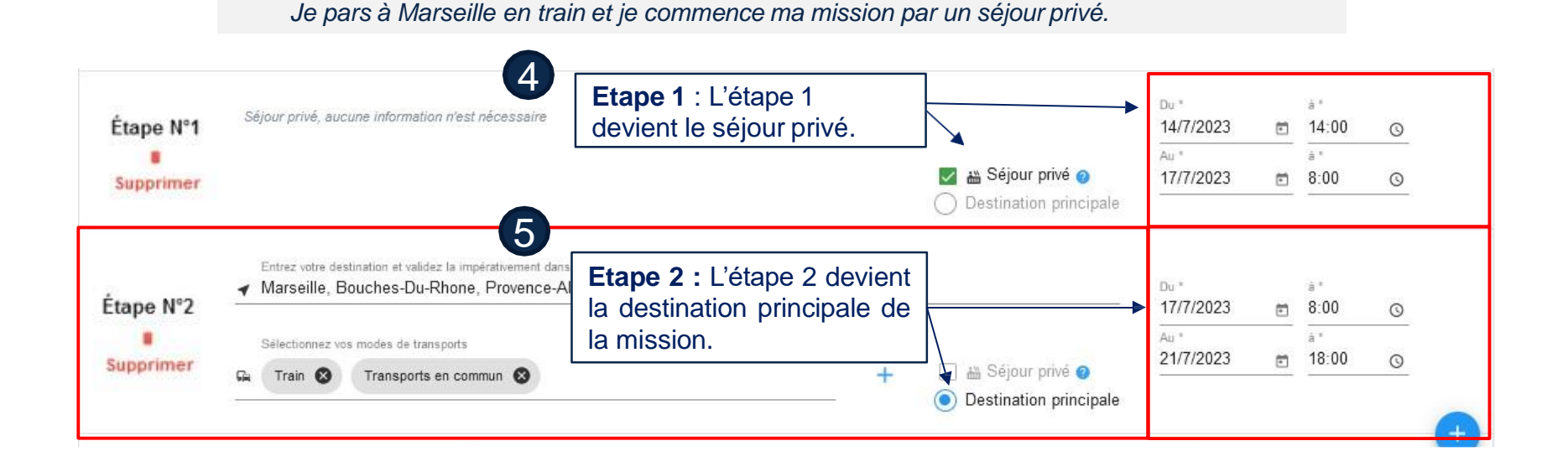

Pour saisir un séjour privé en début de mission dans ETAMINE, il faut saisir deux étapesau

ETAMINE MISSIONS

CRÉER UNE DEMANDE DE MISSION

**2** Le séjour privé doit être renseigné dans les étapes.

minimum.

SÉJOUR PRIVÉ EN DÉBUT DE MISSION 2/2

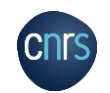

Pour une destination à l'étranger, j'ajoute des contacts. Je complète la rubrique santé et sécurité le cas échéant (cf. focus slide 19).

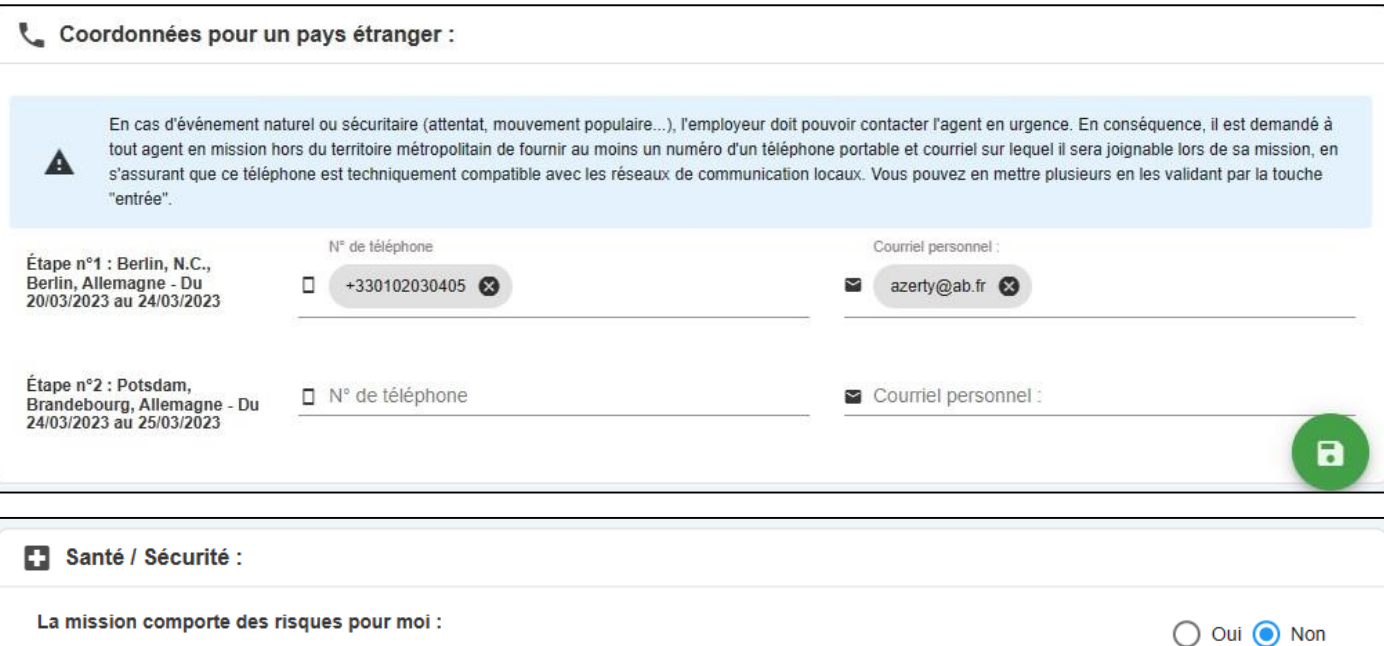

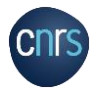

### CRÉER UNE DEMANDE DE MISSION ETAPE IMPORTANTE

**2** Je renseigne les informations sur le financement

#### Financement:  $\sqrt{100}$

Précisez le financeur si vous le connaissez :

**CNRS - CNRS** 

Financement hors tutelles de l'unité

Précisez le/la valideur budgétaire si vous le/la connaissez :

SERRA Anne-Antonella - MOY1661

Précisez l'origine si vous la connaissez :

SE MITI - SE BUDGET MITI

Précisez l'entité dépensière si vous la connaissez :

SE 51 - HAUTES PRESSIONS

**Ces informations sont obligatoires dans le cadre d'une mission pour les réseaux de la MITI.** *Si elles ne sont pas renseignées, la MITI n'obtiendra pas votre demande.*

- Financement : CNRS
- Valideur budgétaire : Anne-Antonella SERRA

Si cela est possible, merci de renseigner :

- $\checkmark$  Origine : SE MITI BUDGET MITI
- Entité dépensière : votre réseau (*SE numéro du réseau - nom du réseau*)

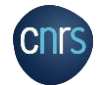

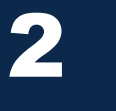

# **2** J'estime mes frais prévisionnels 1/3.

#### Se Estimation des frais:

#### **Estimation rapide des frais:**

Estimez les frais de votre mission selon l'usage en vigueur dans votre unité (estimation demandée, non demandée ou facultative). Vous pouvez aussi enregistrer votre demande et venir la compléter plus tard via votre Tableau de bord (Mes Missions > En préparation)

Je souhaite faire une demande d'avance

 $\mathbf{0}$ 

Frais remboursables : 367,90€ Total mission : 900,90€

#### Étape nº1 : Berlin, N.C., Berlin, Allemagne - Du 20/03/2023 au 24/03/2023

Valeur estimée lnclure

**+ AJOUTER UN TRANSPORT** 

**Ga** Transports:

Merci d'indiquer ici uniquement une estimation prévisionnelle du coût associé au transport. Celui-ci n'est pas comptabilisé dans les frais prévisionnels de remboursement à l'agent, car ce type de transport doit, sauf cas d'exception, être réservé à partir du portail Rydoo et pris en charge directement par l'établissement.

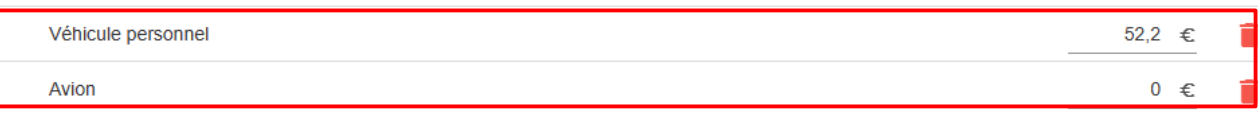

L'estimation des frais permet à mes valideurs de connaître le coût global estimé de la mission (frais remboursables et frais pris en charge par le financeur). Cette estimation doit être faite

au plus près de la réalité.

Je renseigne tous les transports utilisés au cours de ma mission (sur marché et hors marché) pour :

- $\checkmark$  Estimer le coût global de la mission
- **DCIF – ESR MISSION MODOP MISSIONNAIRE** Permettre d'autoriser l'usage de certains types de transport (véhicule personnel, taxi…)

**2** J'estime mes frais prévisionnels 2/3.

#### $\triangleq$  Indemnités journalières :

Merci d'indiquer ici uniquement une estimation prévisionnelle du coût associé à l'hébergement. Celui-ci n'est pas comptabilisé dans les frais prévisionnels de remboursement à l'agent, car l'hébergement doit, sauf cas d'exception, être réservé à partir de Goelett et pris en charge directement par l'établissement.

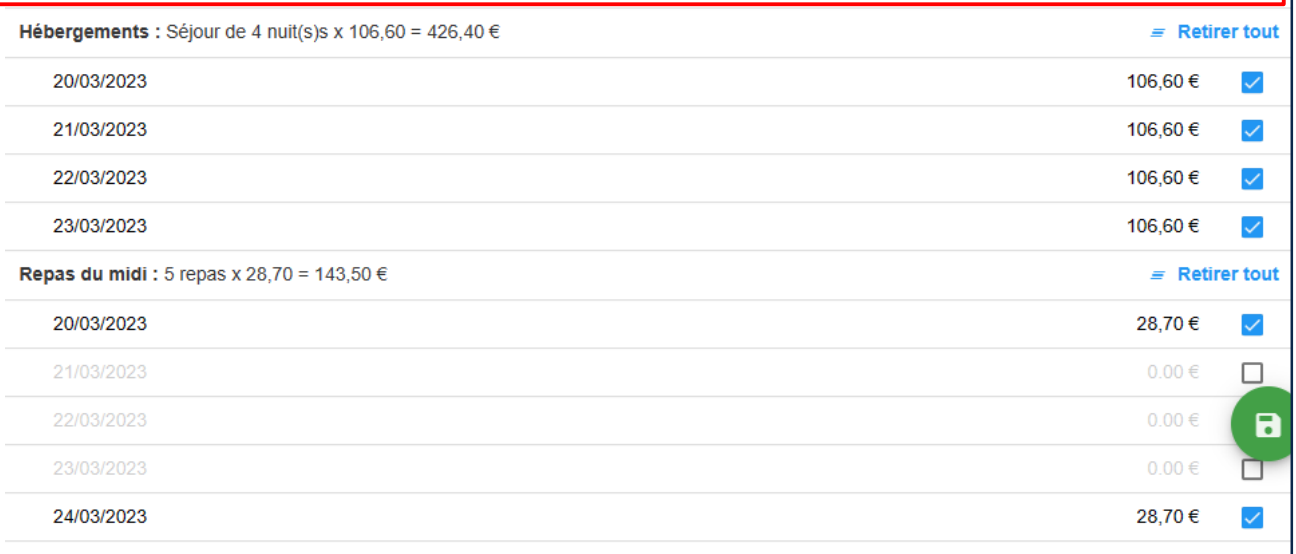

**Indemnités journalières (IJ) :** Une IJ correspond à une nuitée et deux repas. Elles sont calculées automatiquement en fonction :

- du barème en vigueur (MINEFI)
- $\checkmark$  de la destination
- $\checkmark$  des horaires de mission.

Je pense à supprimerles IJ si je sais qu'elles ne seront pas prises en charge (comprises dans l'inscription d'un colloque, hébergement à titre gratuit…)

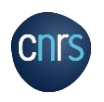

**2** J'estime mes frais prévisionnels 3/3.

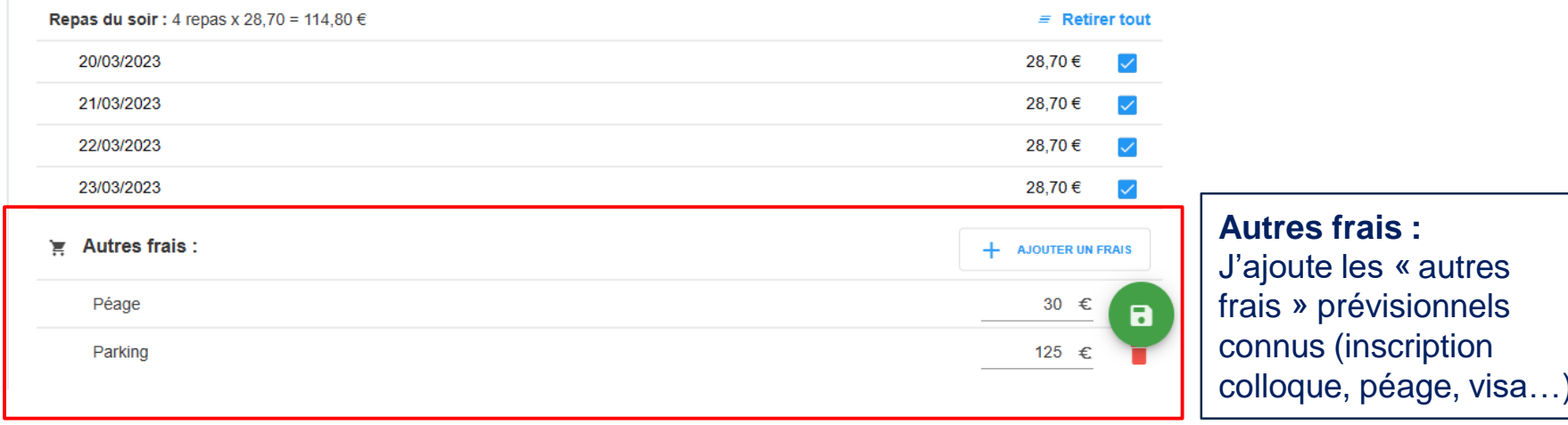

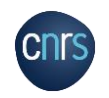

**2** Je confirme ma demande de mission et la transmets au gestionnaire de mon laboratoire.

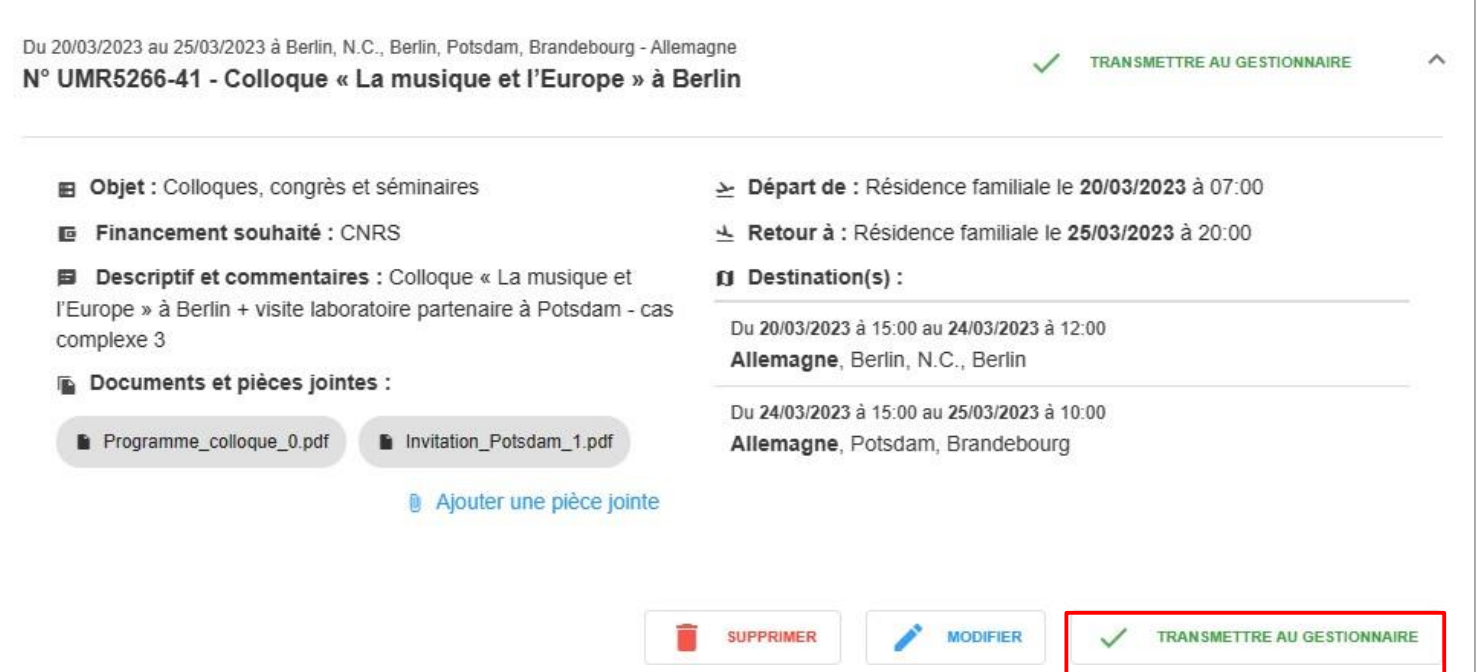

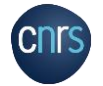

**2** Le récapitulatif de la demande de mission : à ce stade, je peux supprimer, modifier ou transmettre ma demande d'ordre de mission au gestionnaire de mon unité.

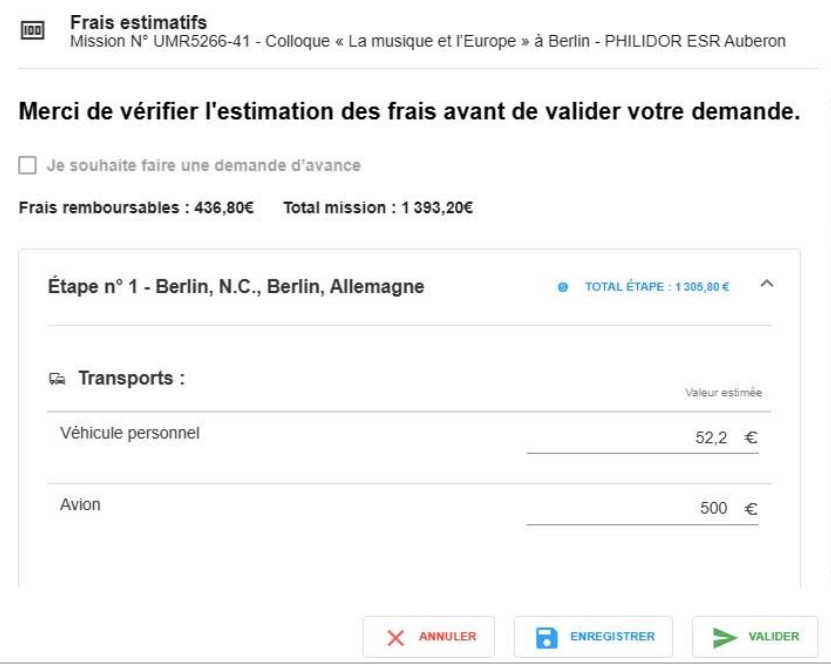

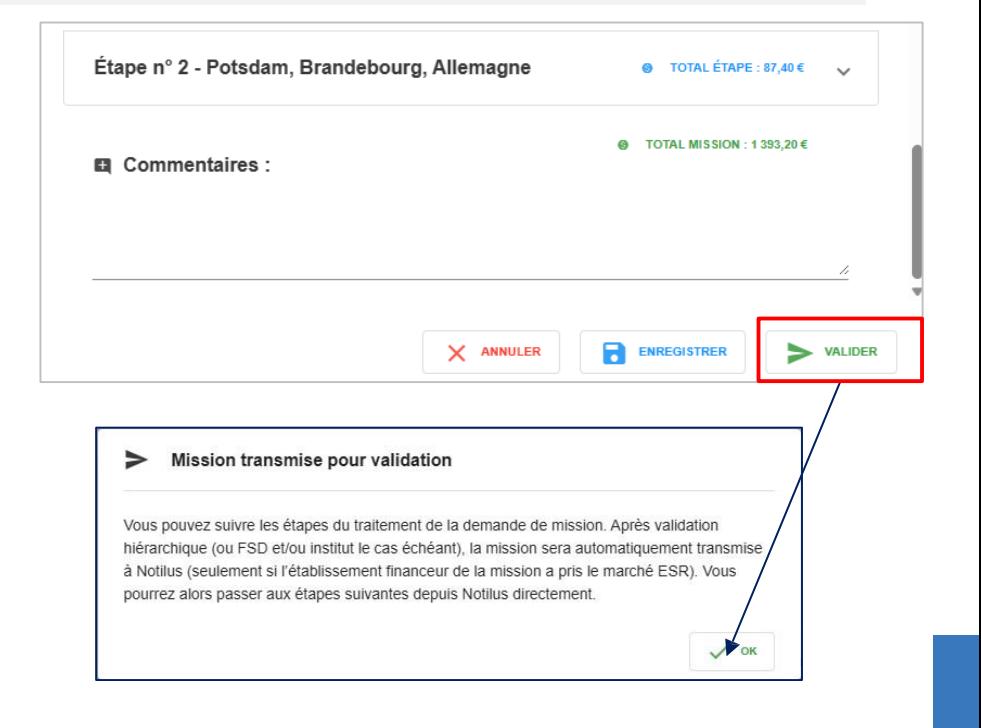

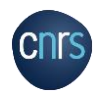

**NOTILUS** pour la suite du processus.

**2** Ma demande de mission est transmise au gestionnaire de mon laboratoire.

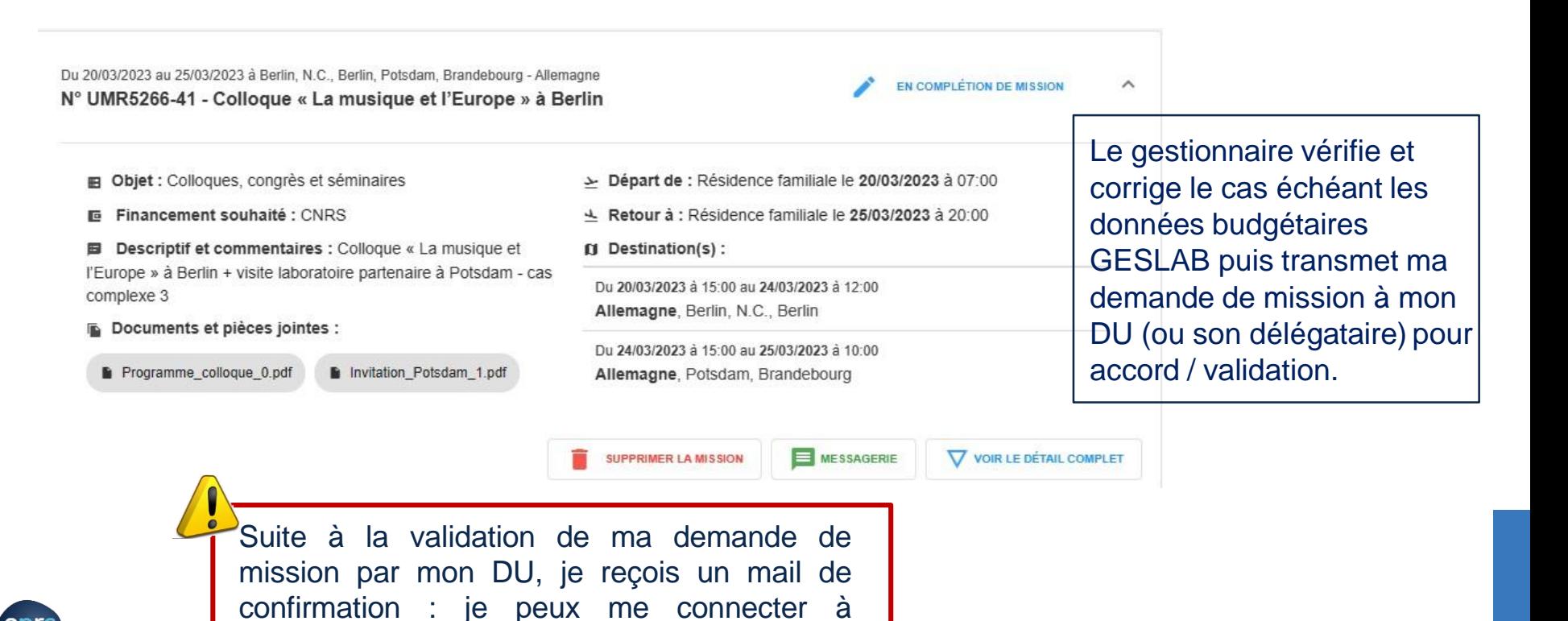

# 3. LA GESTION DE LA MISSION : NOTILUS-GOELETT

(EX

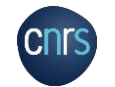

# LA GESTION DE LA MISSION **CÉNÉRALITÉS**

**Je me connecte à Notilus :** *https://esr-cnrs.notilus-inone.fr/* **avec mes identifiants JANUS et j'accède au tableau de bord**

NOTILUS est **l'outil principal pour la gestion** des missions, **partagé entre les unités et les délégations régionales**.

Il dispose des fonctionnalités principales suivantes :

- **La gestion des missions**
	- $\checkmark$  Les types de missions
	- $\checkmark$  Les statuts de la mission et de l'état de frais
	- $\checkmark$  Les axes analytiques
- **Les agents**
	- $\checkmark$  Les rôles et les profils
	- $\checkmark$  Le profil voyageur
	- $\checkmark$  Le suivi des véhicules personnels des agents

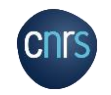

# LA GESTION DE LA MISSION **GÉNÉRALITÉS**

### **Un accès intégré à la plateforme de voyages**

- $\checkmark$  La réservation en ligne
- $\checkmark$  Le lien avec l'agence pour les demandes de devis

### **Les contrôles de conformité embarqués**

- Le contrôle de cohérence
- $\checkmark$  Les réservations de voyages conformes au type de mission

### **Les états de frais et les justificatifs dématérialisés**

- $\checkmark$  La saisie des temps
- $\checkmark$  La déclaration des frais
- $\checkmark$  Les justificatifs numérisés

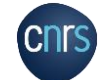

# 3

### LA GESTION DE LA MISSION LES PICTOGRAMMES D'ACTION / ANNULATION DE MISSION

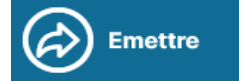

**Emettre** signifie que l'on **AVANCE** dans le circuit de progression de la mission *(exemple : envoyer vers le valideur, saisir les temps de la mission)*

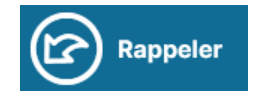

**Rappeler** signifie que l'on **REVIENT** sur l'action précédemment effectuée *(exemple : annuler l'envoi vers un valideur, revenir sur l'étape de réservation des prestations)*

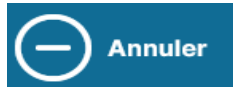

**Annuler** signifie que l'on **ANNULE** la demande de mission

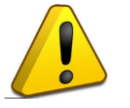

**L'annulation est irréversible.** En cas d'erreur, il faudra saisir une nouvelle demande de mission dans ETAMINE.

Si vous **annulez** une mission, il faut annuler les transports et hébergements réservés :

o Envoyer un mail à **cnrs.voyages@fr.fcm.travel** avec en copie **miti\_reseaux\_secretariat@cnrs.fr** o Indiquer dans votre mail : Nom et prénom ; Référence dossier FCM *;* L'objet de votre annulation Numéro de téléphone de FCM si besoin : 0156561815, puis tapez 2

### Contacter FCM

3

Si vous souhaitez contacter FCM pour :

- **Annuler une mission ;**
- **Faire une réservation groupée pour un hôtel (minimum 10 chambre) ;**
- **Toute autre question**

→ Envoyer un mail à **cnrs.voyages@fr.fcm.travel** avec en copie miti\_reseaux\_secretariat@cnrs.fr Numéro de téléphone si besoin : 0156561815, puis tapez 2

Pour réserver un **moyen de transport hors marché** (ex: vol low cost, train Ouigo ou étranger) : il faut faire une **demande de devis offline via Notilus**.

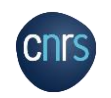

### LE GESTION DE LA MISSION PRÉSENTATION DU TABLEAU DE BORD

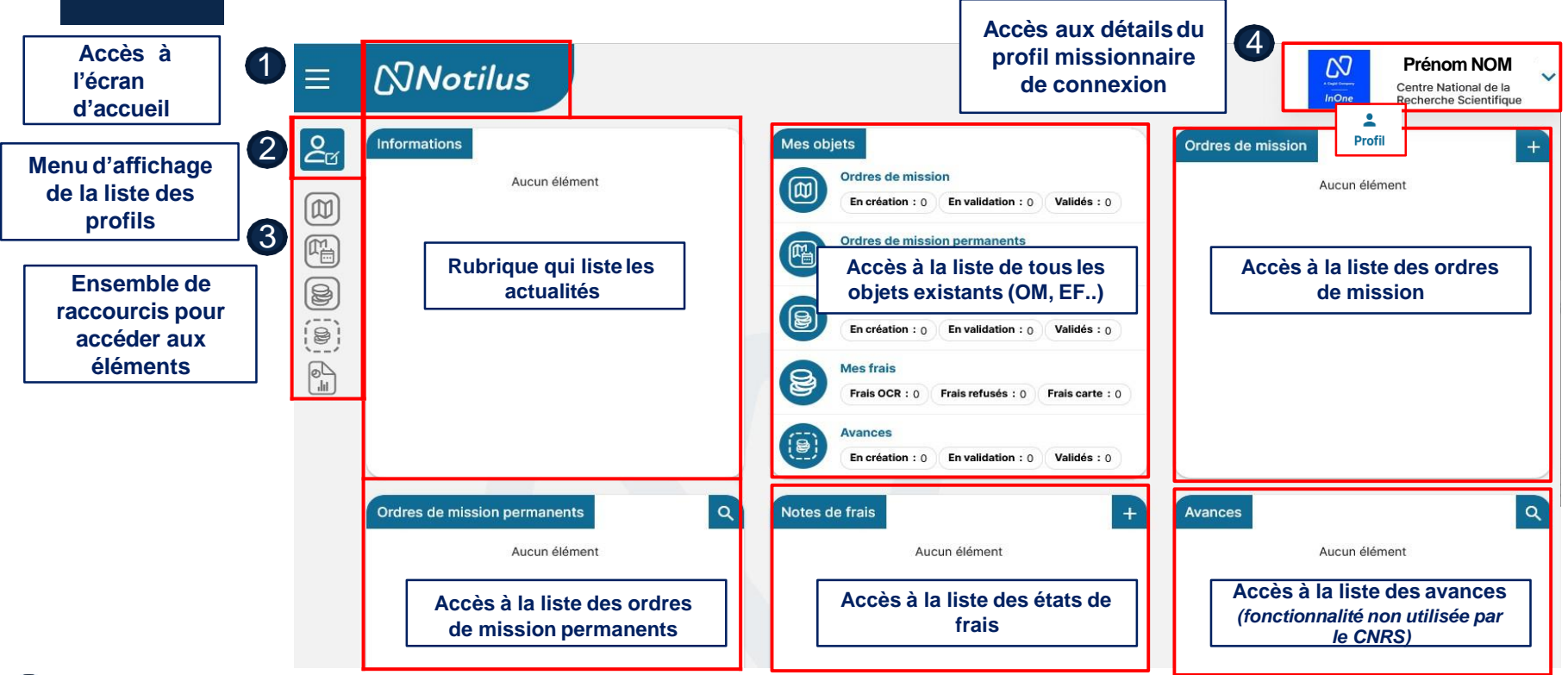

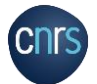

3

### LA GESTION DE LA MISSION MISE A JOUR ET SYNCHRONISATION DU PROFIL

Depuis la page d'accueil, j'accède à mon profil. Rappel lien de connexion : https://esr-cnrs.notilus-inone.fr/

**NNotilus** 

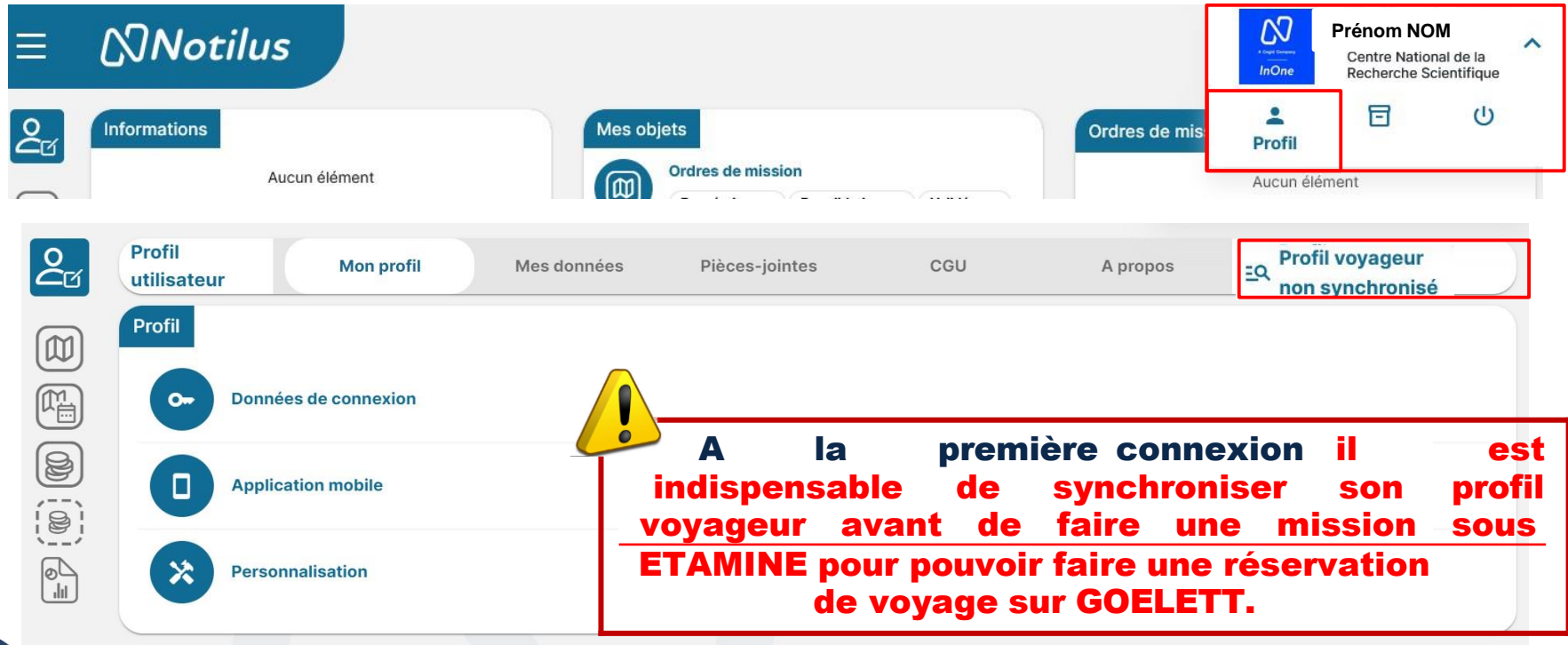

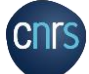

3

 $\overline{\bigcirc}$ 

### LA GESTION DE LA MISSION MISE A JOUR ET SYNCHRONISATION DU PROFIL

**NNotilus** 

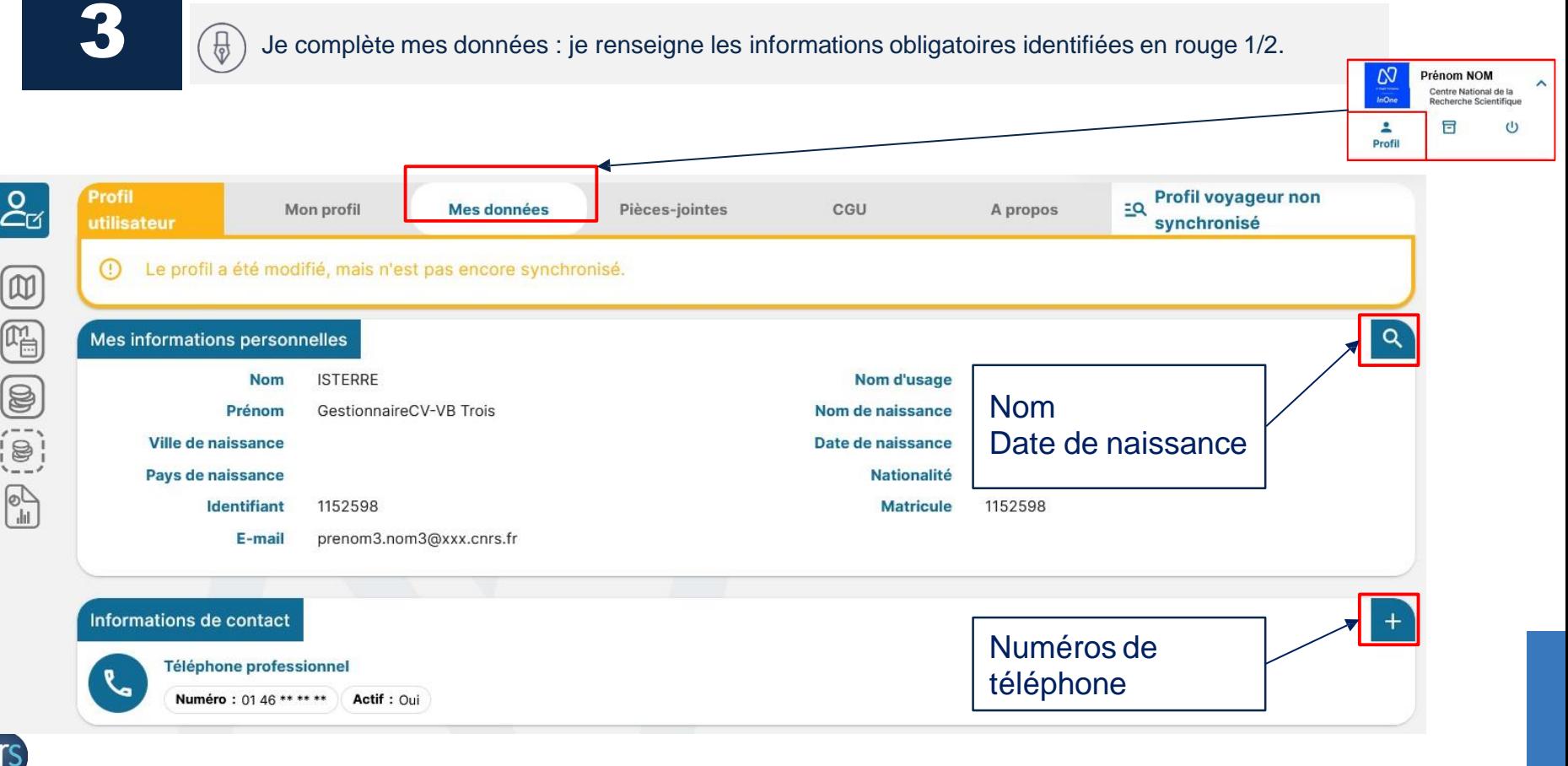

**Cnrs** 

### LA GESTION DE LA MISSION MISE A JOUR ET SYNCHRONISATION DU PROFIL

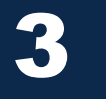

 $\left[\begin{smallmatrix}\overline{1}\\1\\1\\1\end{smallmatrix}\right]$ 

Je complète mes données : je renseigne les informations obligatoires identifiés en rouge 1/2.

**NNotilus** 

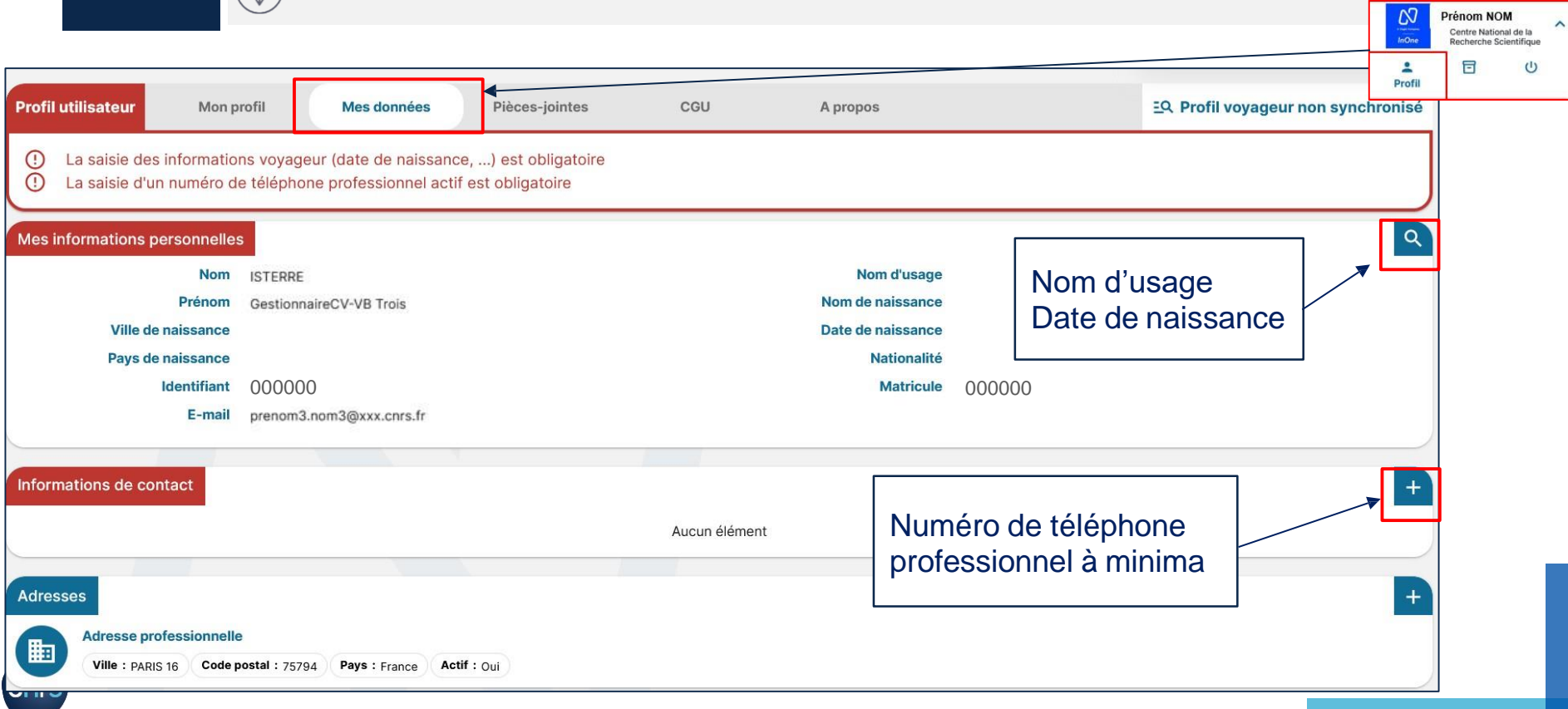
### LA GESTION DE LA MISSION MISE A JOUR ET SYNCHRONISATION DU PROFIL

3

 $\left(\begin{matrix} 1 \\ 0 \\ 0 \end{matrix}\right)$ 

Je complète mes données : je renseigne les informations obligatoires identifiées en rouge et j'ajoute les données utiles (Abonnements, contacts, documents identité…) 2/2.

**NNotilus** 

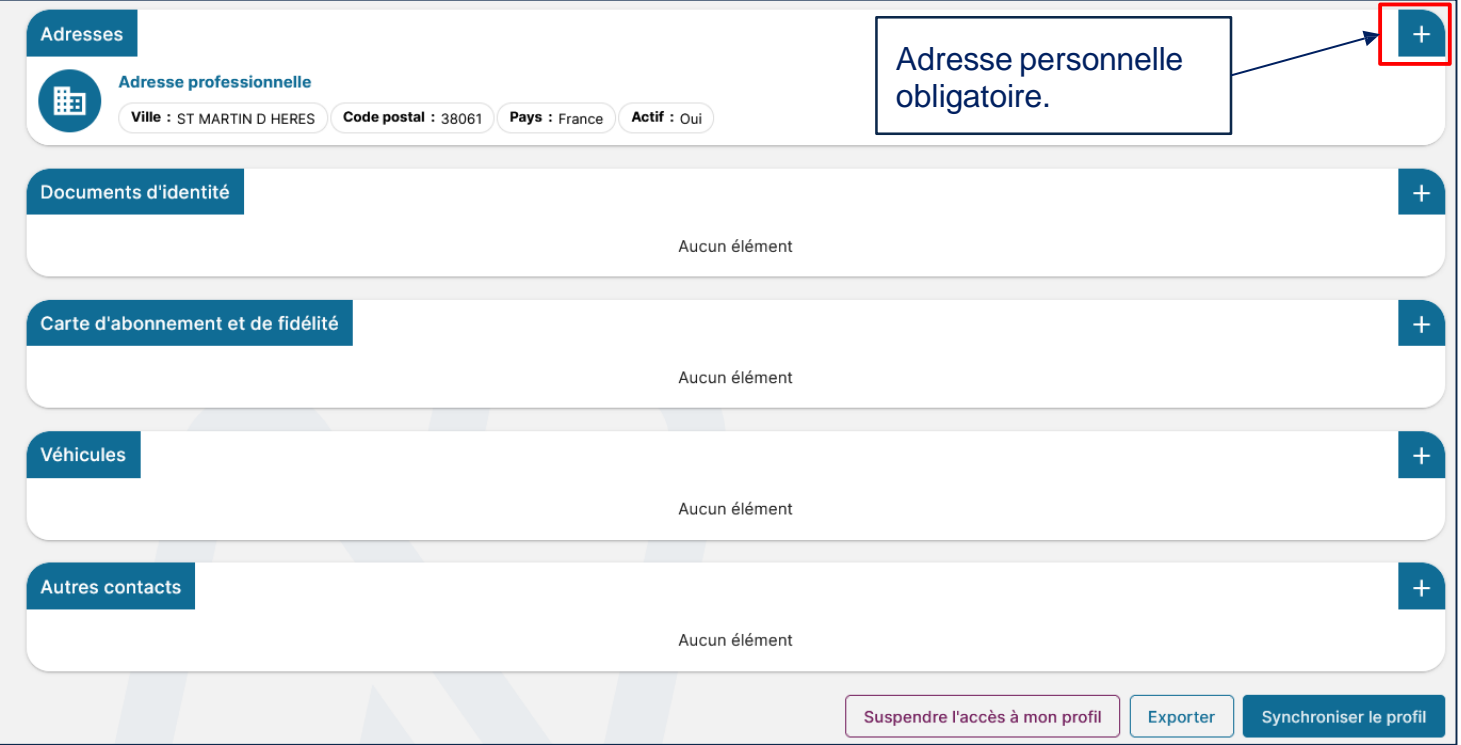

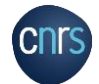

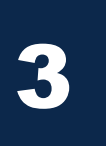

### LA GESTION DE LA MISSION MISE A JOUR ET SYNCHRONISATION DU PROFIL

**NNotilus** 

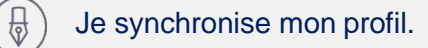

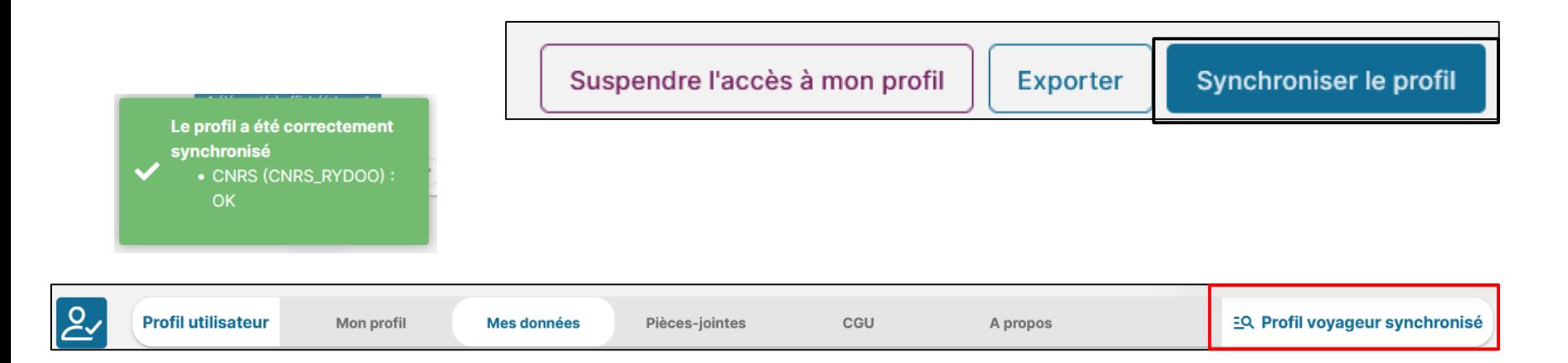

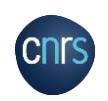

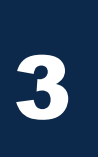

 $\bigoplus$ 

### LA GESTION DE LA MISSION AJOUTER UN VÉHICULE PERSONNEL DANS LE PROFIL

**NNotilus** 

Je complète tous les champs obligatoires (\*) et je clique sur *Ajouter.*

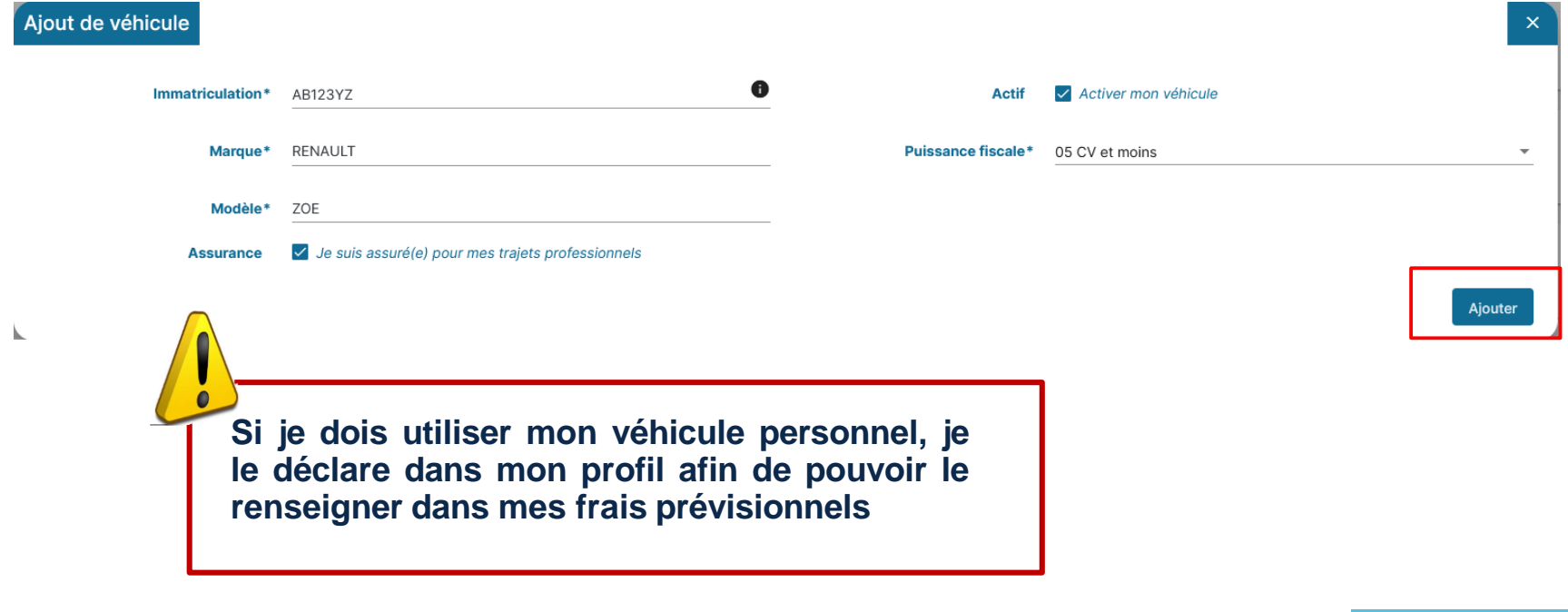

### LA GESTION DE LA MISSION AJOUTER UN VÉHICULE PERSONNEL DANS LE PROFIL

**NNotilus** 

J'ajoute les documents obligatoires (carte grise et certificat d'assurance).

3

 $\frac{1}{\sqrt{2}}$ 

Je soumets pour validation (cette validation conditionne la possibilité d'utiliser mon véhicule personnel).

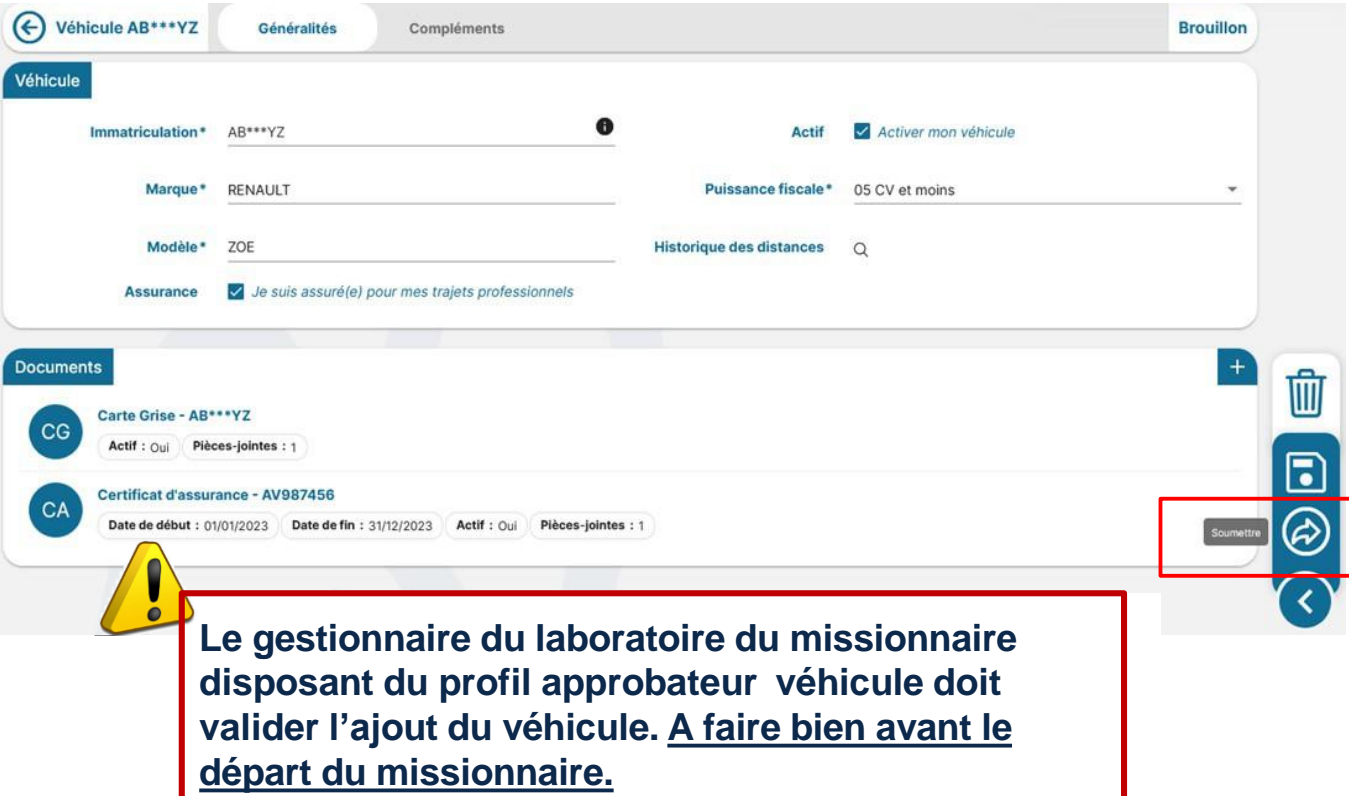

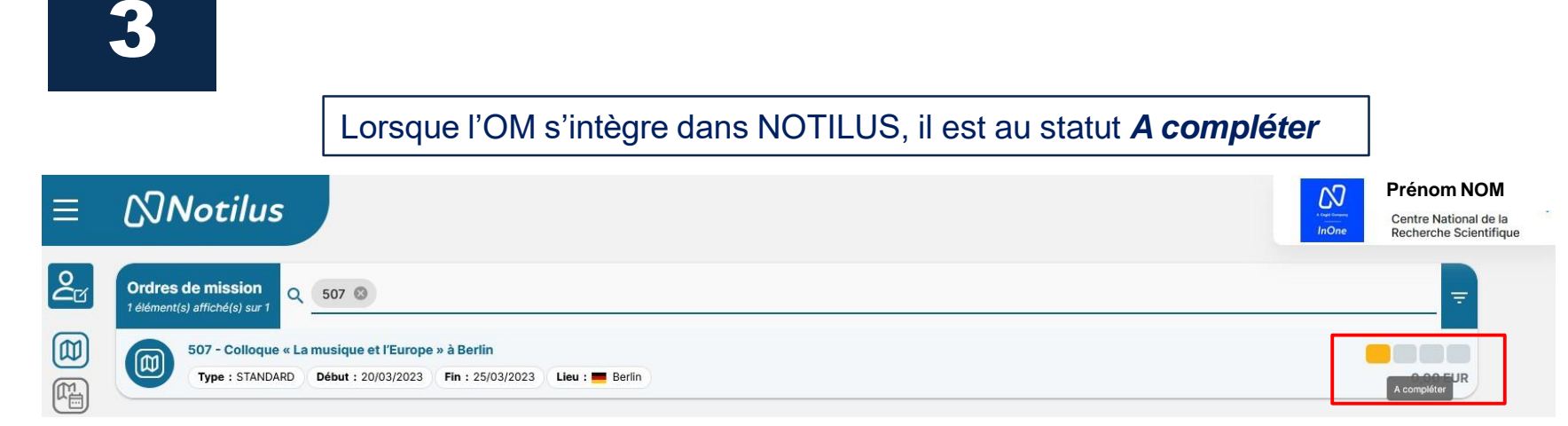

### Après l'ajout des prestation voyage, l'OM passe au statut *OM valorisé*

**NNotilus** 

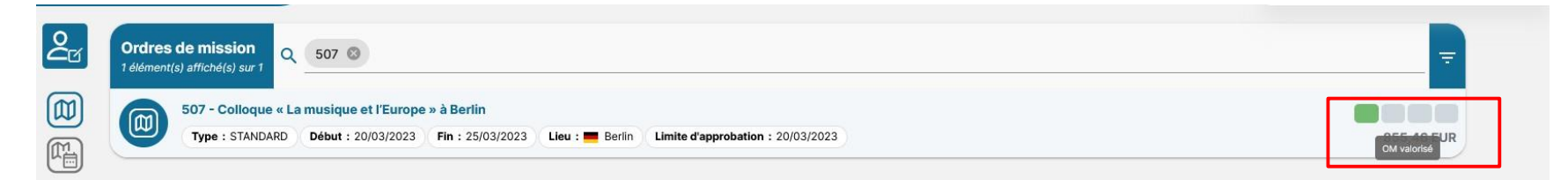

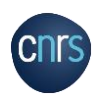

# LA GESTION DE LA MISSION LES PREMIERS STATUTS DE LA MISSION

### LA GESTION DE LA MISSION ONGLET GÉNÉRALITÉS

3

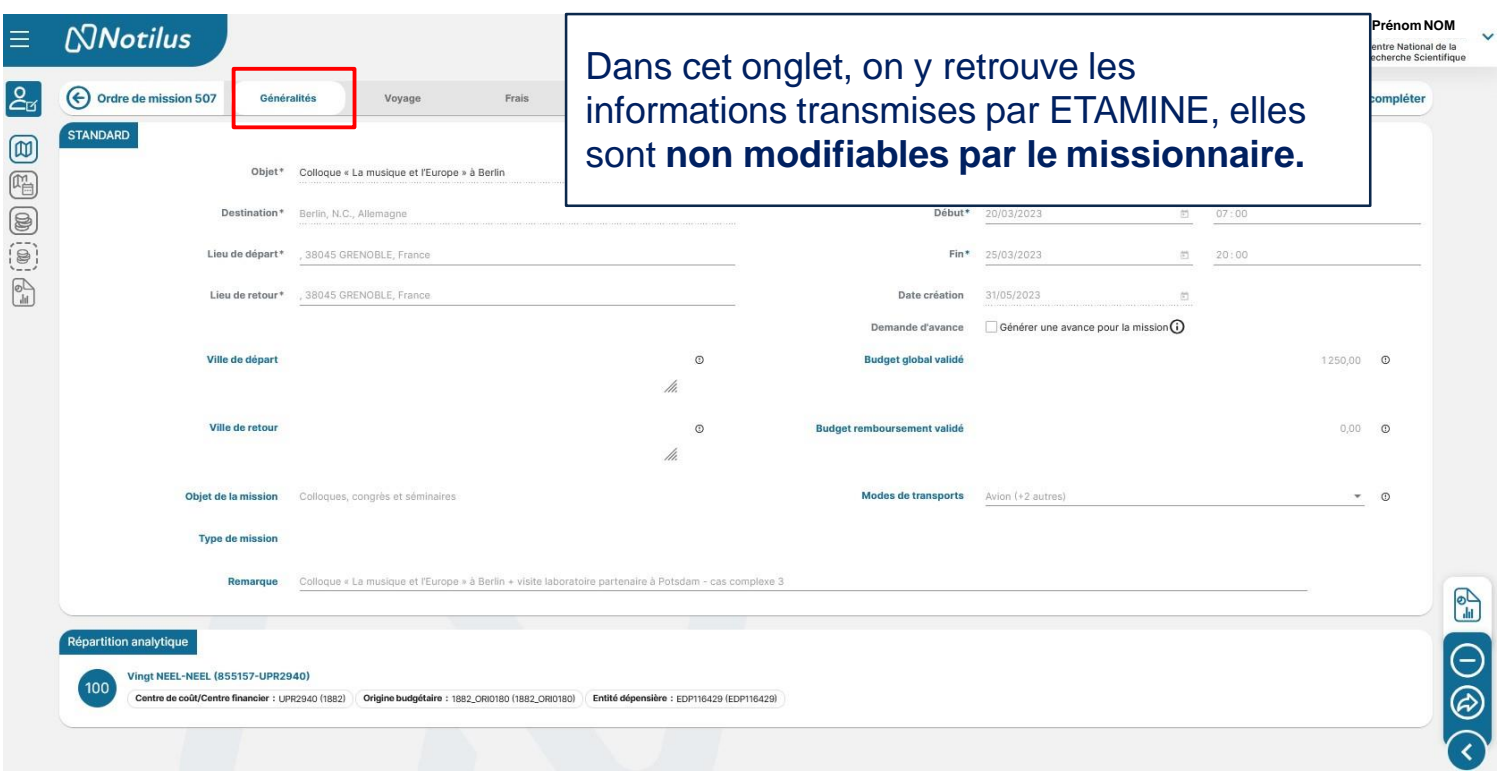

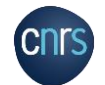

# LA GESTION DE LA MISSION ONGLET VOYAGE

3

Je clique sur une prestation voyage pour accéder à GOELETT.贷

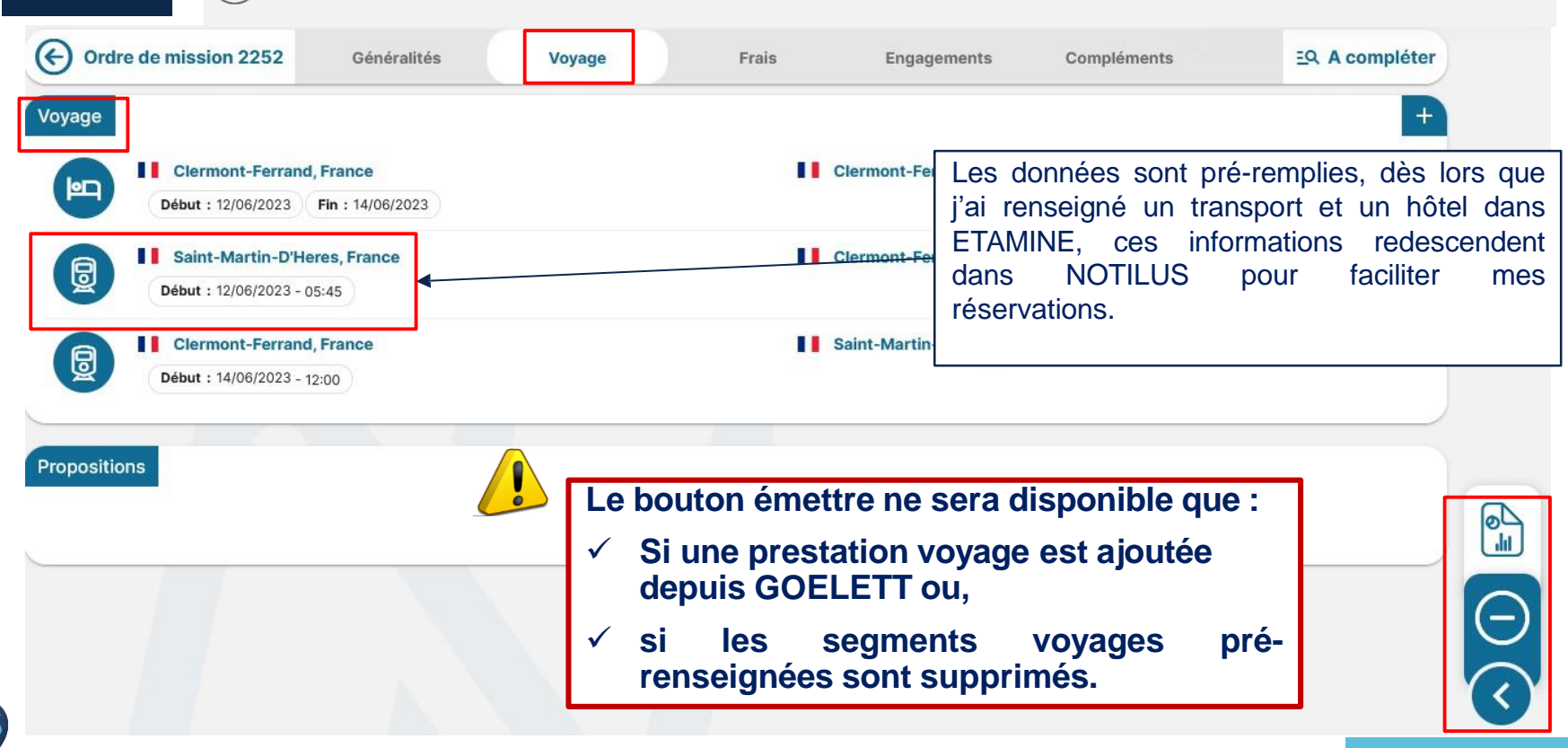

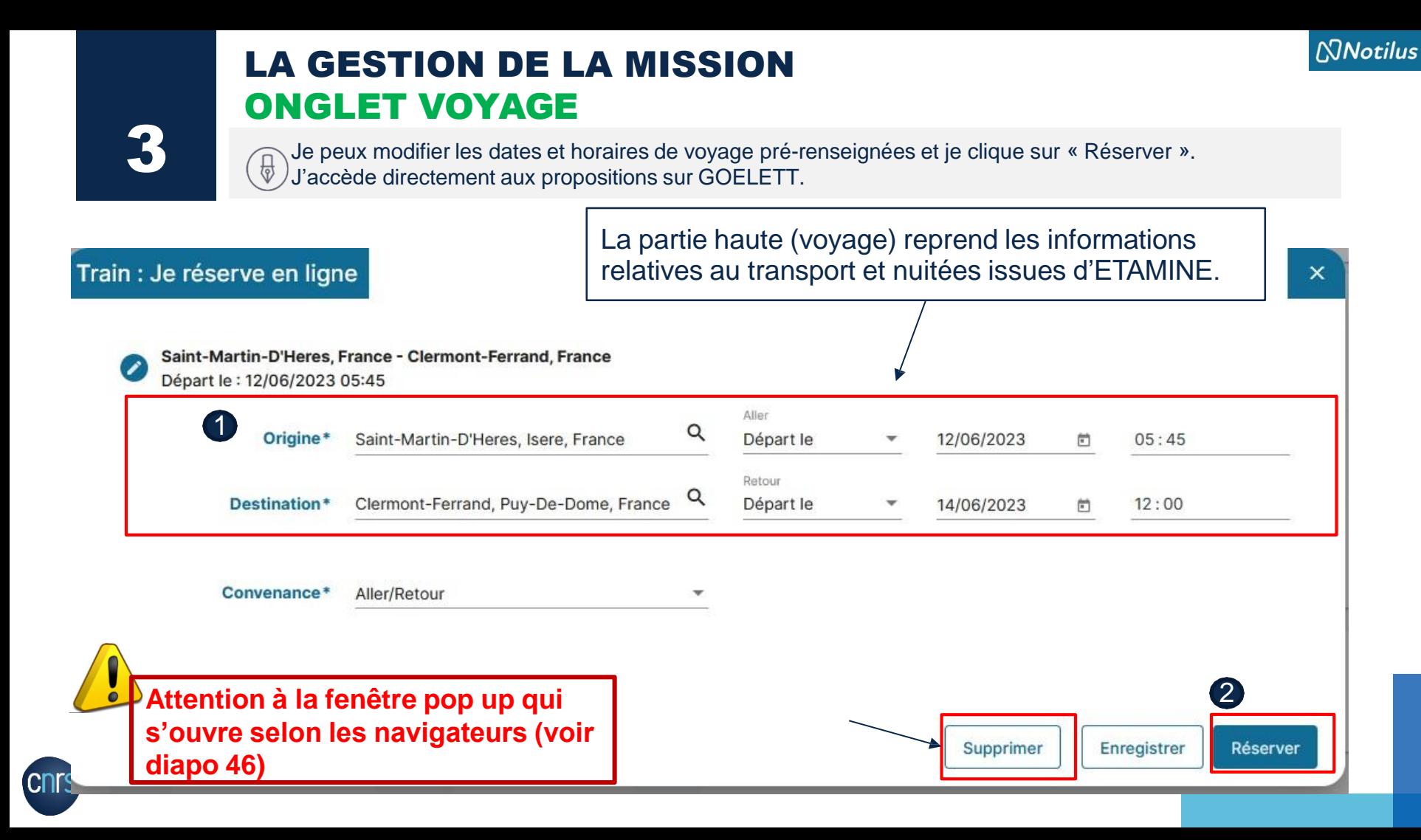

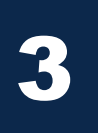

 $\left( \frac{1}{2} \right)$ 

# LA GESTION DE LA MISSION ONGLET VOYAGE

Si je n'ai pas renseigné ETAMINE ou que j'ai supprimé les informations dans la partie voyage, je clique sur  $le$   $\kappa + \kappa$ .

**NNotilus** 

Puis je choisis ma réservation.

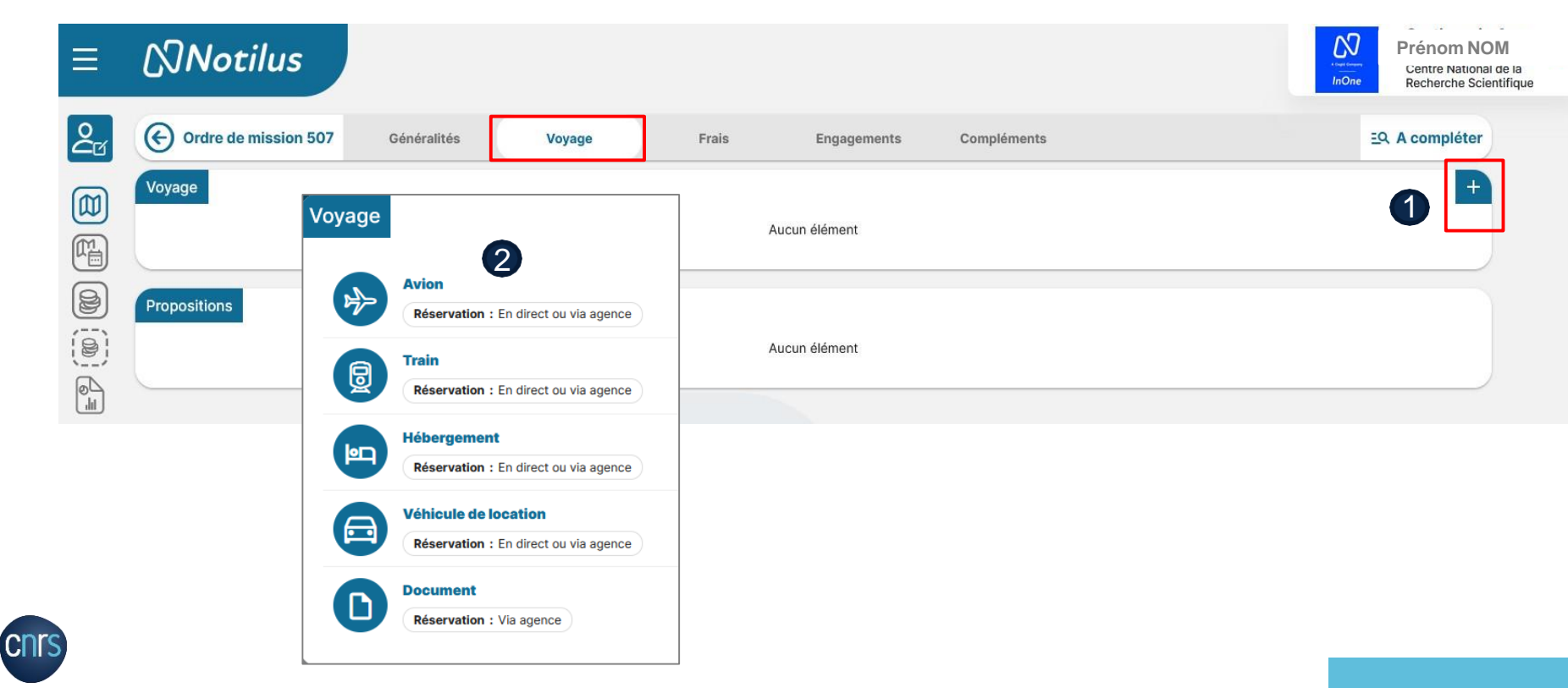

# LA GESTION DE LA MISSION ONGLET VOYAGE

3

**CDL** 

 $\bigoplus$ 

Je complète / modifie si nécessaire et clique sur « **Réserver** ».

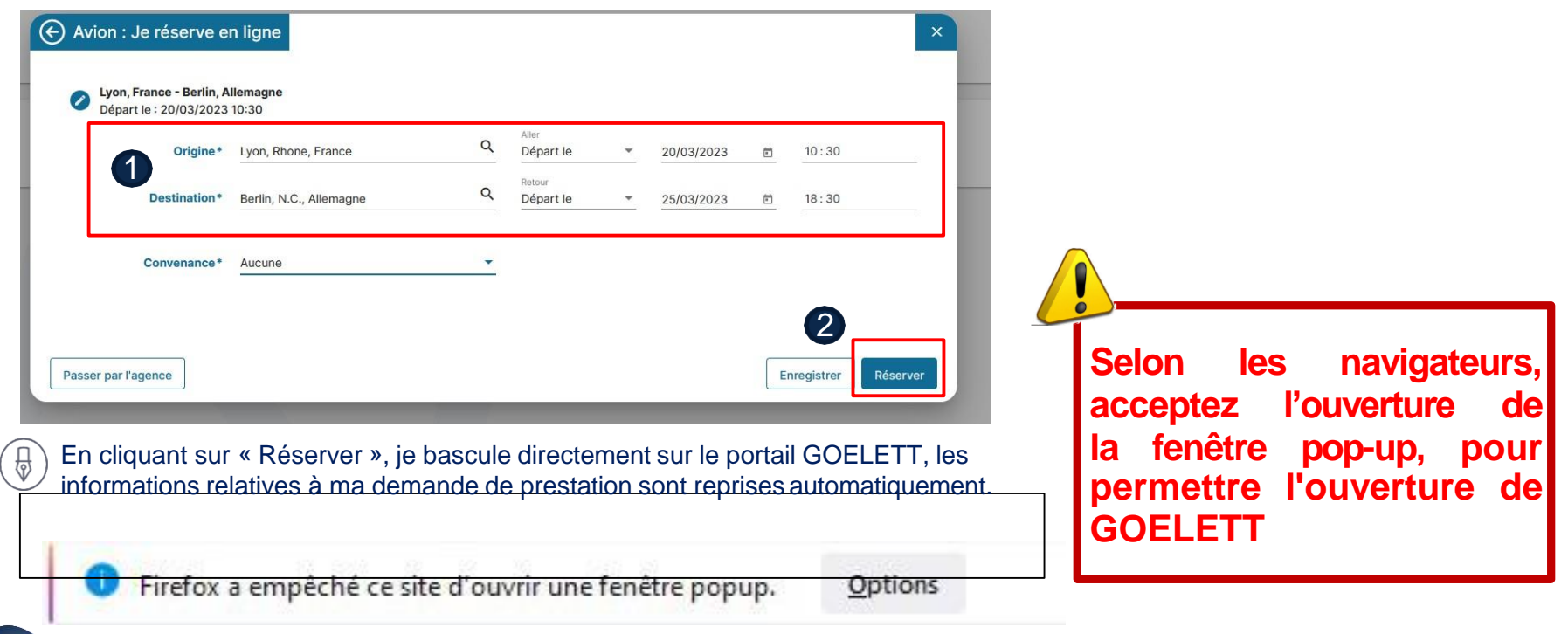

# LA GESTION DE LA MISSION ONGLET VOYAGE : JE RÉSERVE UNE PRESTATION

En cliquant sur « Réserver », je bascule directement sur le portail GOELETT, les informations relatives à ma demande de prestation sont reprises automatiquement.

**G** Goelett

### LYON (LYS) VERS BERLIN (BER) LE 20-03-2023

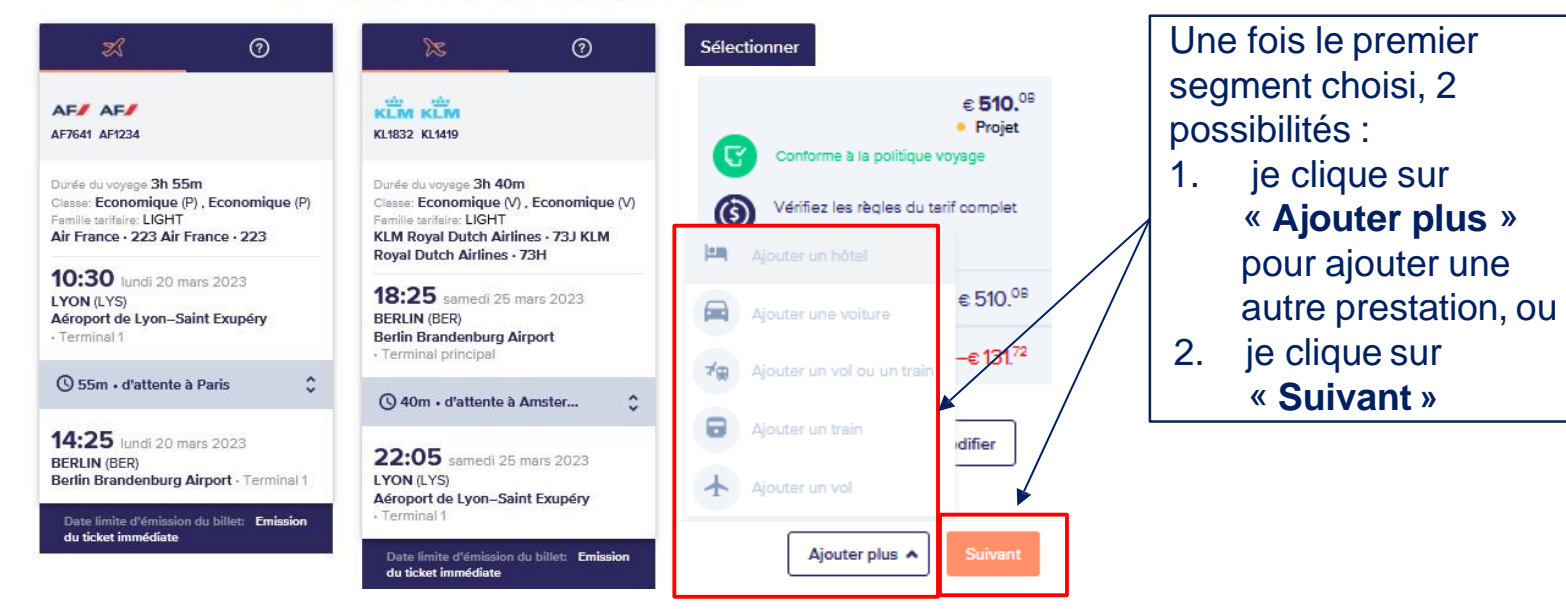

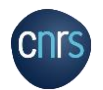

# LA GESTION DE LA MISSION ONGLET VOYAGE : JE RÉSERVE UNE PRESTATION

6 Goelett

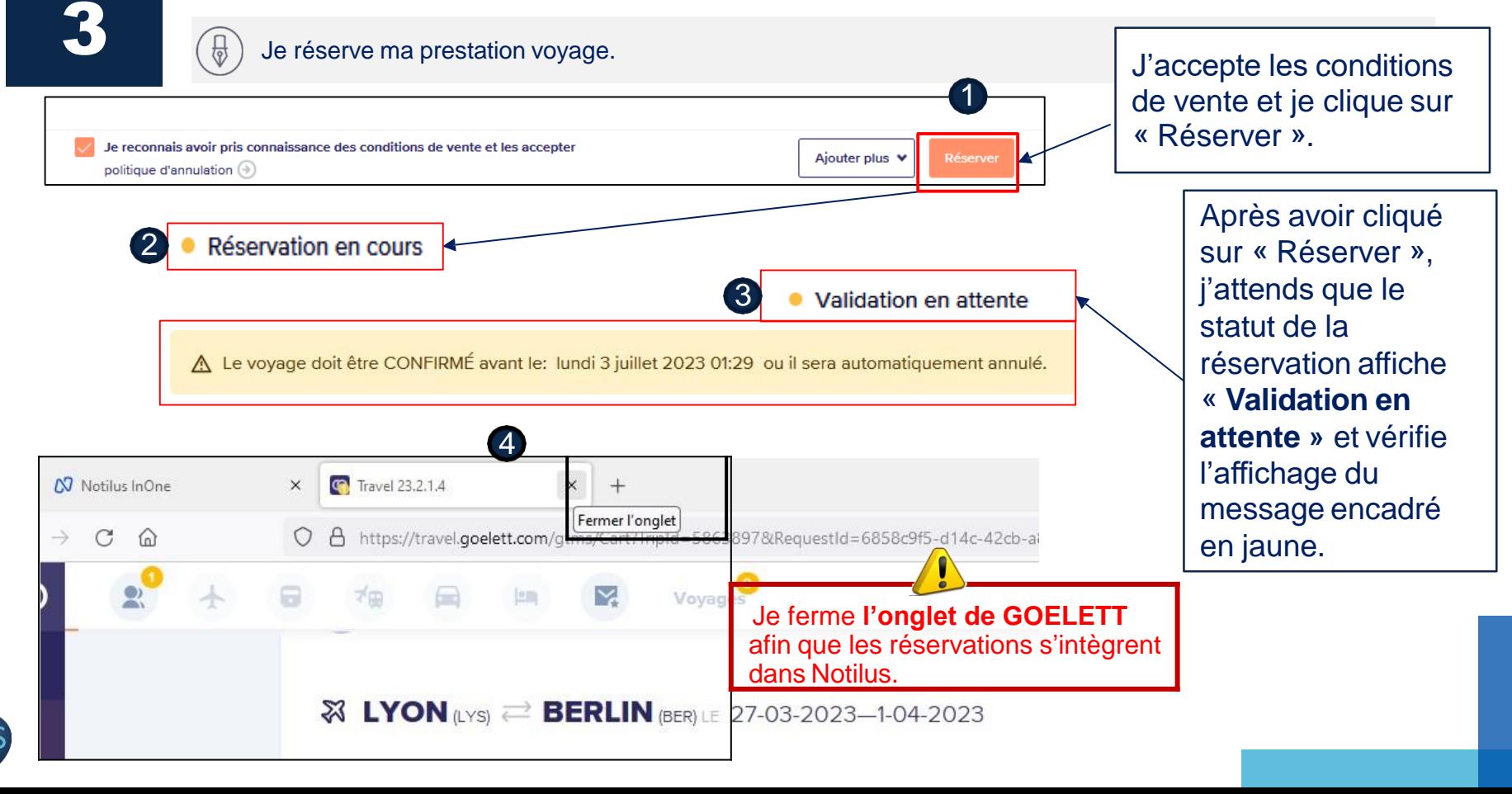

### **6** Goelett **NNotilus** LA GESTION DE LA MISSION ONGLET VOYAGE : JE RÉSERVE UNE PRESTATION

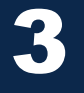

**3** Je clique sur « confirmer » pour rapatrier dans NOTILUS les prestations sélectionnées sur GOELETT.

#### Confirmation

Une réservation en ligne est en cours.

Une fois votre réservation finalisée, refermez le portail et cliquez sur le bouton "Confirmer" pour intégrer les éléments réservés. Vous pourrez ensuite poursuivre la saisie de votre demande de mission et la soumettre à validation dans Notilus

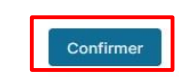

**Les réservations sont rapatriées et synchronisées dans NOTILUS**

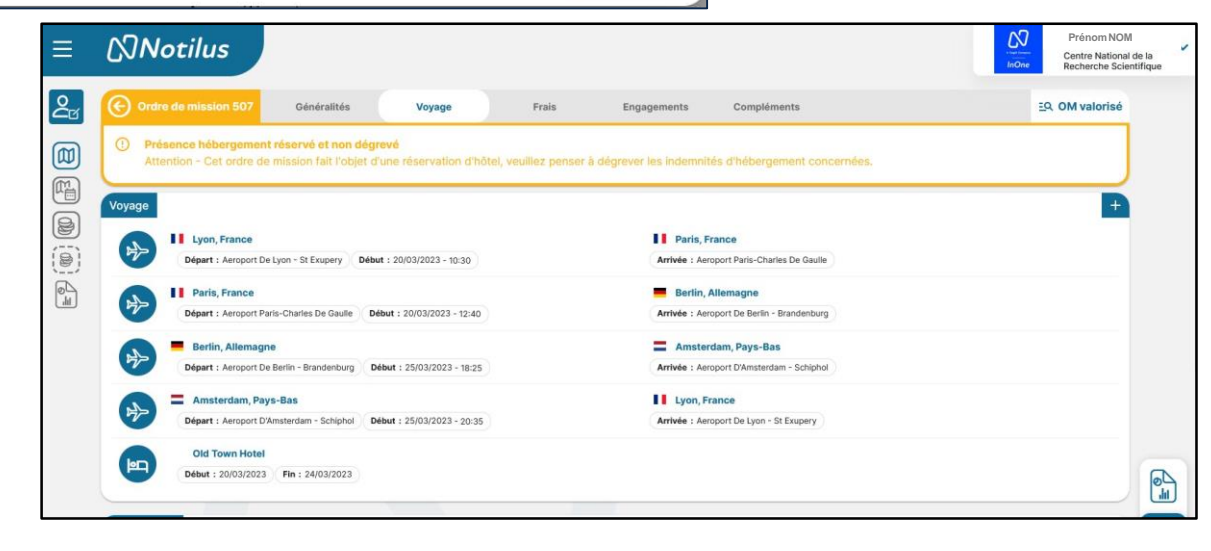

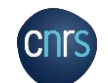

### **NNotilus** LA GESTION DE LA MISSION ONGLET FRAIS : LES INDEMNITÉS JOURNALIÈRES (IJ)

3

Je poursuis la complétion de ma mission à partir de l'onglet frais.  $\overline{\bigoplus}$ J'ajuste mes frais si nécessaire.

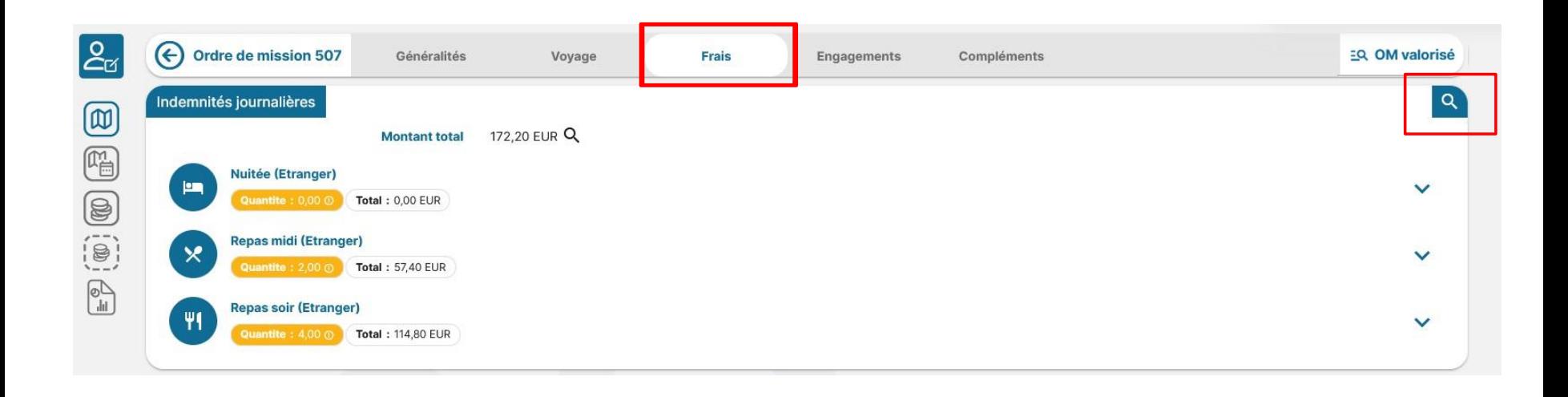

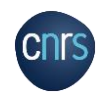

### LA GESTION DE LA MISSION ONGLET FRAIS : LES INDEMNITÉS JOURNALIÈRES (IJ)

3

Je modifie mes indemnités journalières.  $\bigcirc$ J'ajuste toujours mes frais au plus près.

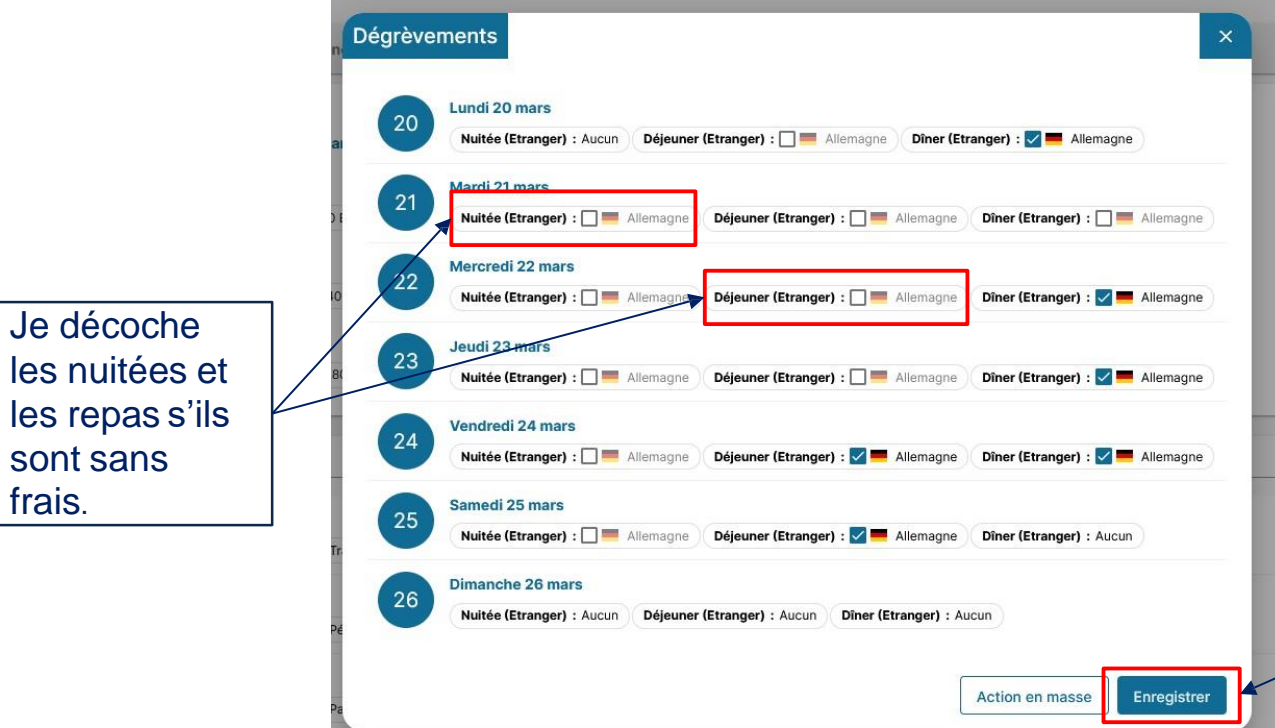

**IMPORTANT: Il faut dégrever les IJ qui ne seront pas remboursées (= dont transport et hebergement pris sur GOELETT) :** nuitée sur marché, repas, hébergement à titre gratuit…

**NNotilus** 

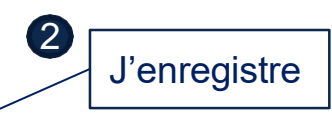

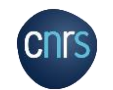

1

# 3

 $\overline{\varphi}$ 

# LA GESTION DE LA MISSION ONGLET FRAIS : LES INDEMNITÉS JOURNALIÈRES (IJ)

**NNotilus** 

Je modifie mes indemnités journalières.

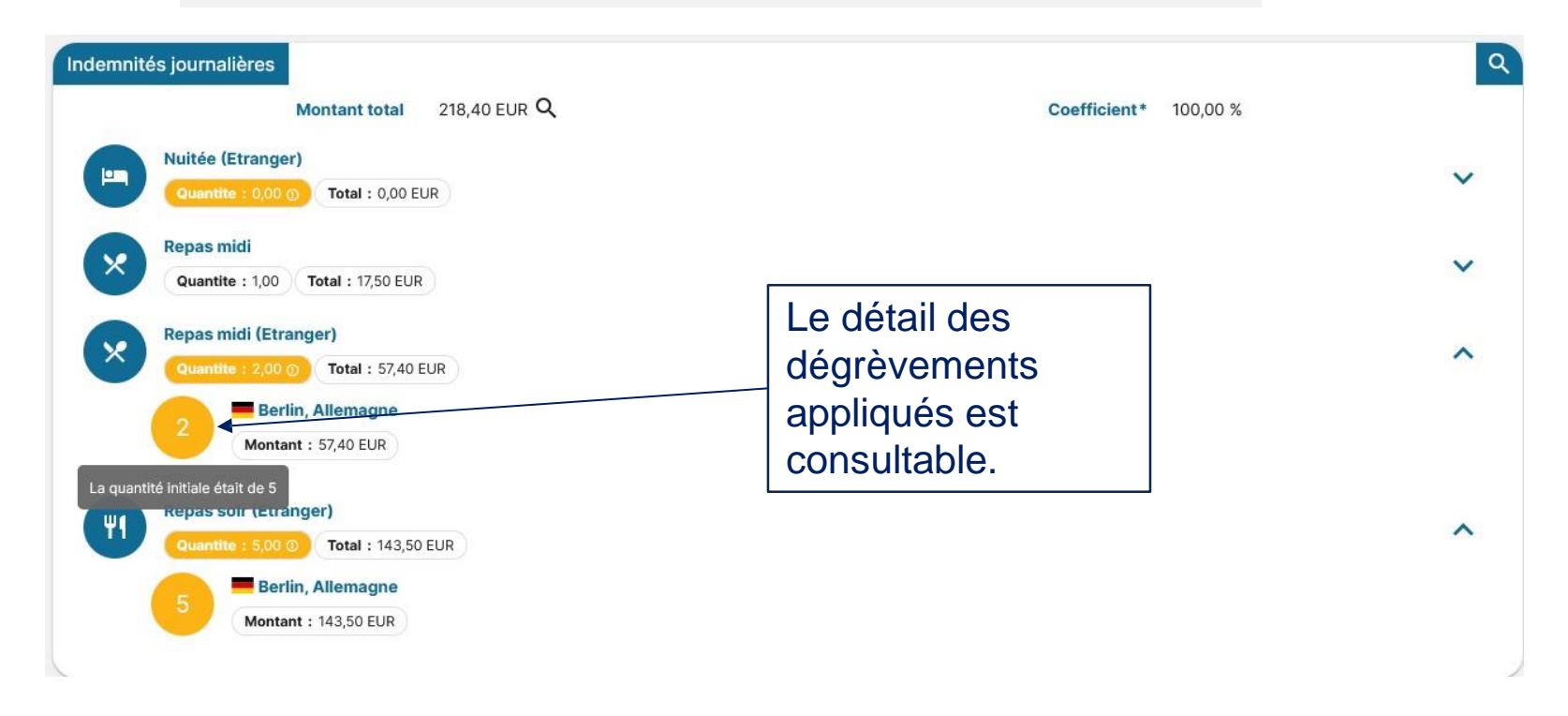

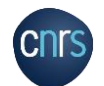

### LA GESTION DE LA MISSION ONGLET FRAIS : LES FRAIS PRÉVISIONNELS

**NNotilus** 

3

Je peux ajouter un frais prévisionnel non renseigné dans ETAMINE.  $\bigoplus$ Je peux supprimer ou modifier un frais renseigné dans ETAMINE.

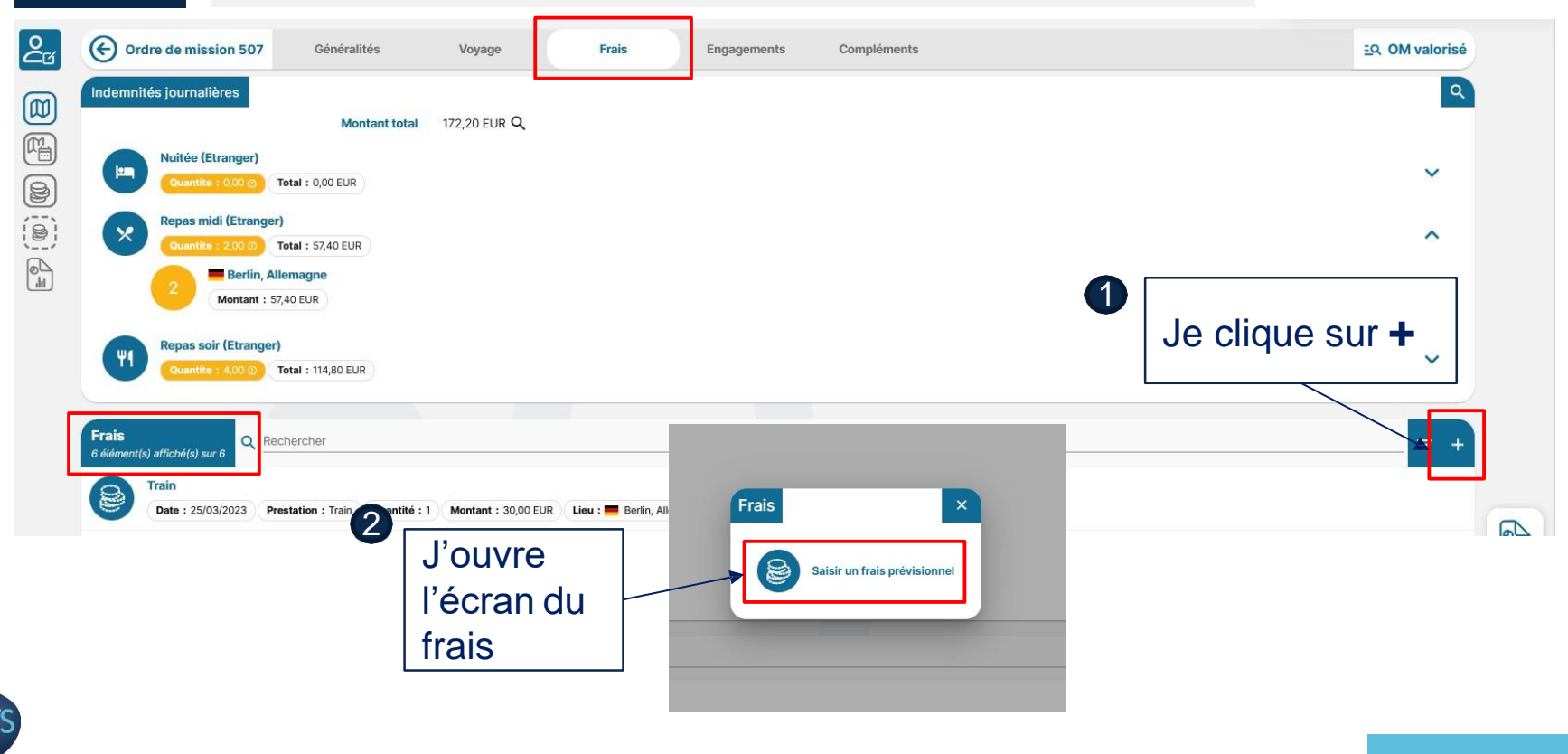

### LA GESTION DE LA MISSION ONGLET FRAIS : LES FRAIS PRÉVISIONNELS

**NNotilus** 

Enregistrer

Supprimer

J'ajoute un frais prévisionnel non renseigné dans ETAMINE.

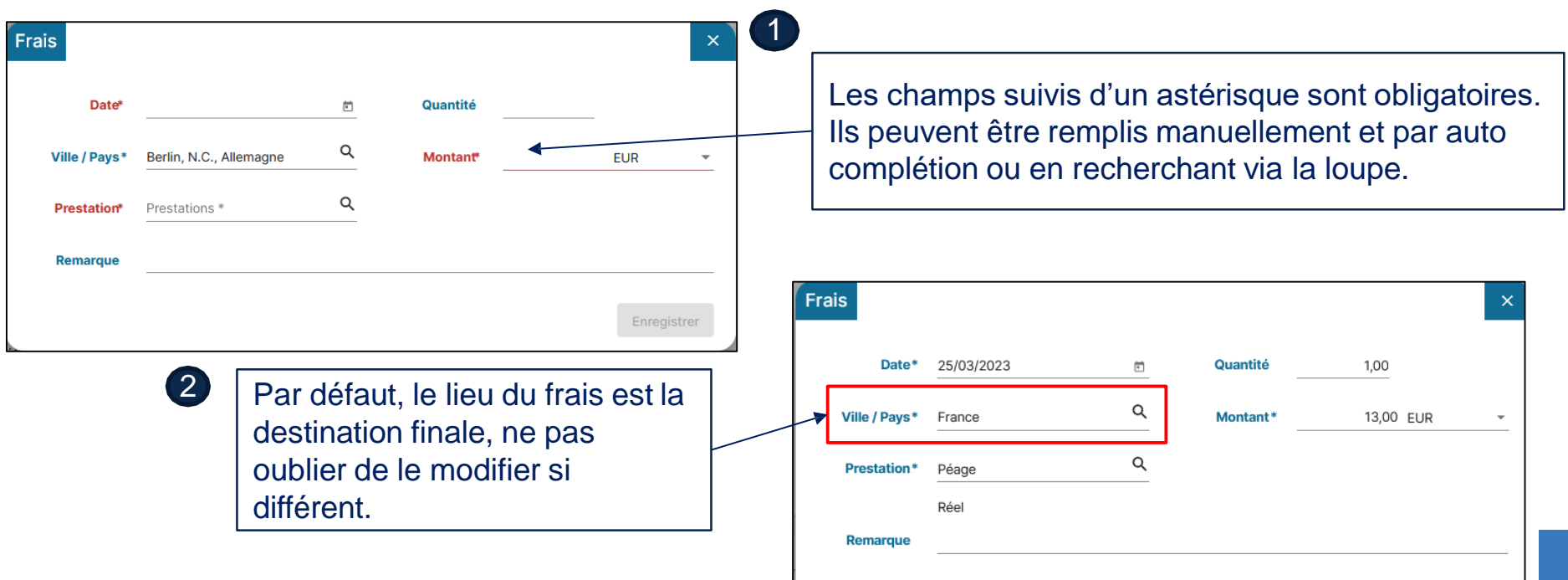

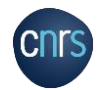

3

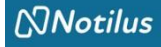

### LA GESTION DE LA MISSION FOCUS INDEMNITÉS KILOMÉTRIQUES

3

Je peux déclarer des indemnités kilométriques.  $\overline{\bigtriangledown}$ J'indique d'ores et déjà la ville (elle est obligatoire dans l'état de frais).

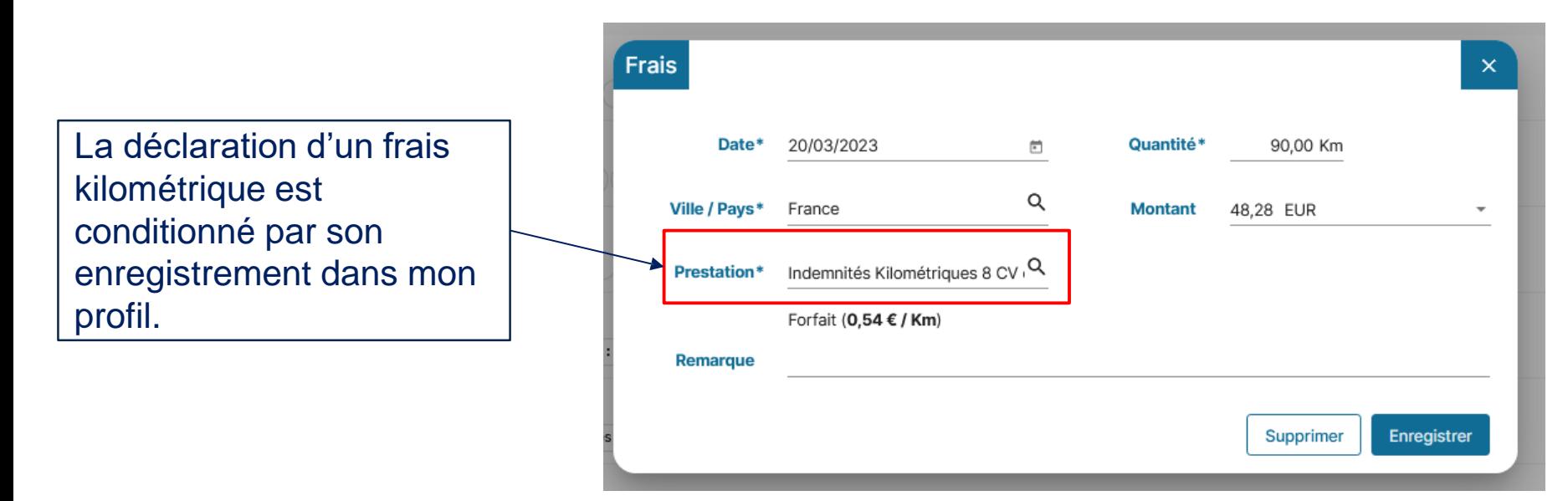

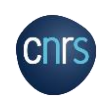

### LA GESTION DE LA MISSION ONGLET FRAIS : LES FRAIS PRÉVISIONNELS

**NNotilus** 

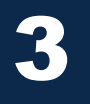

**CNR** 

#### $\left(\frac{1}{2}\right)$ Je visualise l'ensemble de mes frais.

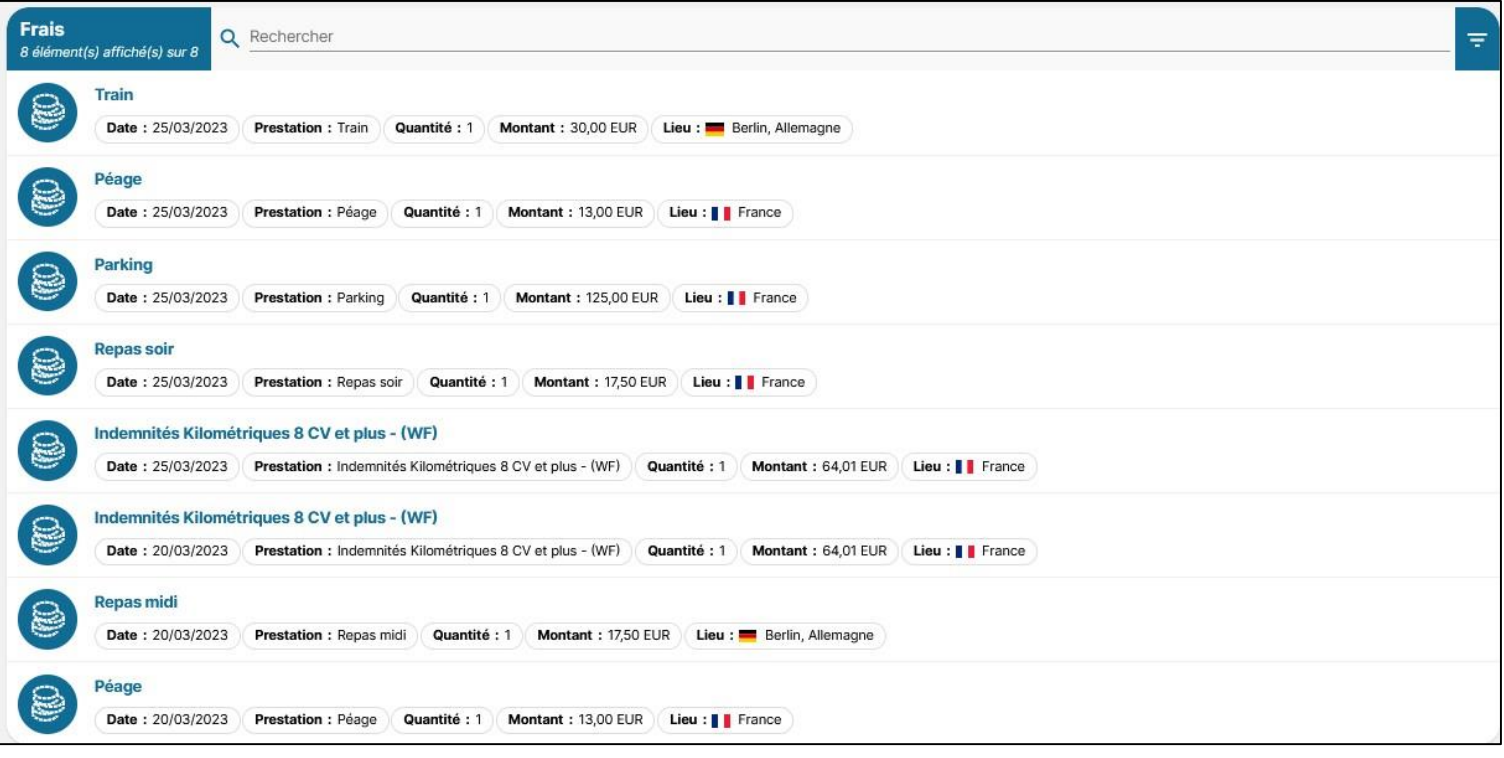

### **NNotilus**

# LA GESTION DE LA MISSION ONGLETS COMPLÉMENTS

3

J'ajoute des pièces jointes facilitant la compréhension de la mission.  $\overline{\bigoplus}$ (*exemple : attestation de passage hors marché*)

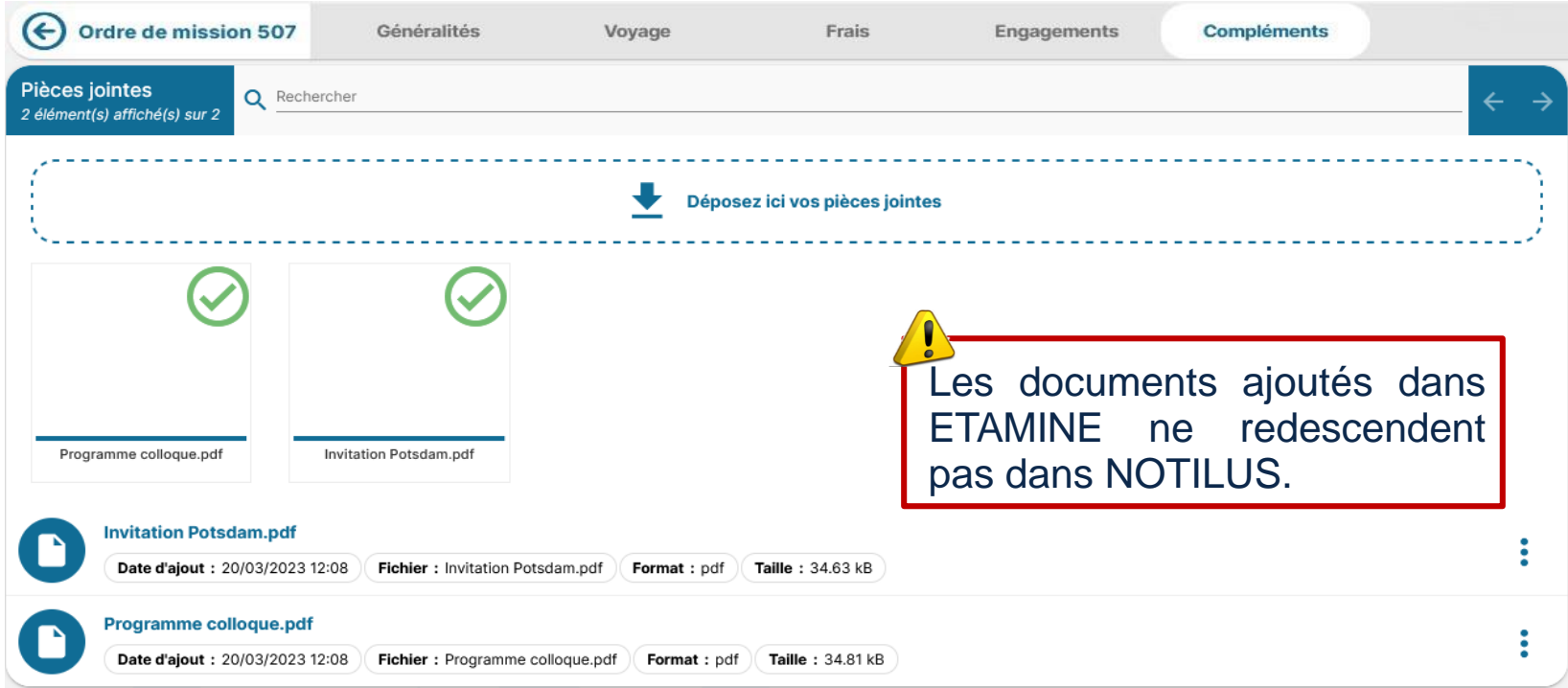

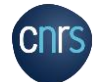

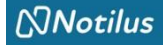

# LA GESTION DE LA MISSION L'ÉMISSION VERS LA GESTIONNAIRE

 $\left(\begin{matrix} \overline{\psi} \ \overline{\psi} \end{matrix}\right)$  J'émets ma mission : je clique sur «Emettre ».

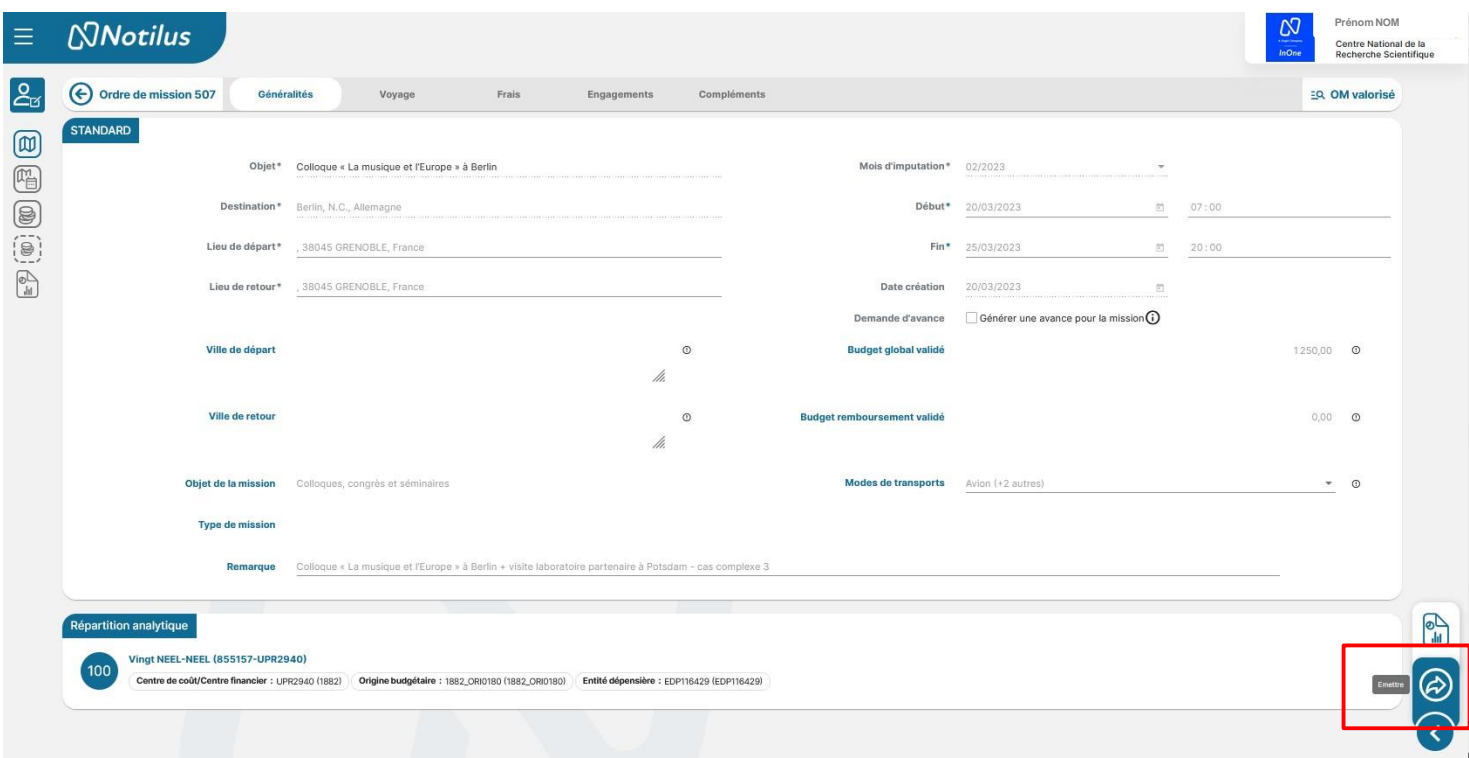

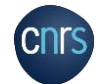

3

### LA GESTION DE LA MISSION L'ÉMISSION VERS LA GESTIONNAIRE

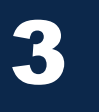

#### $\frac{1}{\sqrt{2}}$ J'émets ma mission : je confirme.

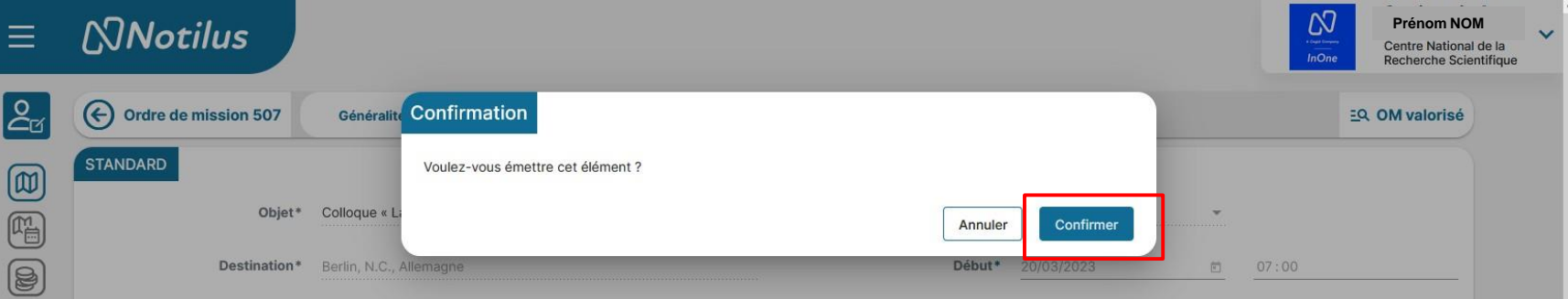

**NNotilus** 

### Une fois émise, la mission passe au statut « **Contrôles conformité** »

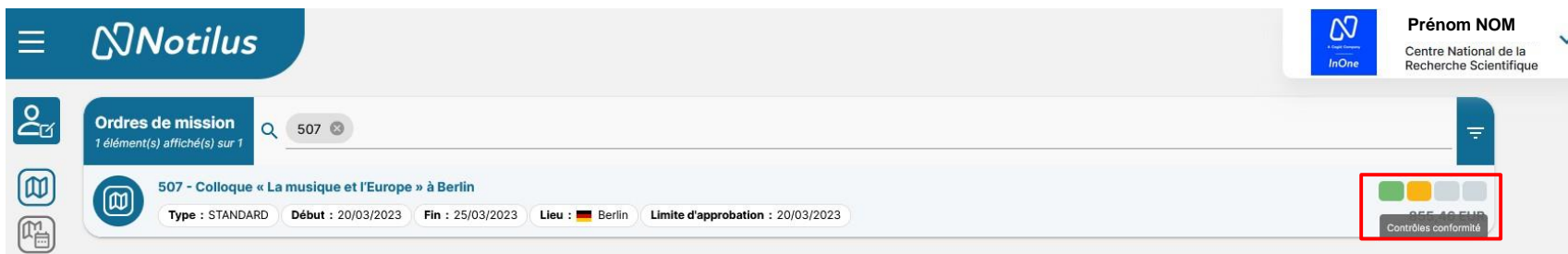

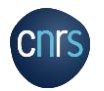

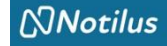

# LA GESTION DE LA MISSION LE CONTRÔLE DE CONFORMITÉ

3

**Il s'agit d'un contrôle automatique qui porte sur les 3 critères suivants :**

- **1. La destination (le pays),**
- **2. Le montant (le budget prévisionnel provenant d'ETAMINE VS montant de la mission NOTILUS)**
- **3. Les dates.**

En cas d'écart constaté entre les données validées dans ETAMINE et celles présentes dans NOTILUS, la mission passe au statut Arbitrage DU/RA.

Dans ce cas, la mission doit être validée à nouveau par le DU ou son délégataire dans NOTILUS.

### **Après sa validation, ou s'il n'y a pas d'écart constaté, la mission passe au statut « Emis Budgétaire ».**

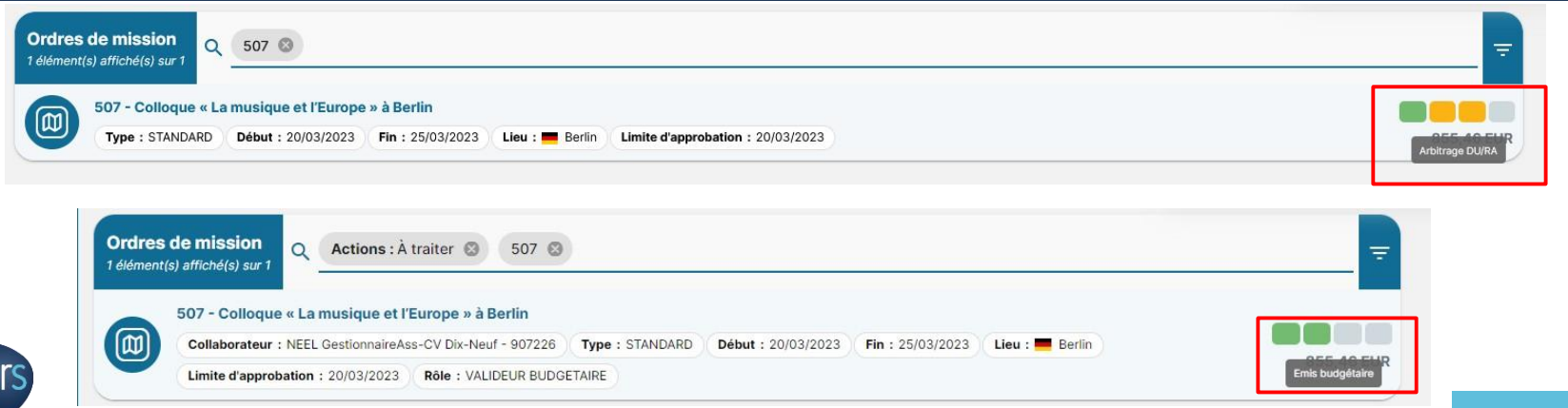

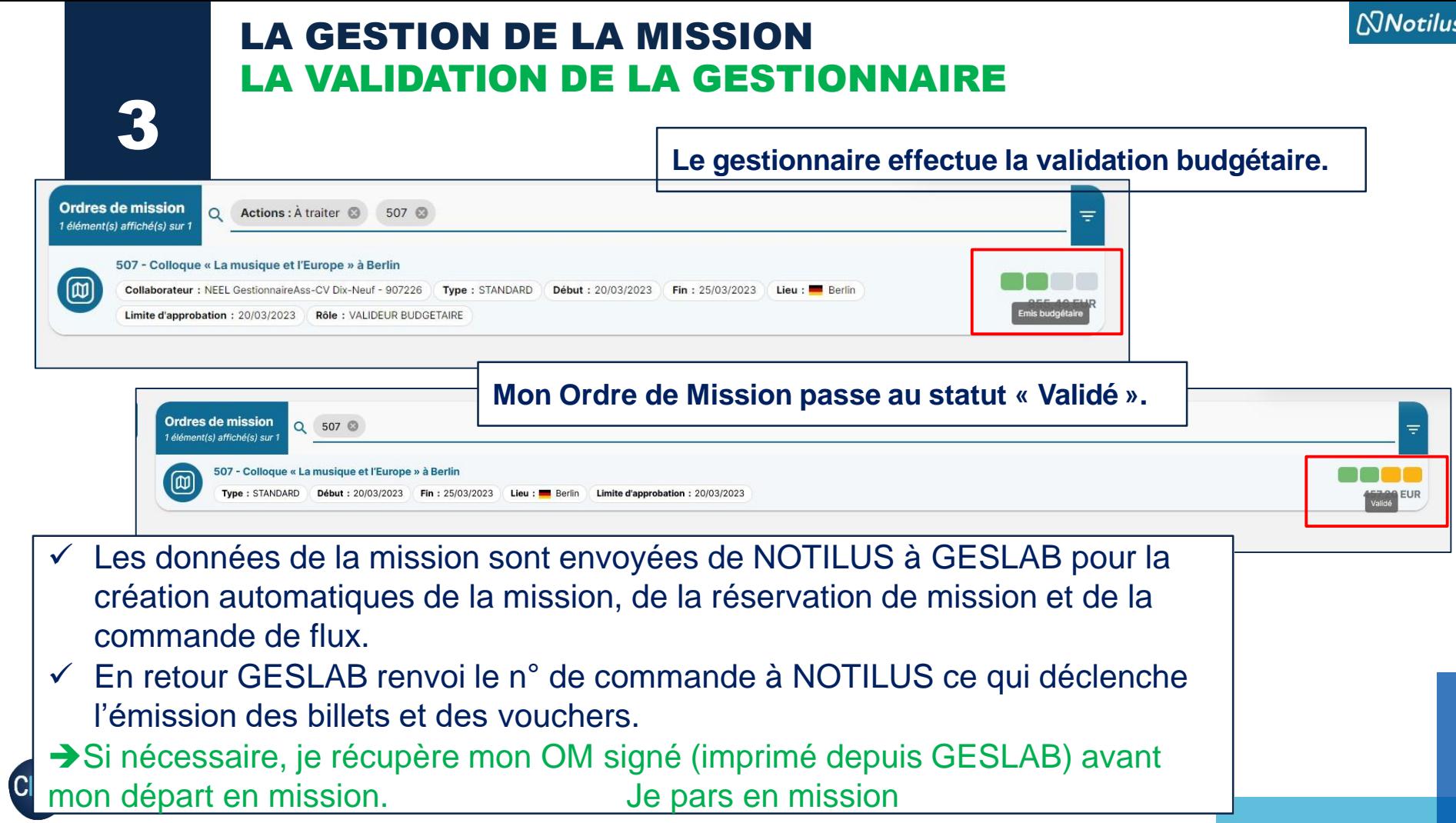

4. APRES LA MISSION LA VALIDATION DES TEMPS ET L'ÉTAT DE FRAIS DANS NOTILUS

> L'état de frais format papier et les justificatifs ne sont plus à envoyer à la MITI (ni par courrier ni par mail)

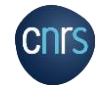

### LE RETOUR DE MISSION LA VALIDATION DES TEMPS

4 Je me connecte à NOTILUS : **https://esr-cnrs.notilus-inone.fr/** J'accède à mon OM afin de valider mes temps

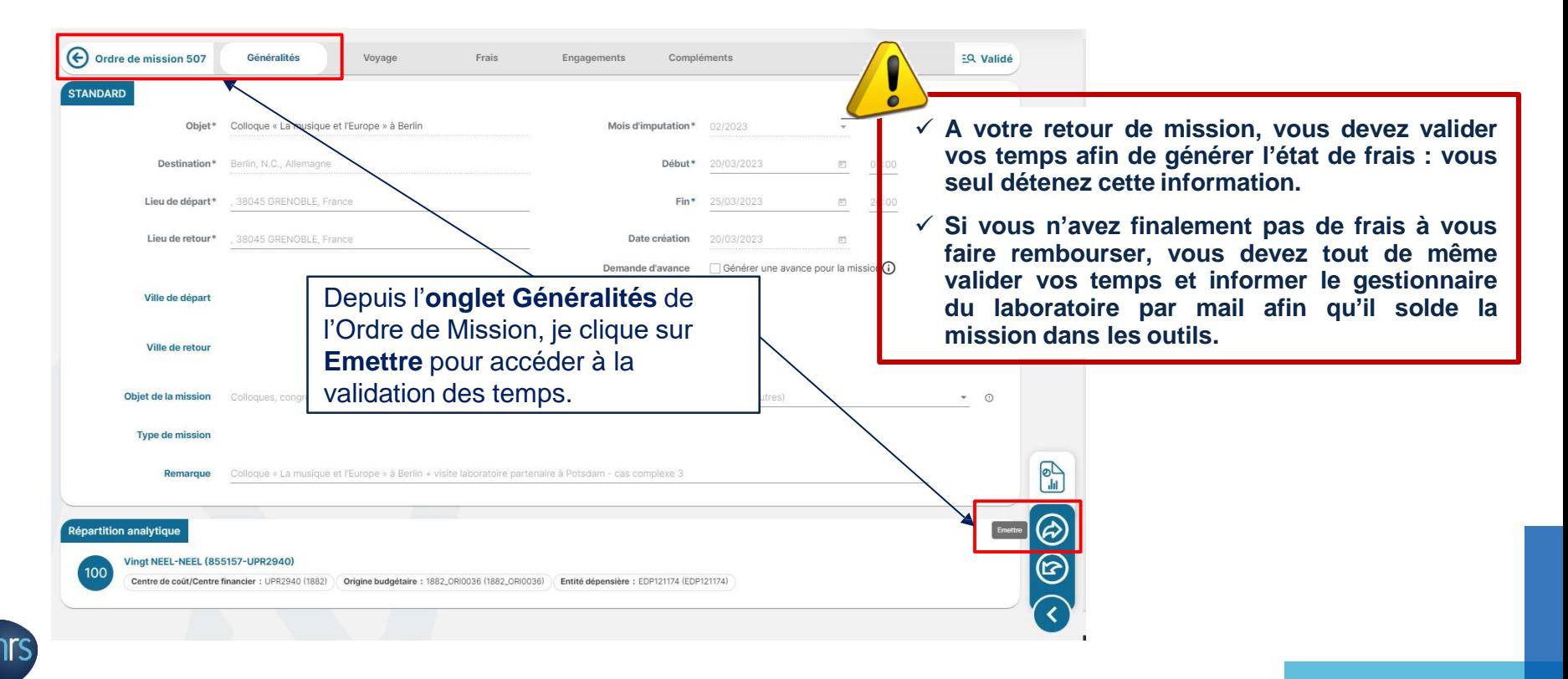

**NNotilus** 

### **En cas d'allongement des dates initiales de ma mission, 2 cas de régularisation :**

- **1 En dessous du deuil de tolérance de 24h- 48h :**
	- $\checkmark$  Je déclare mes temps réels dans NOTILUS et remplis mon état de frais qui s'ajuste aux dates réelles validées.
	- J'indique dans le champ *Remarque* de *l'onglet Généralités* cet ajustement de dates, pour en informer mon gestionnaire.
- **1 Au-delà du seuil de tolérance (supérieur à 48h) :**
	- $\checkmark$  Dès que j'ai connaissance de cet allongement, je préviens le gestionnaire afin d'établir un OM complémentaire aux dates de la période supplémentaire (processus depuis ETAMINE).

**Pour mémoire, tout agent en mission doit être muni d'un ordre de mission qui équivaut à une autorisation d'absence et qui couvre l'agent en déplacement.**

- $\checkmark$  Je déclare mes temps aux dates indiquées sur l'OM initial et j'établis un premier état de frais sur la période de l'OM initial.
- $\checkmark$  Je déclare mes temps sur l'OM complémentaire et j'initie un deuxième état de frais sur la période de l'OM complémentaire.

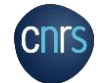

### LE RETOUR DE MISSION LA VALIDATION DES TEMPS

Je déclare les dates et les horaires de mon déplacement : la mission passe au statut « Temps validés »

**NNotilus** 

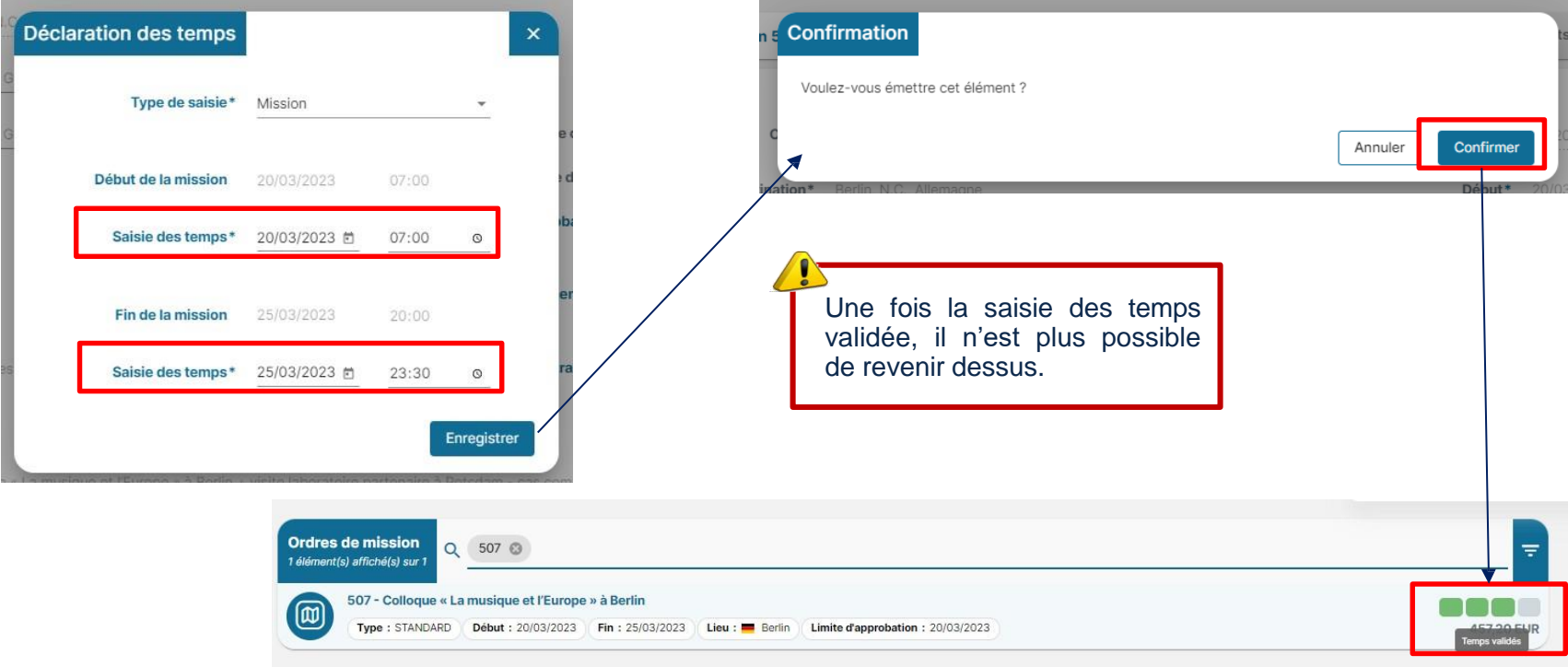

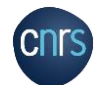

 $\blacktriangle$ 

 $\widehat{\bigoplus}$ 

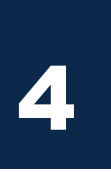

### LE RETOUR DE MISSION INITIALISATION DE L'ÉTAT DE FRAIS

Après avoir validé les temps, j'initie mon état de frais  $\rightarrow$  2 possibilités.

### **1ère possibilité : depuis la mission**

 $\overline{\theta}$ 

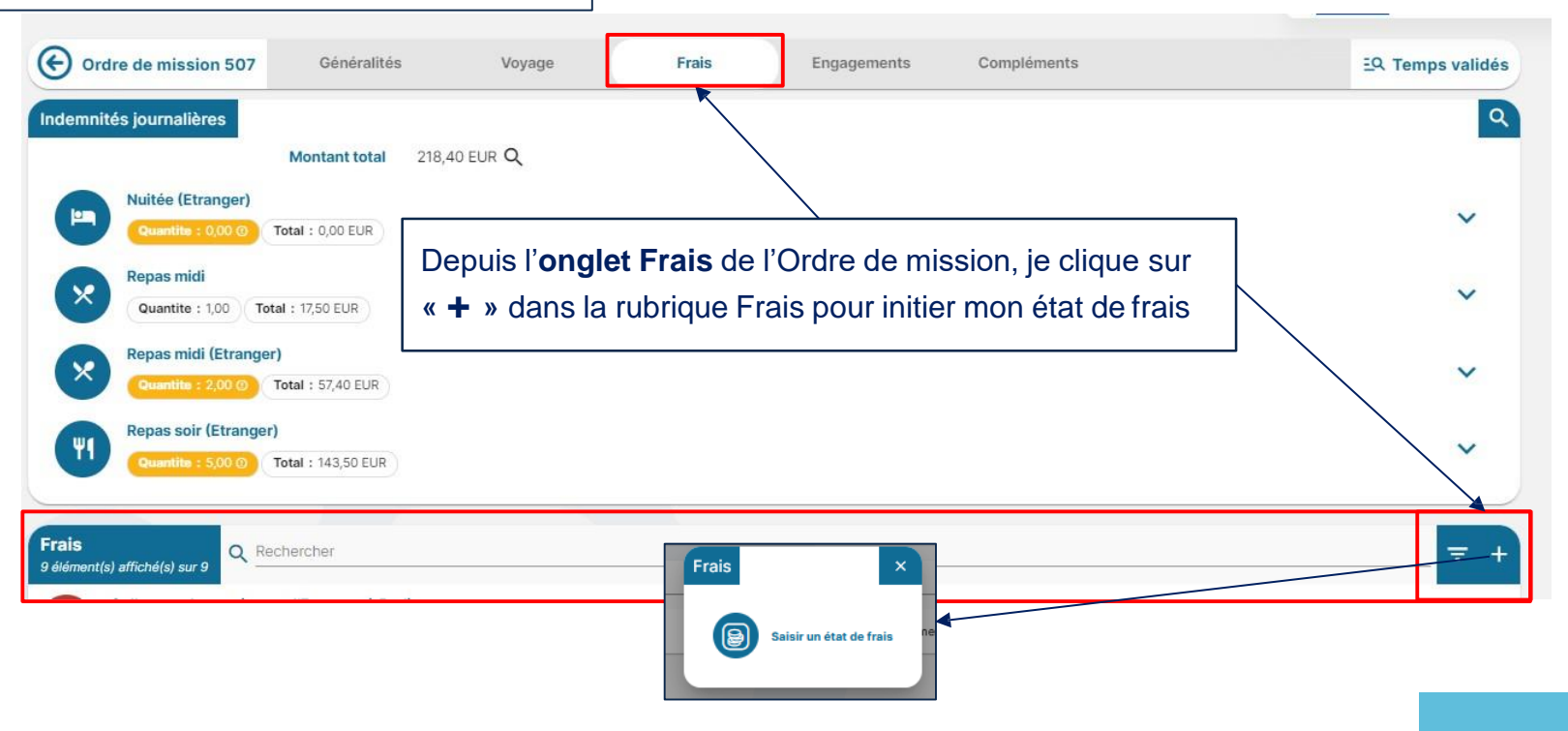

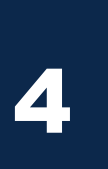

### LE RETOUR DE MISSION INITIALISATION DE L'ÉTAT DE FRAIS

₩ Après avoir validé les temps, j'initie mon état de frais  $\rightarrow$  2 possibilités.

**2ème possibilité : depuis l'écran d'accueil, via la rubrique « état de frais » ou le menu « état de frais »**

**NNotilus** 

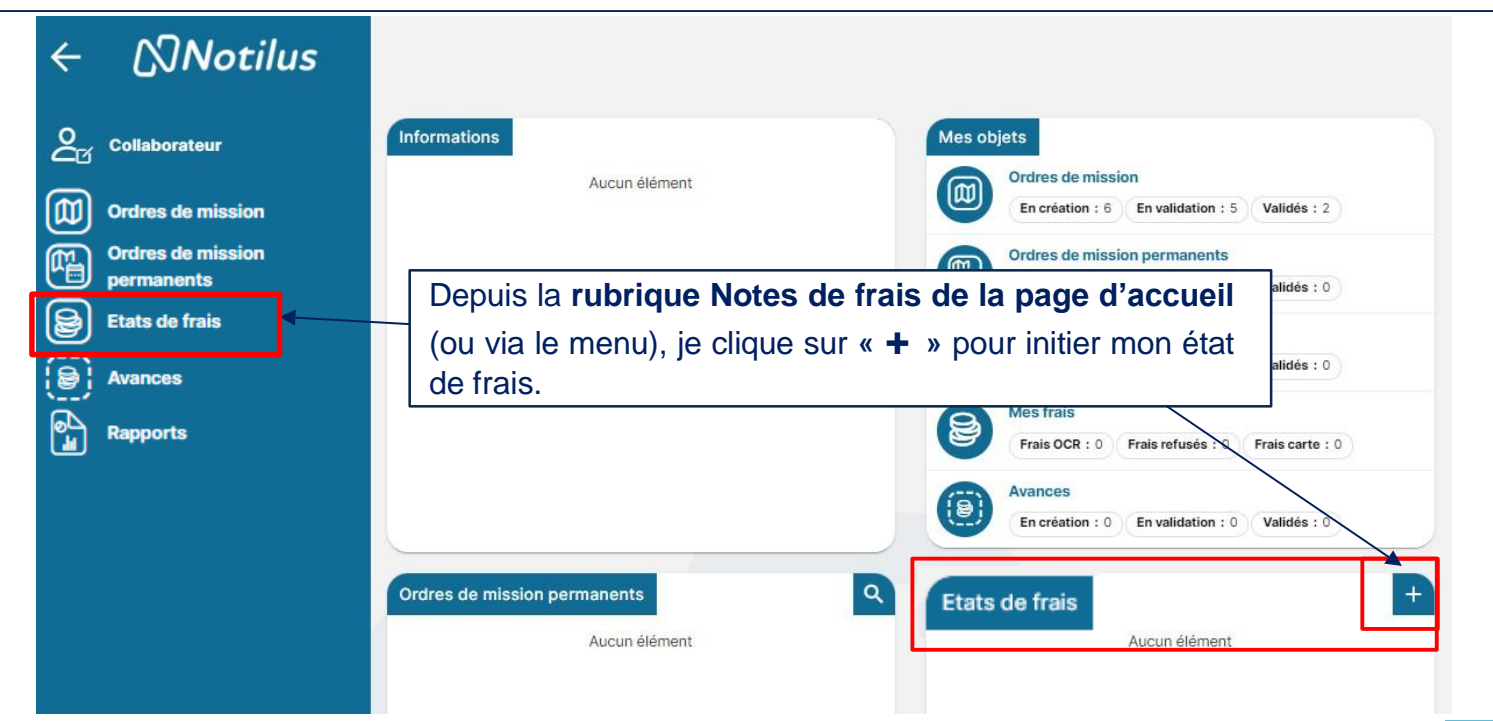

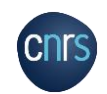

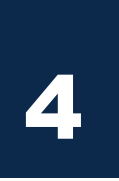

 $\overline{\bigtriangledown}$ 

### LE RETOUR DE MISSION INITIALISATION DE L'ÉTAT DE FRAIS

Depuis l'écran d'accueil, via la rubrique « Etat de frais » ou via le menu : je sélectionne l'OM correspondant à l'état de frais à initier

**NNotilus** 

### **2ème possibilité : depuis l'écran d'accueil, via la rubrique « état de frais » ou le menu « état de frais »**

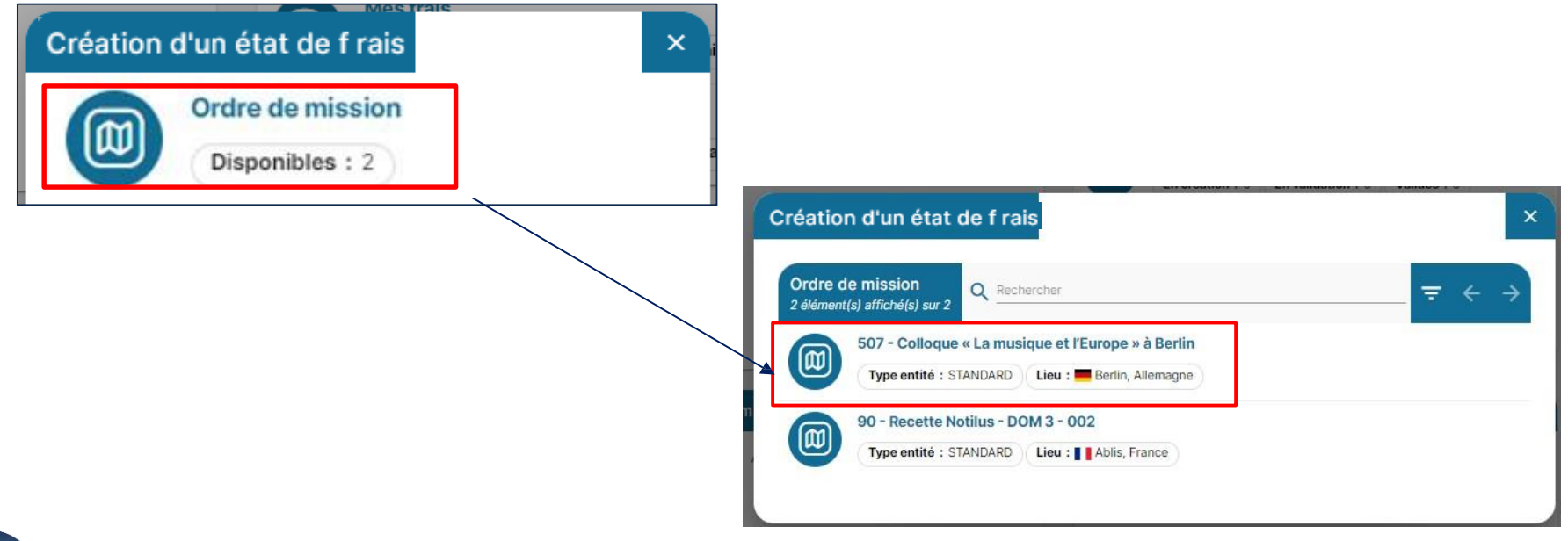

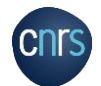

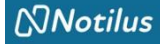

### LE RETOUR DE MISSION L'ÉTAT DE FRAIS

Mon état de frais est initialisé, je saisie mes frais.

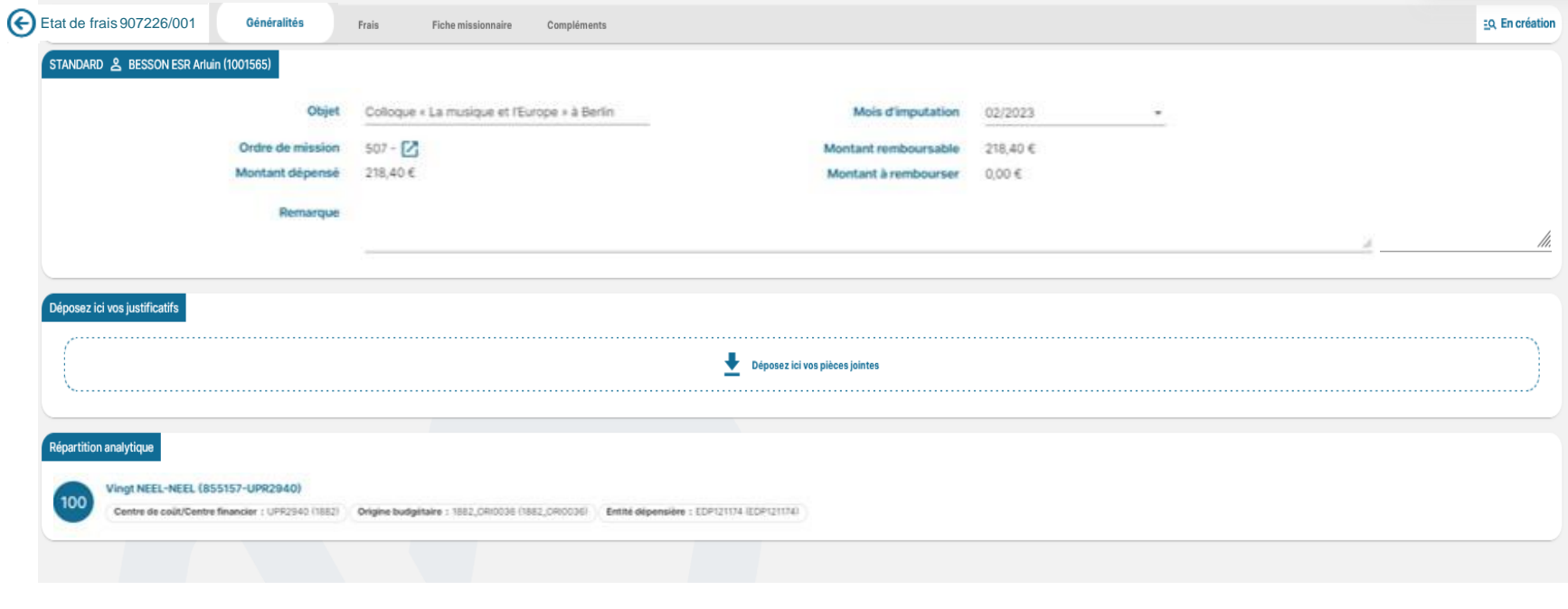

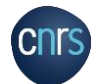

4

 $\frac{1}{2}$ 

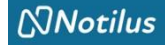

En création

### LE RETOUR DE MISSION L'ÉTAT DE FRAIS

4

 $\bigoplus$ Je peux compléter mon état de frais en plusieurs fois : je le retrouverai dans la rubrique « Etat de frais ».

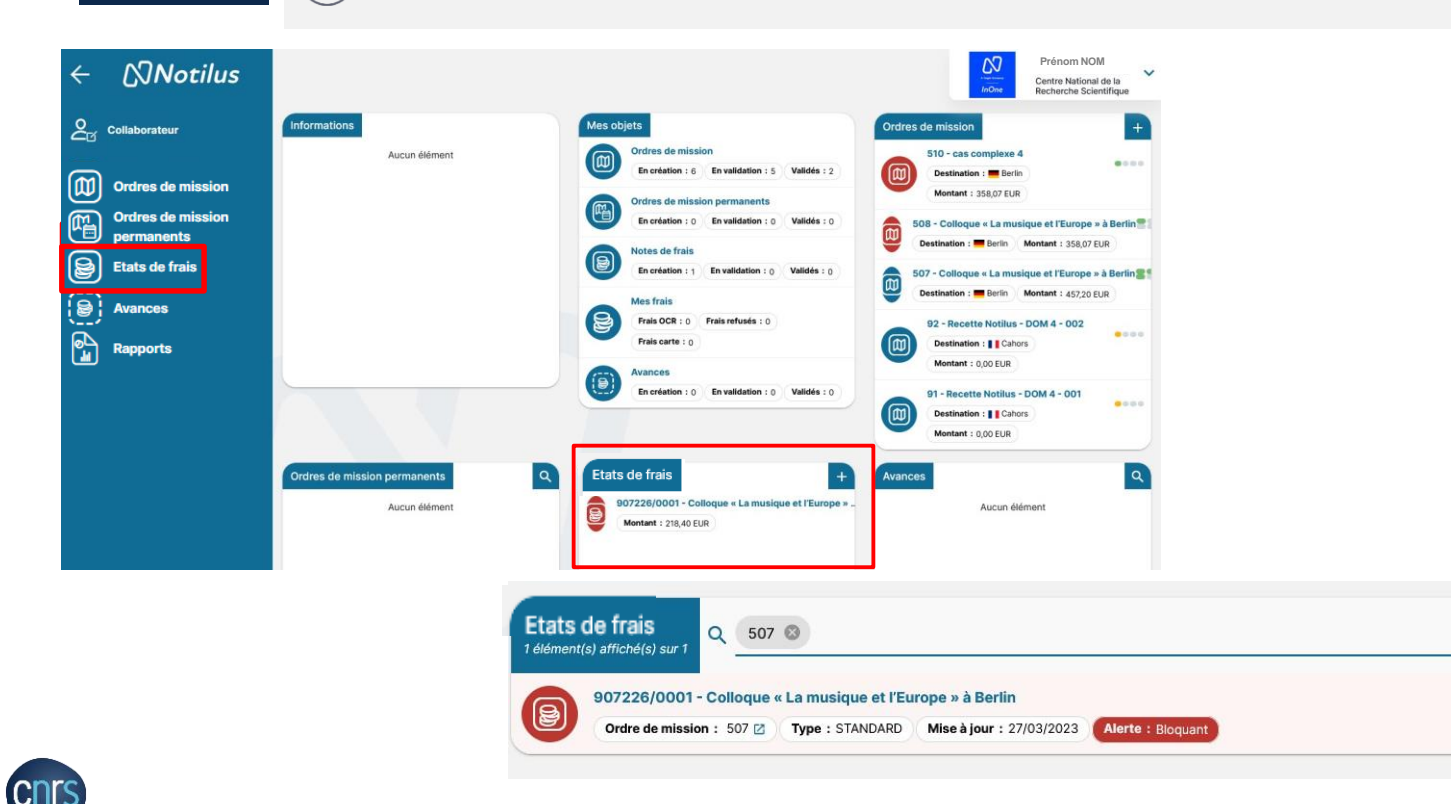

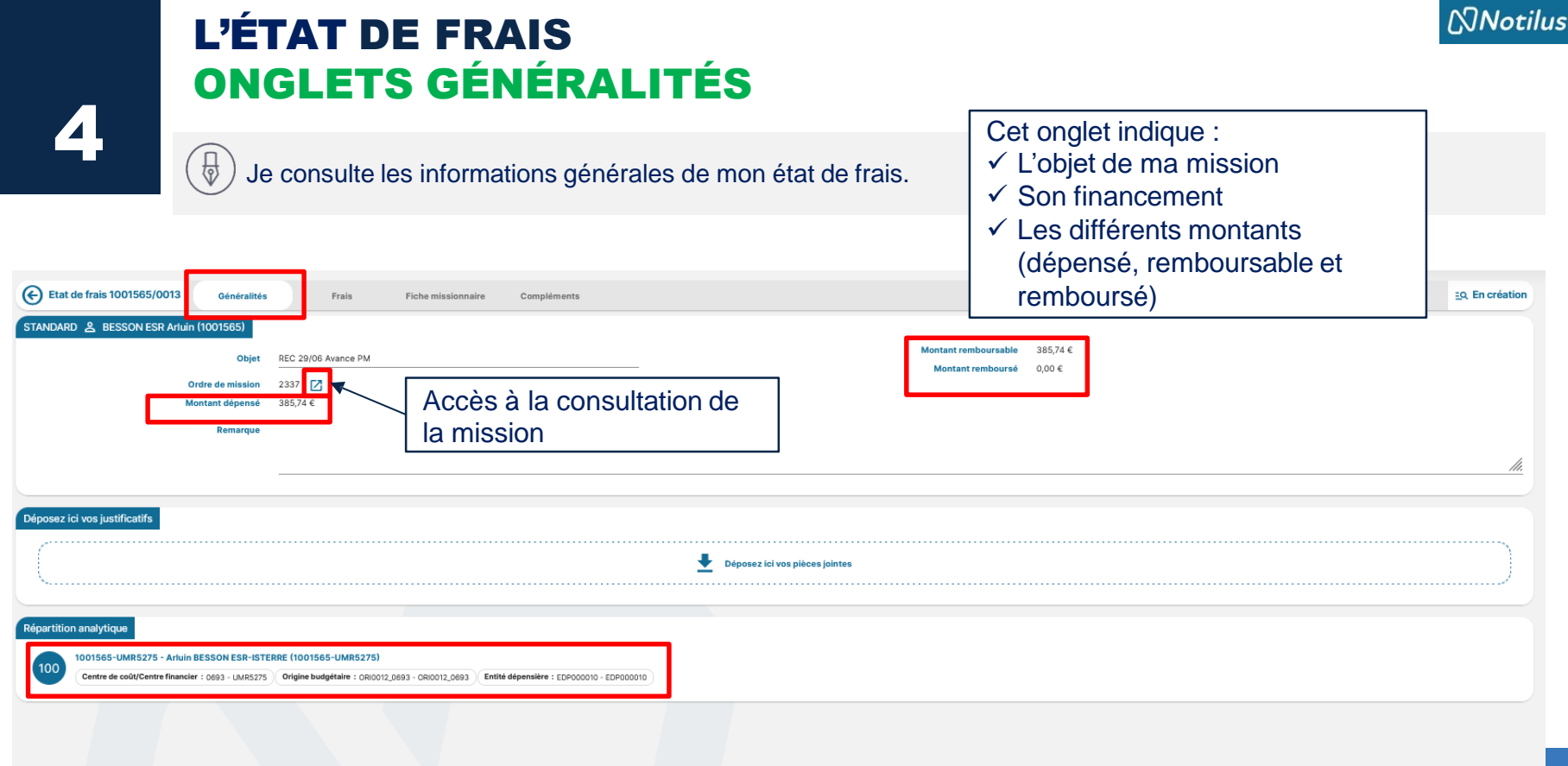

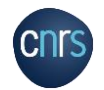

### L'ÉTAT DE FRAIS ONGLETS FRAIS : LES INDEMNITÉS JOURNALIÈRES

1. J'ajoute les justificatifs des indemnités journalières (cf. étape suivante : Les indemnités journalières).

**NNotilus** 

- 2. Je rapatrie des frais prévisionnels prévus.
- 3. J'ajoute par OCR ou manuellement des frais non prévus.

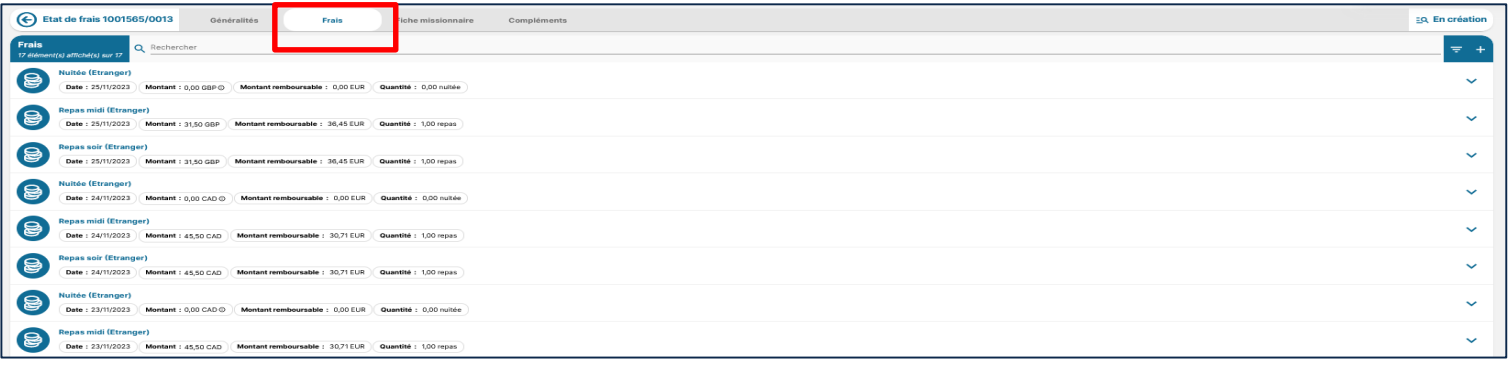

**Il faut ajouter vos frais un par un, ligne par ligne. Il ne faut pas mettre plusieurs justificatifs sur une ligne.**

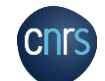
# 4

 $\overline{\bigtriangledown}$ 

J'ajoute les justificatifs des indemnités journalières (cf. étape suivante : Les indemnités journalières)

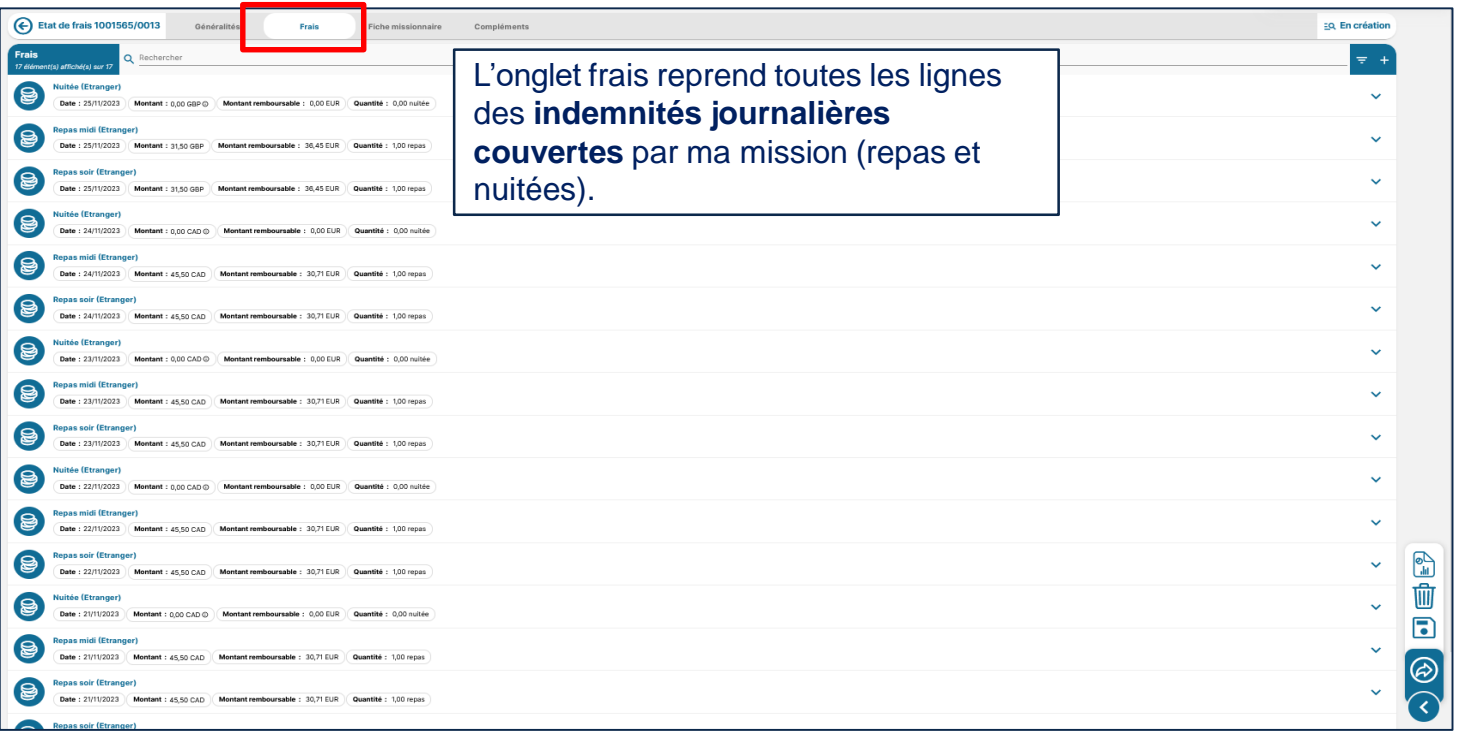

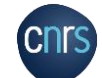

4

J'accède à la liste des IJ (repas et nuitées).

Je supprime les lignes qui ne me sont pas dues (nuitée sur marché, repas, hébergement à titre gratuit…)  $\left(\frac{1}{2}\right)$ et pour lesquelles **je n'ai pas de justificatif.**

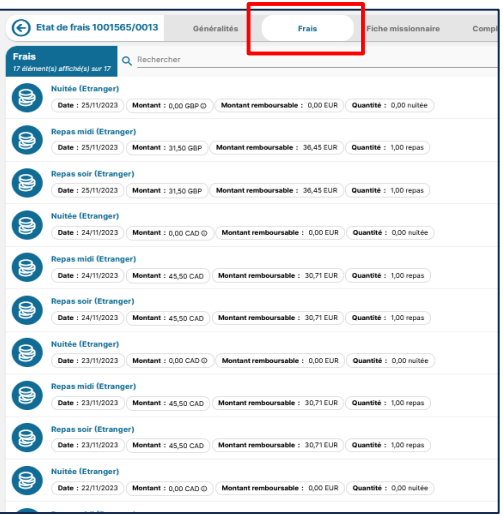

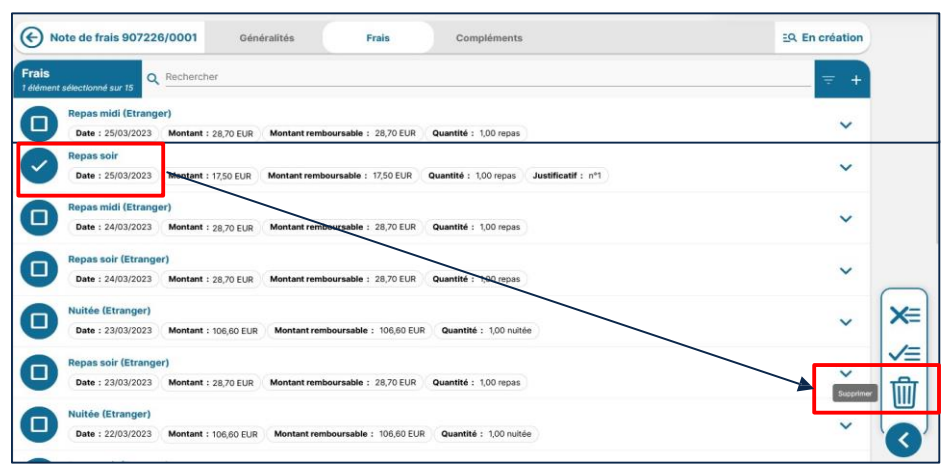

**RAPPEL REGLEMENTAIRE**

**Aucun remboursement ne peut s'effectuer sans justificatif(s) associé(s)**

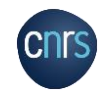

 $\sqrt[3]{2}$ 

4

Je sélectionne une indemnité journalière pour ajouter la pièce justificative correspondante (facture, ticket de caisse).

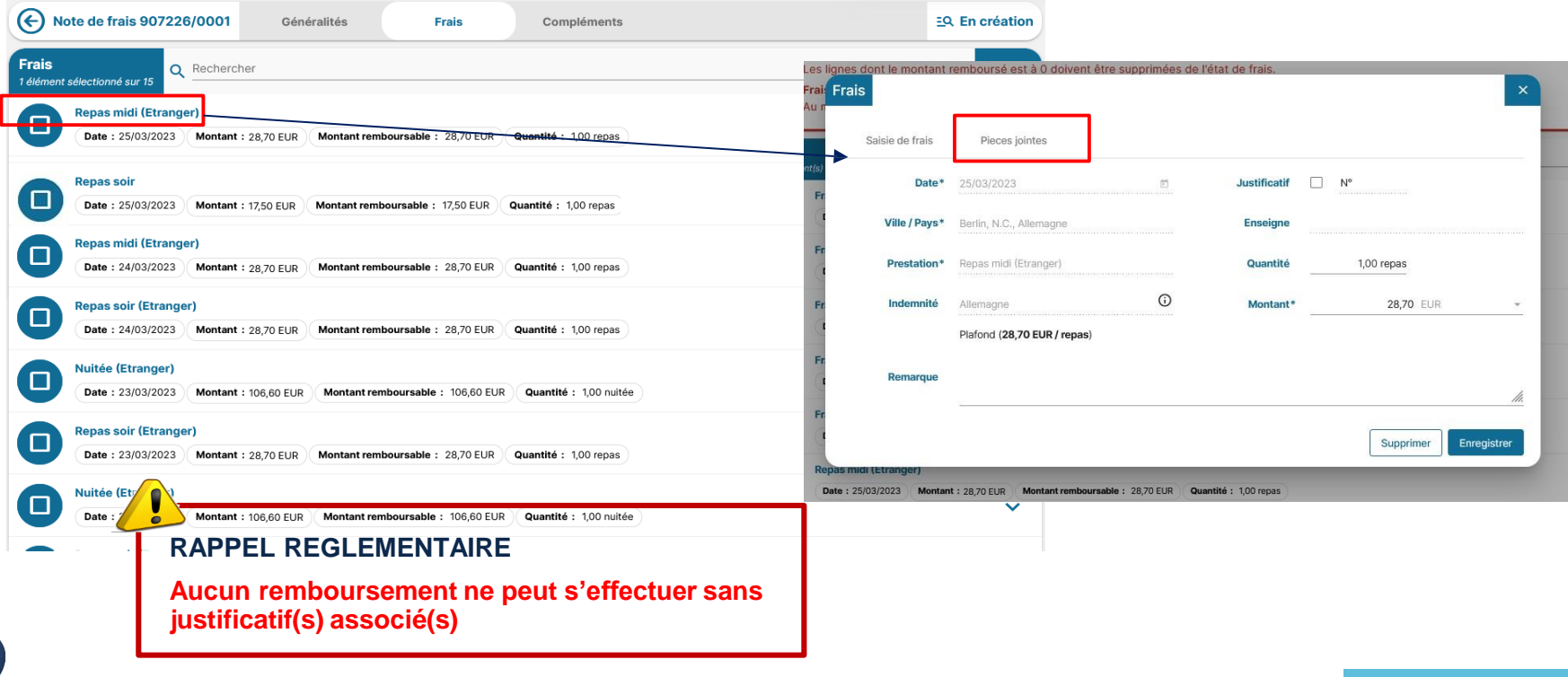

#### J'ajoute la pièce justificative et je l'enregistre.

4

 $\frac{1}{2}$ 

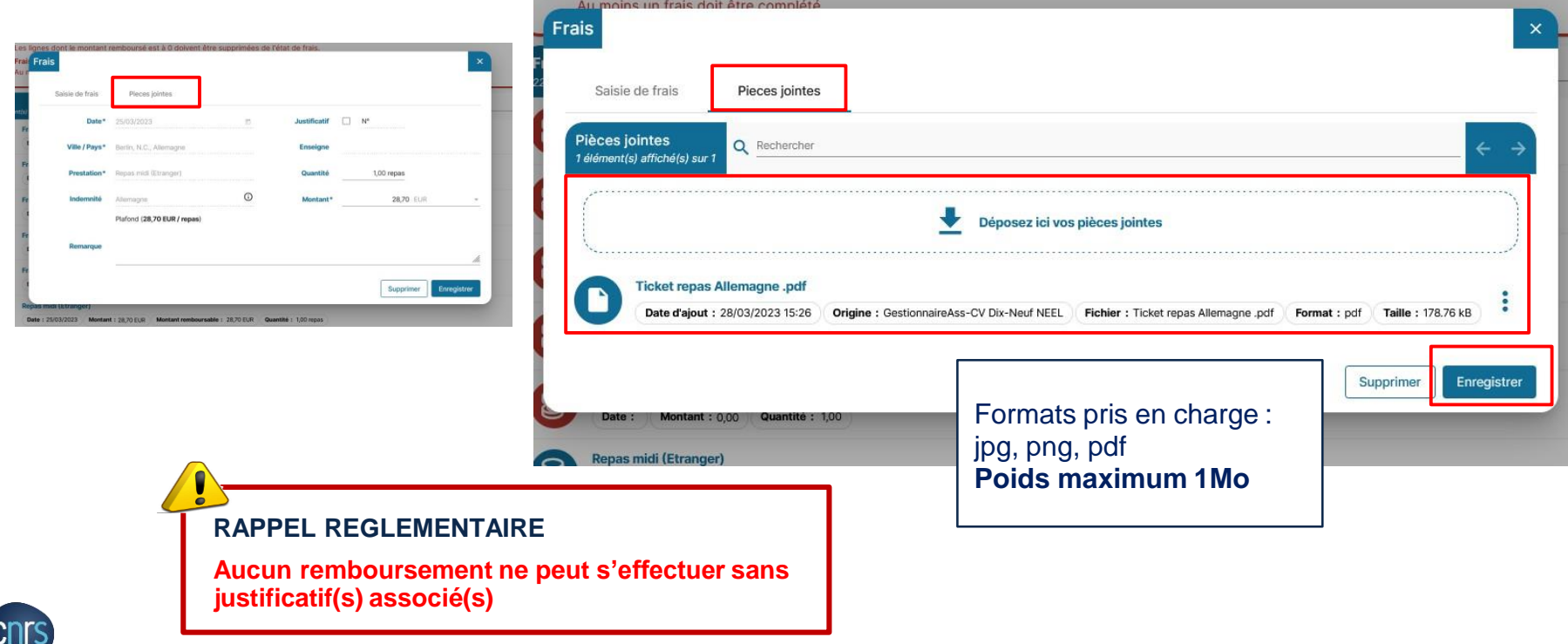

# 4

 $\frac{1}{2}$ 

#### **NNotilus** L'ÉTAT DE FRAIS ONGLETS FRAIS : LES INDEMNITÉS JOURNALIÈRES (1)

Je peux visualiser le justificatif dans la ligne du frais.

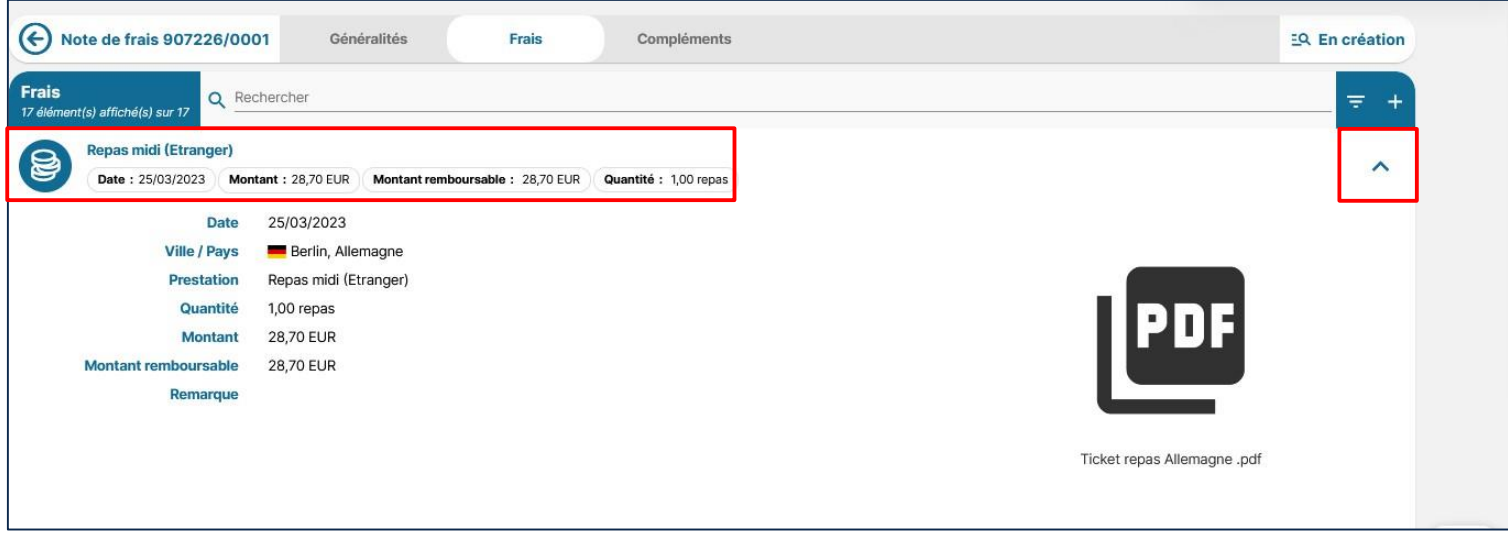

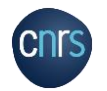

# 4

 $\frac{1}{2}$ Je rapatrie des frais prévisionnels prévus ou ajoute des frais non prévus.

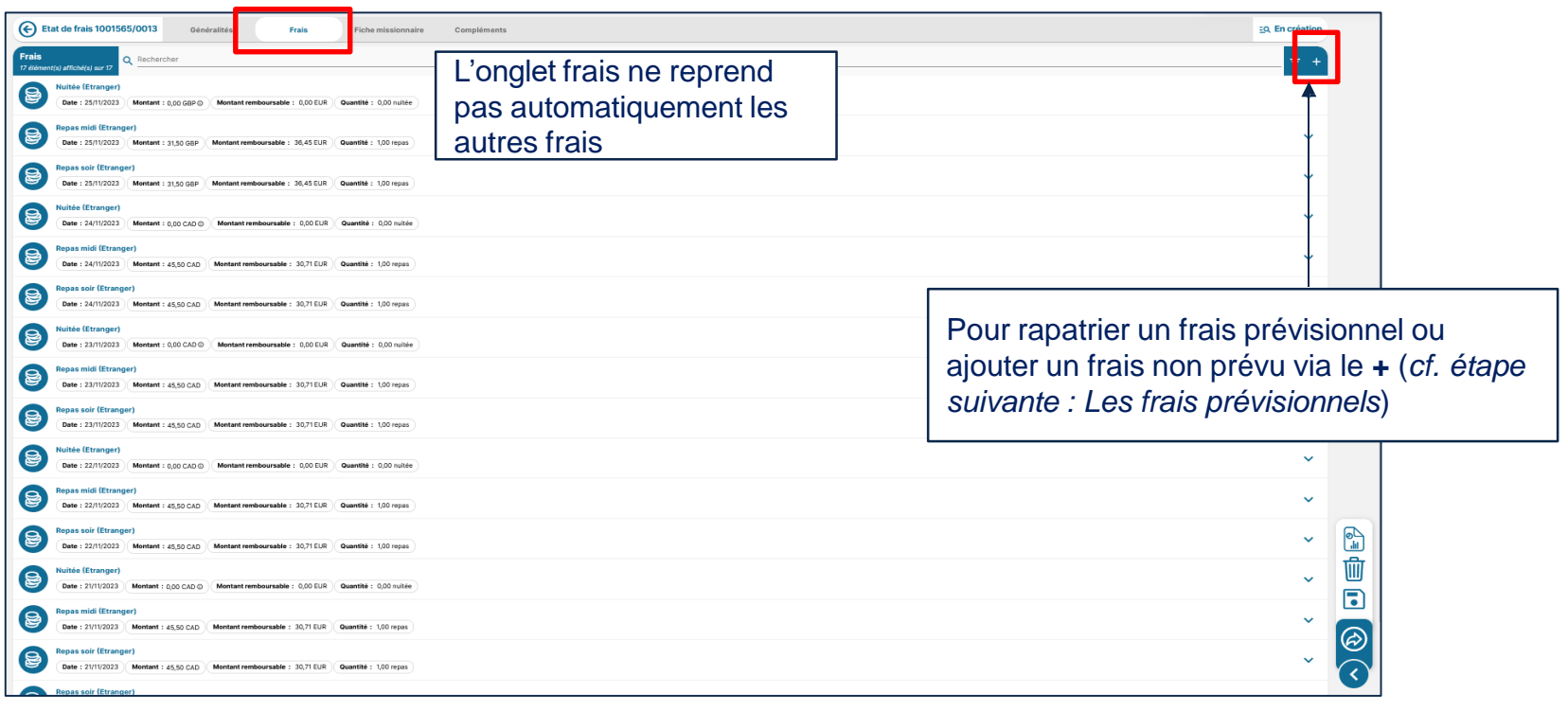

**NNotilus** 

Par défaut, les frais prévisionnels ne sont pas listés dans les frais : je dois rapatrier mes frais prévisionnels dans la liste des Frais via le « + ».

4

 $\frac{1}{2}$ 

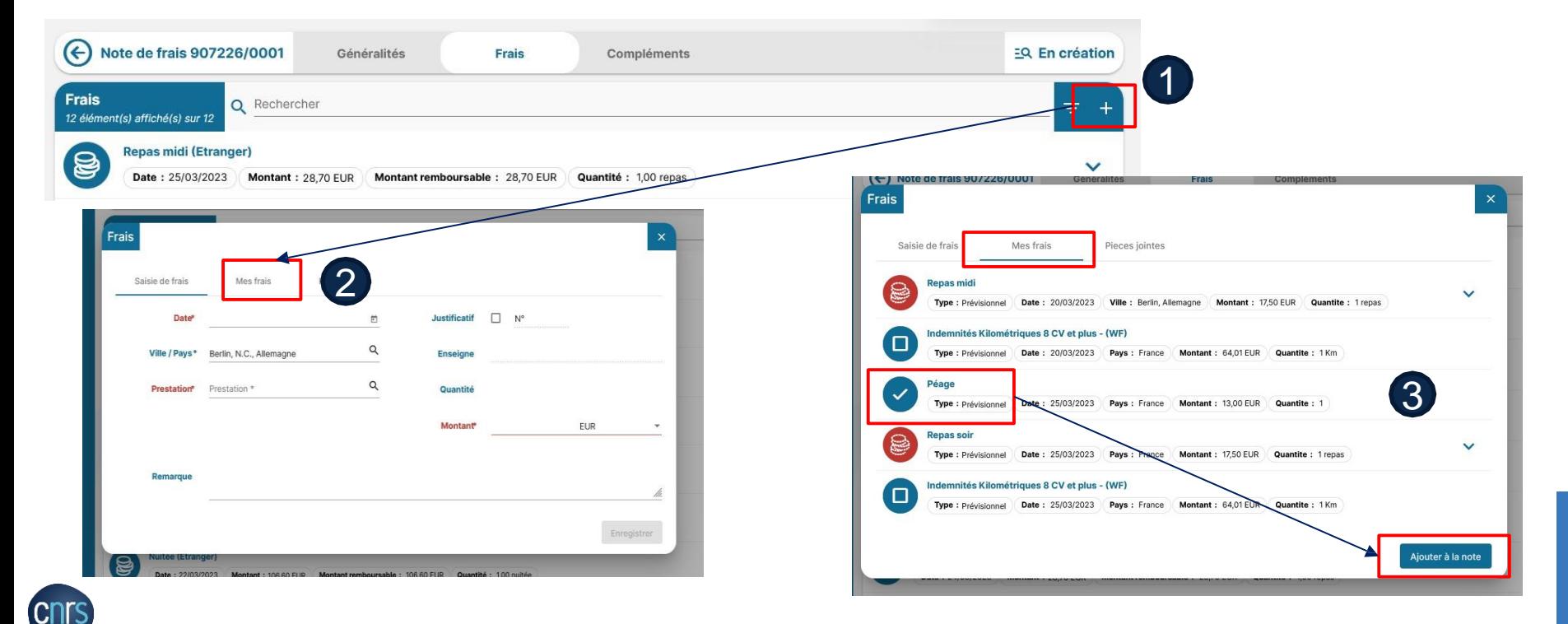

**NNotilus** 

Je peux rapatrier plusieurs frais prévisionnels en même temps.

4

 $\overline{\theta}$ 

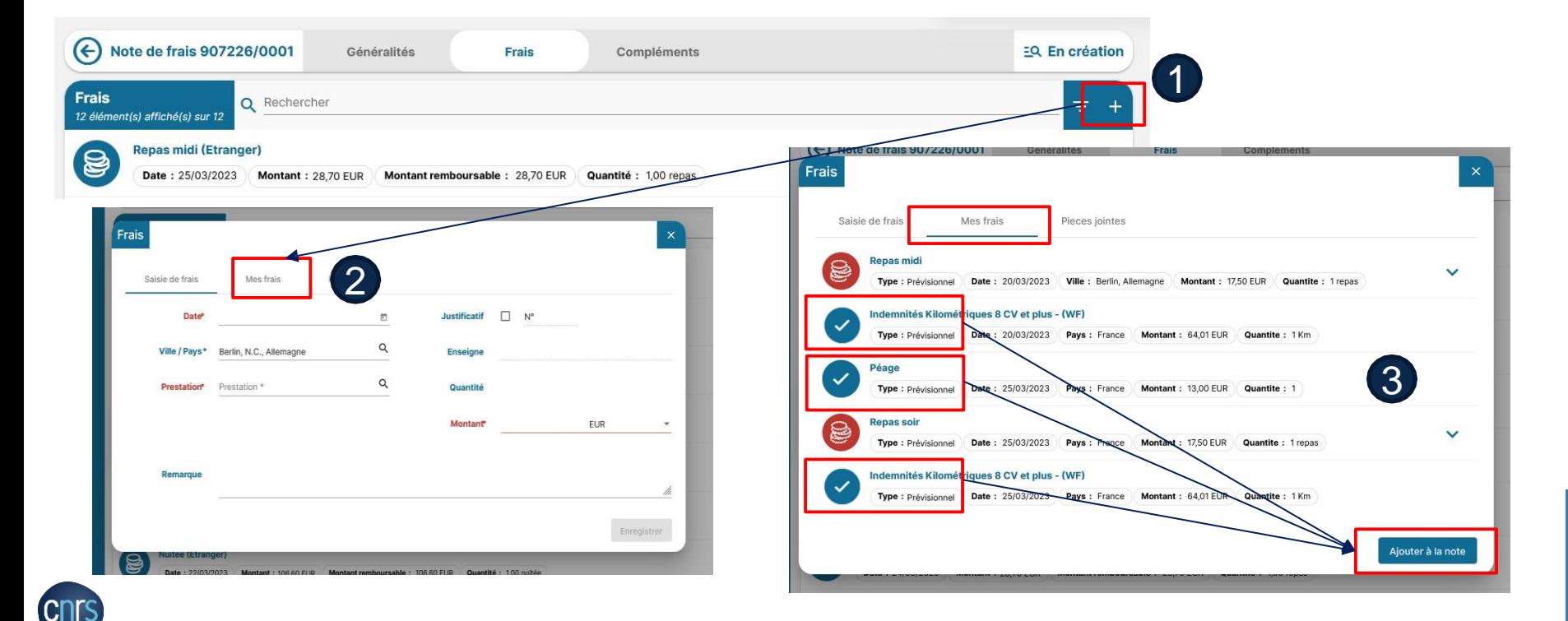

Je sélectionne le frais dans la liste, je renseigne ou modifie si nécessaire les informations dans le formulaire.

**NNotilus** 

Note de frais 907226/0001  $(\Leftrightarrow$ Généralités Frais Compléments EQ En création **Frais** Q Rechercher  $=$  $+$ 17 élément(s) affiché(s) sur 17 Frais **Repas midi (Etranger)** 8 Date: 25/03/2023 Montant: 28,70 EUR Montant remboursable: 28,70 EI Saisie de frais Pieces jointes Parking S Date: 25/03/2023 **Montant: 125,00 EUR** Montant remboursable : 125,00 Date\* 25/03/2023  $\overline{\Xi}$ **Justificatif**  $\checkmark$ N° 5  $\odot$ .<br>Pour ce type de prestation, la saisie d'une pièce Péage Q 8 Ville / Pays\* Grenoble, Isere, France **Enseigne** ointe est obligatoire Date: 25/03/2023 **Montant: 13,00 EUR** Montant remboursable: 13,00 E  $\alpha$ Péage **Prestation\*** Quantité 1.00 Réel Montant\* 13,00 EUR **La ville et le pays sont des données** Remarque **obligatoires à vérifier / corriger / compléter pour pouvoir enregistrer le frais.Supprimer** Enregistrer **Repas midi (Etranger)**  $\mathbf{B}$ 

4

 $\frac{1}{2}$ 

**NNotilus** 

4

.CNI

 $\sqrt[3]{2}$ 

J'ajoute la pièce justificative du frais rapatrié (facture, titre de transport…) puis je l'enregistre. Je peux visualiser le justificatif dans la ligne du frais.

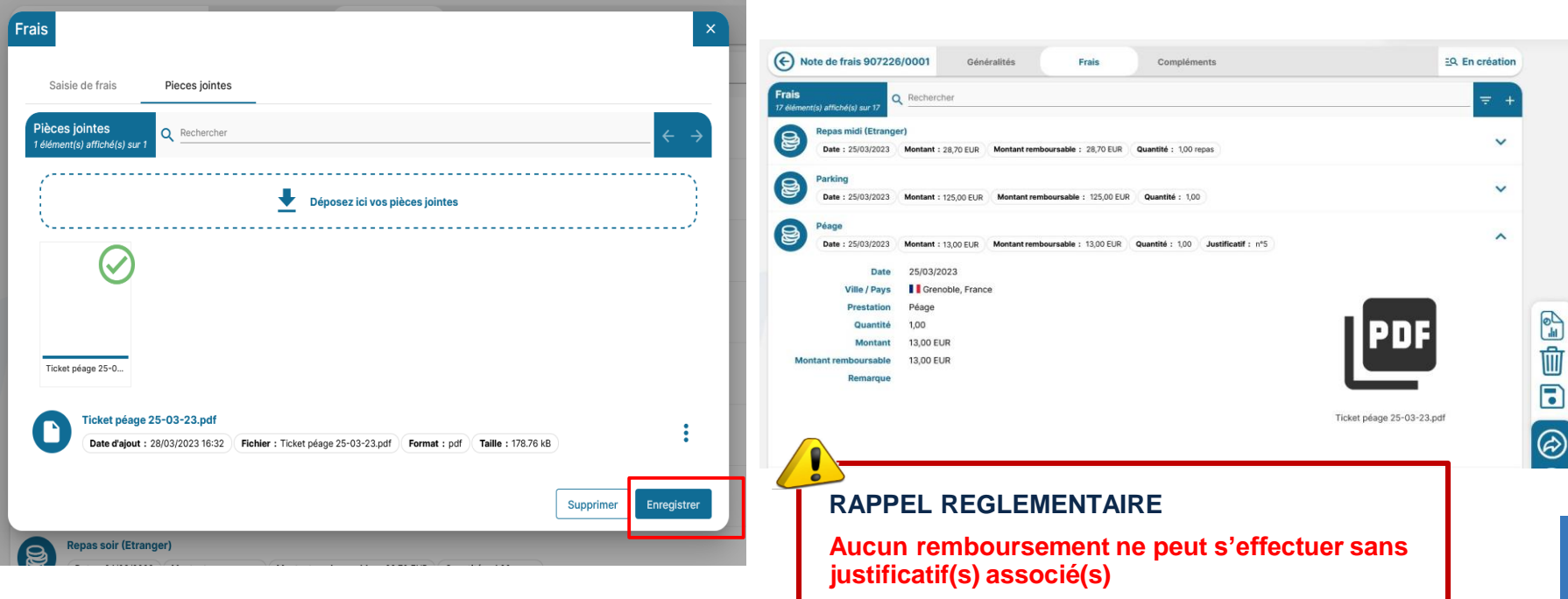

## L'ÉTAT DE FRAIS FOCUS LES INDEMNITÉS KILOMÉTRIQUES 1/2

4

Je précise, si nécessaire, le lieu de départ et d'arrivée : le montant sera recalculé après  $\overline{\bigtriangledown}$ l'enregistrement du frais.

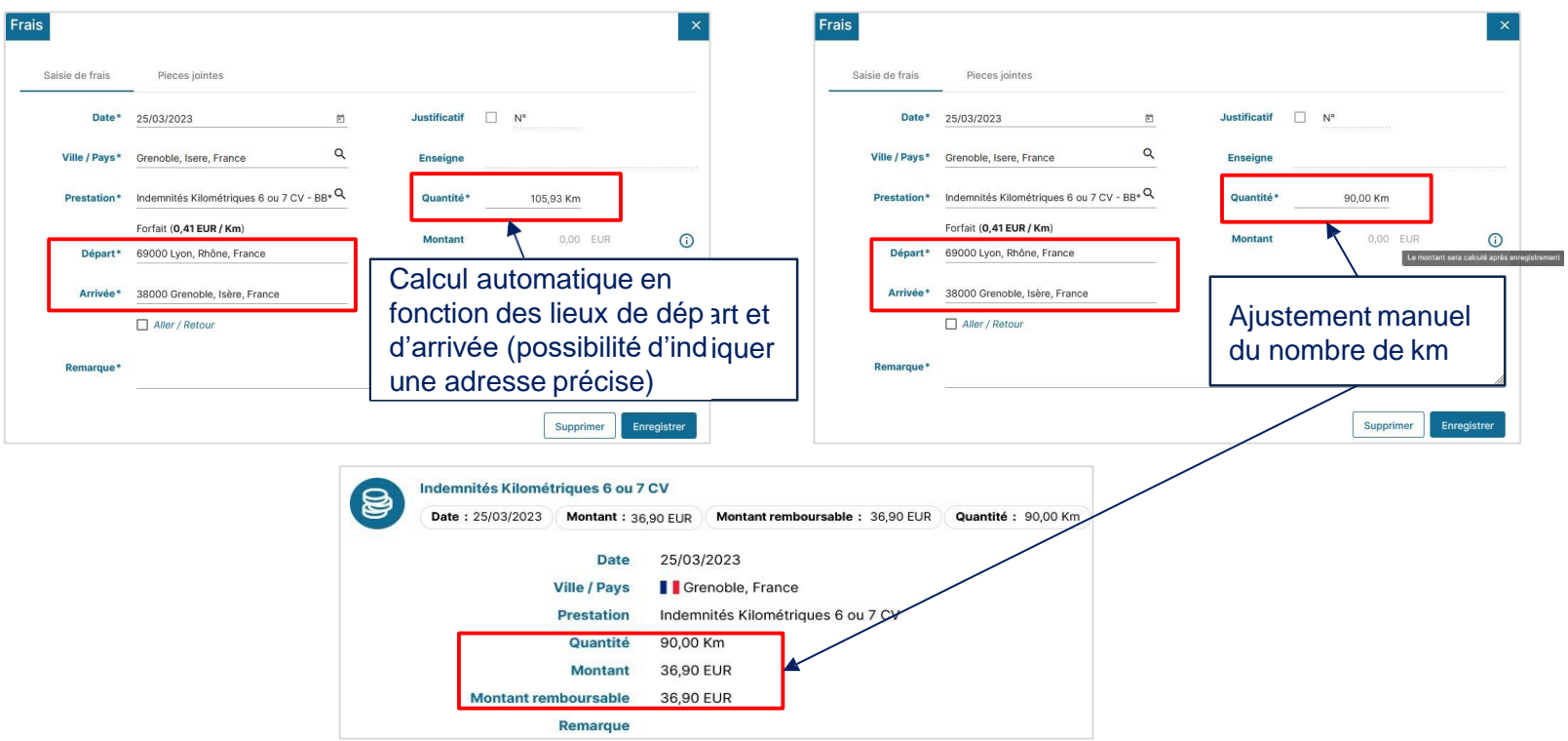

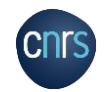

## L'ÉTAT DE FRAIS FOCUS LES INDEMNITÉS KILOMÉTRIQUES 2/2

4

Je peux cocher la case aller / retour afin de ne saisir qu'une fois les frais liés aux indemnités  $\bigoplus$ kilométriques : le montant sera calculé après enregistrement du frais.

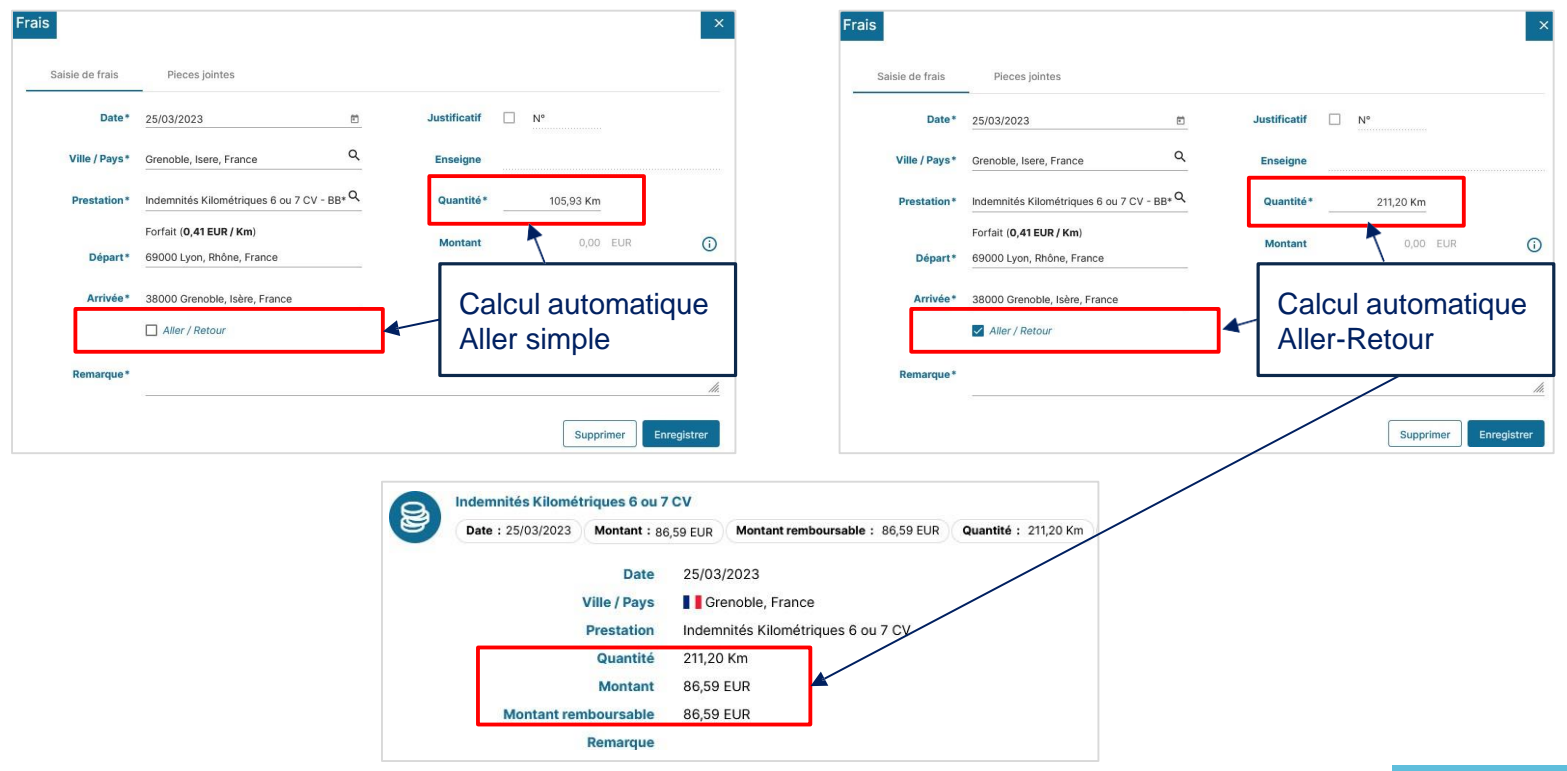

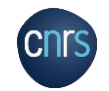

### L'ÉTAT DE FRAIS ONGLETS FRAIS : CRÉER UN FRAIS PAR OCR (3)

4

Je peux ajouter un justificatif de frais via l'onglet complément pour créer un frais.  $\Theta$ *(exemple : avec un ticket de péage pour illustrer la reprise des informations par la Reconnaissance Optique de Caractères : OCR).*

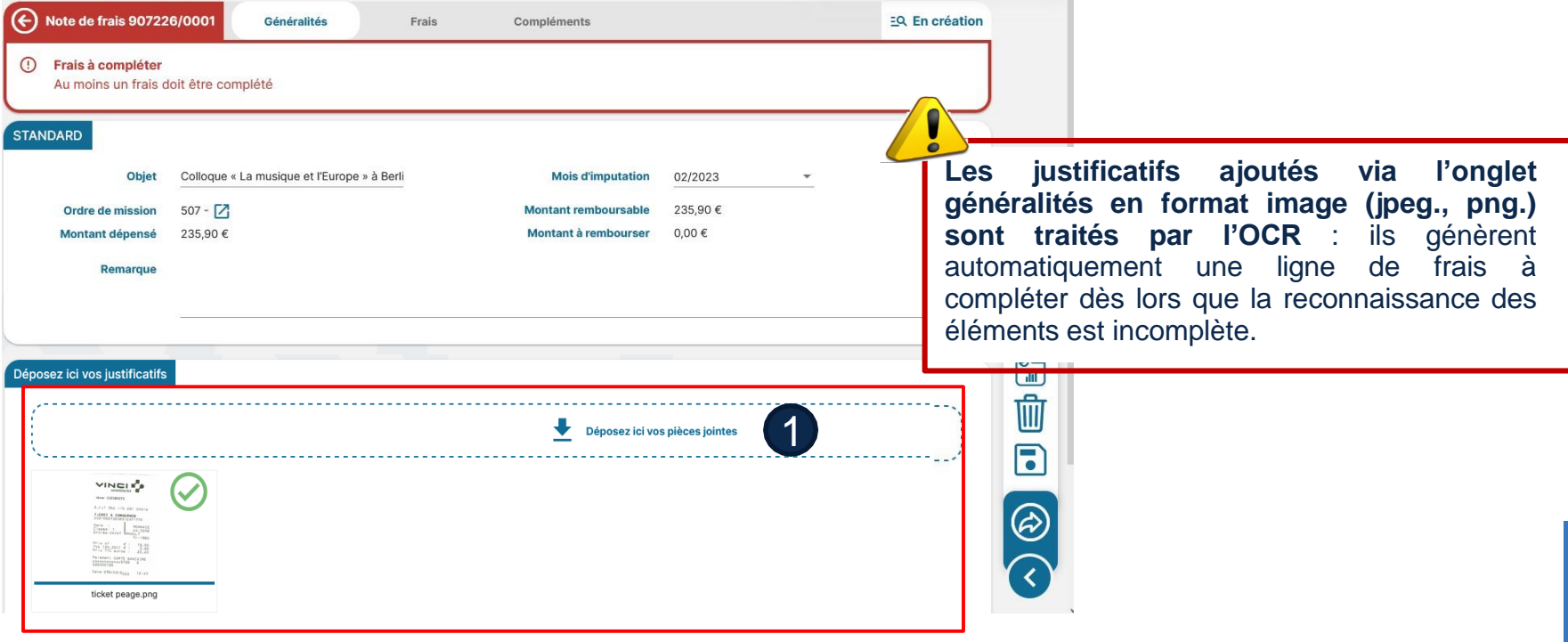

## L'ÉTAT DE FRAIS ONGLETS FRAIS : CRÉER UN FRAIS PAR OCR (3)

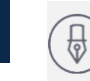

4

Après l'ajout du justificatif dans l'onglet « Généralités », je vais dans l'onglet « Frais » pour compléter le frais.

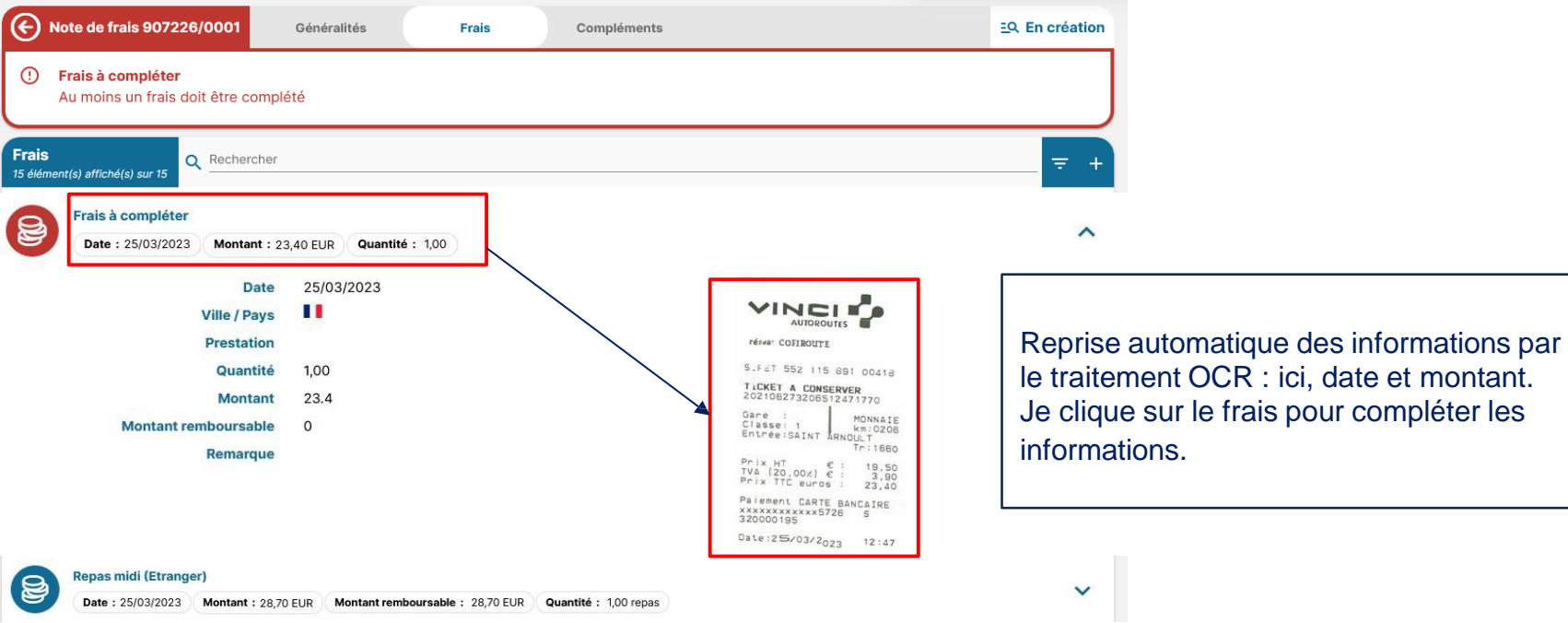

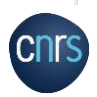

## L'ÉTAT DE FRAIS ONGLETS FRAIS : CRÉER UN FRAIS PAR OCR (3)

**NNotilus** 

 $\overline{\theta}$ 

#### Je complète les informations non traitées par l'OCR.

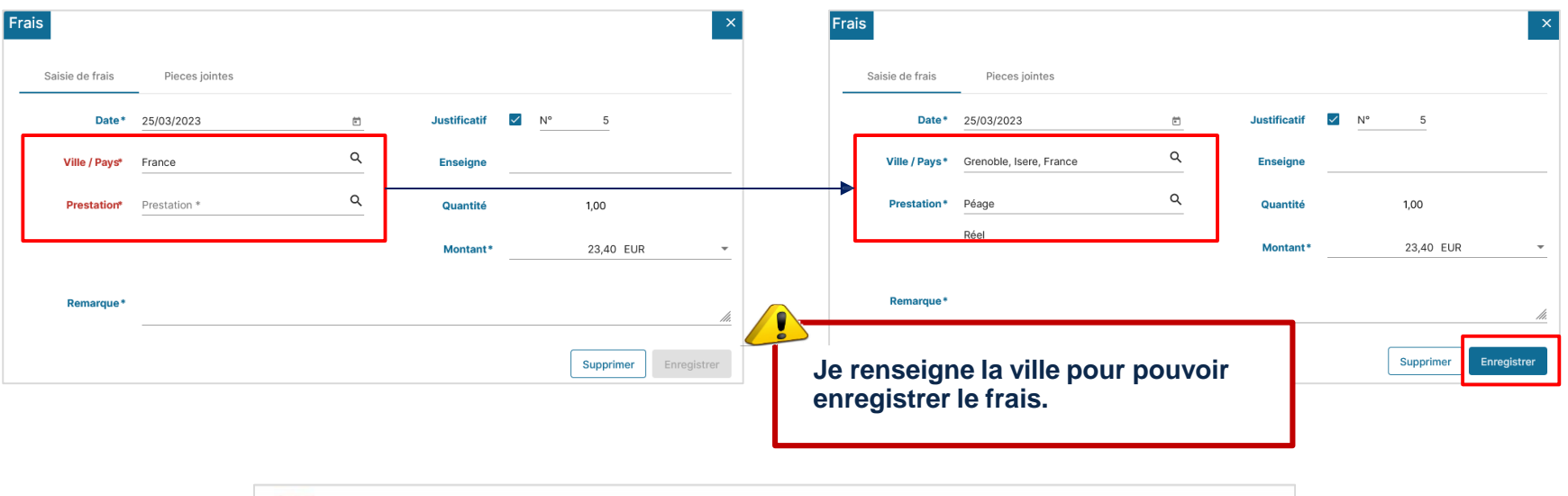

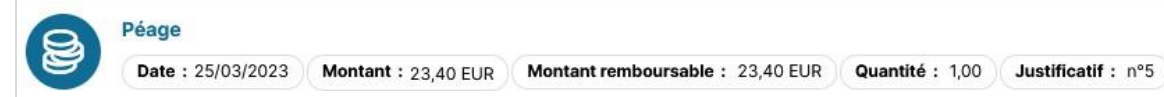

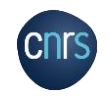

#### **NNotilus** L'ÉTAT DE FRAIS ONGLET FRAIS : AJOUTER UN FRAIS MANUELLEMENT (3)

4

 $\Theta$ 

J'ajoute un frais depuis l'onglet « Frais » en cliquant sur « + ».

Je complète / modifie toutes les informations obligatoires (date, ville, prestation, montant…).

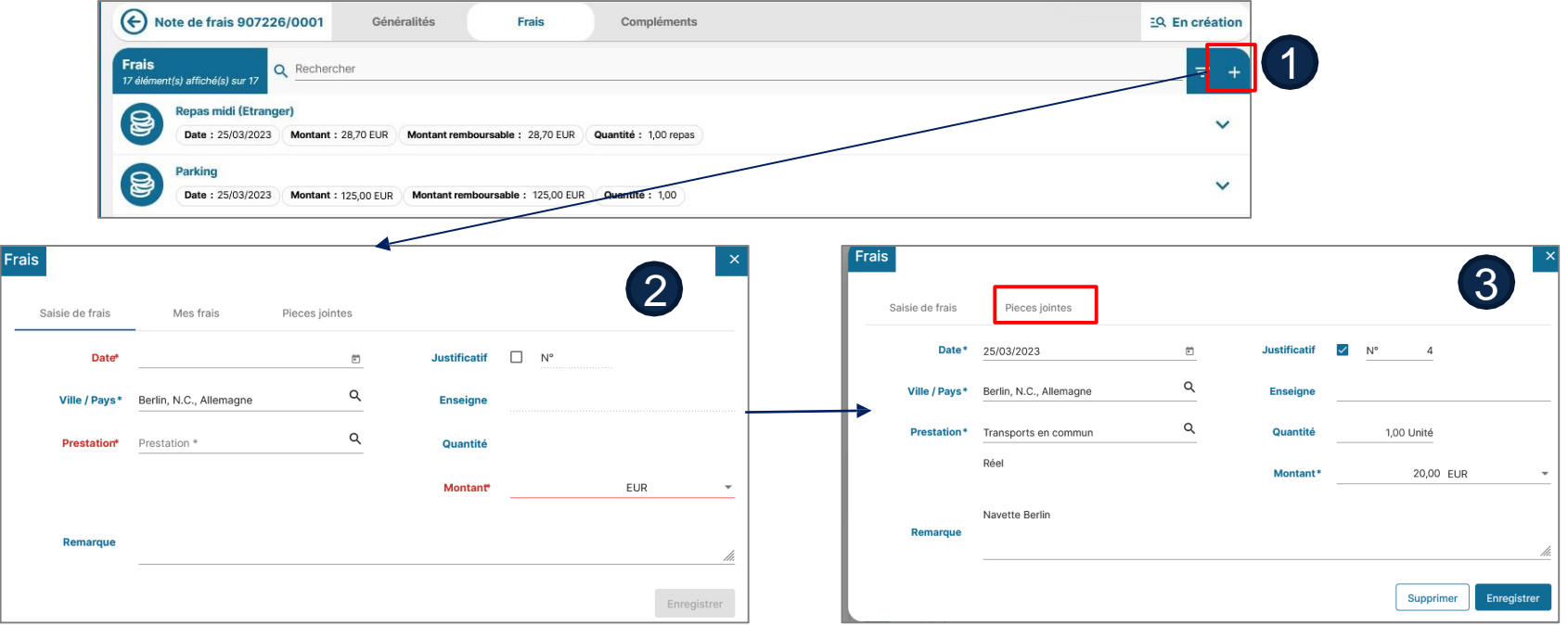

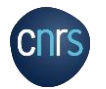

#### **NNotilus** L'ÉTAT DE FRAIS ONGLET FRAIS : AJOUTER UN FRAIS MANUELLEMENT (3)

4

J'ajoute la pièce justificative (facture, titre de transport…) puis je l'enregistre.  $\bigoplus$ Je peux visualiser le justificatif dans la ligne du frais.

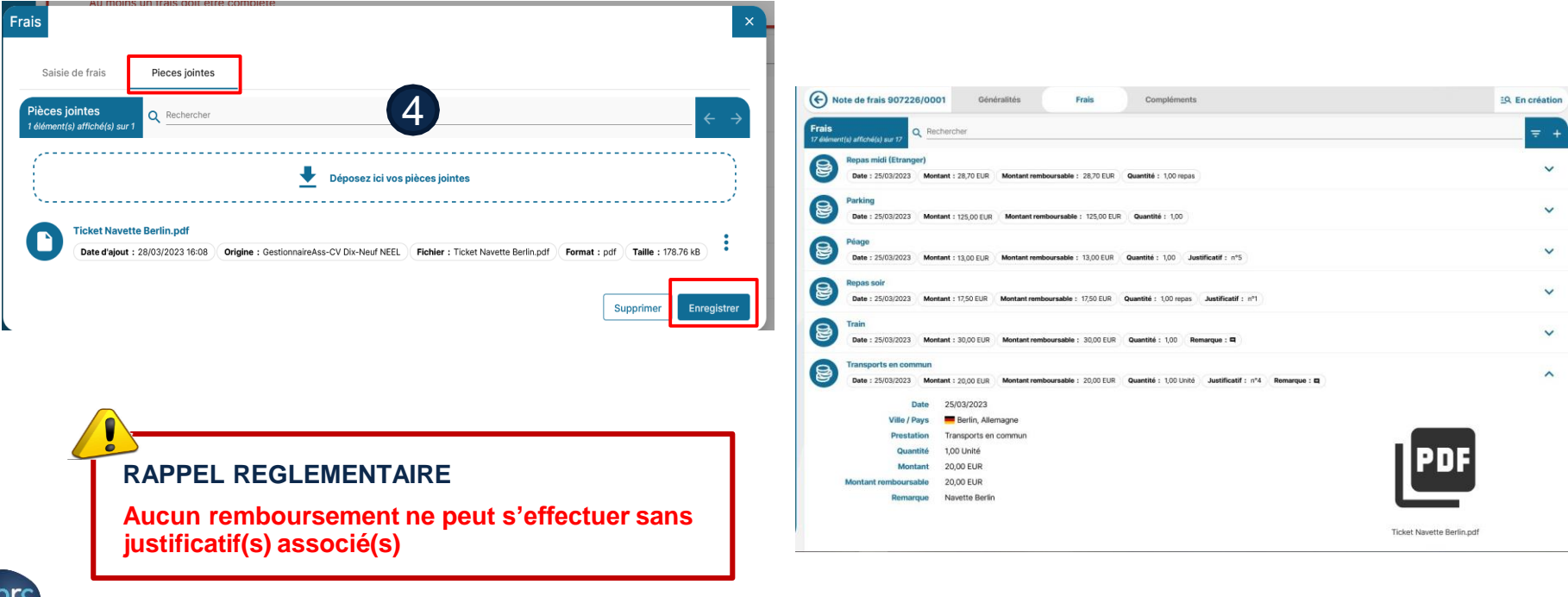

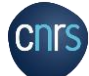

## L'ÉTAT DE FRAIS FOCUS FRAIS EN DEVISE

je peux renseigner mes frais en devises (conversion automatique en euros : taux de change de chancellerie embarqués et actualisés)

**NNotilus** 

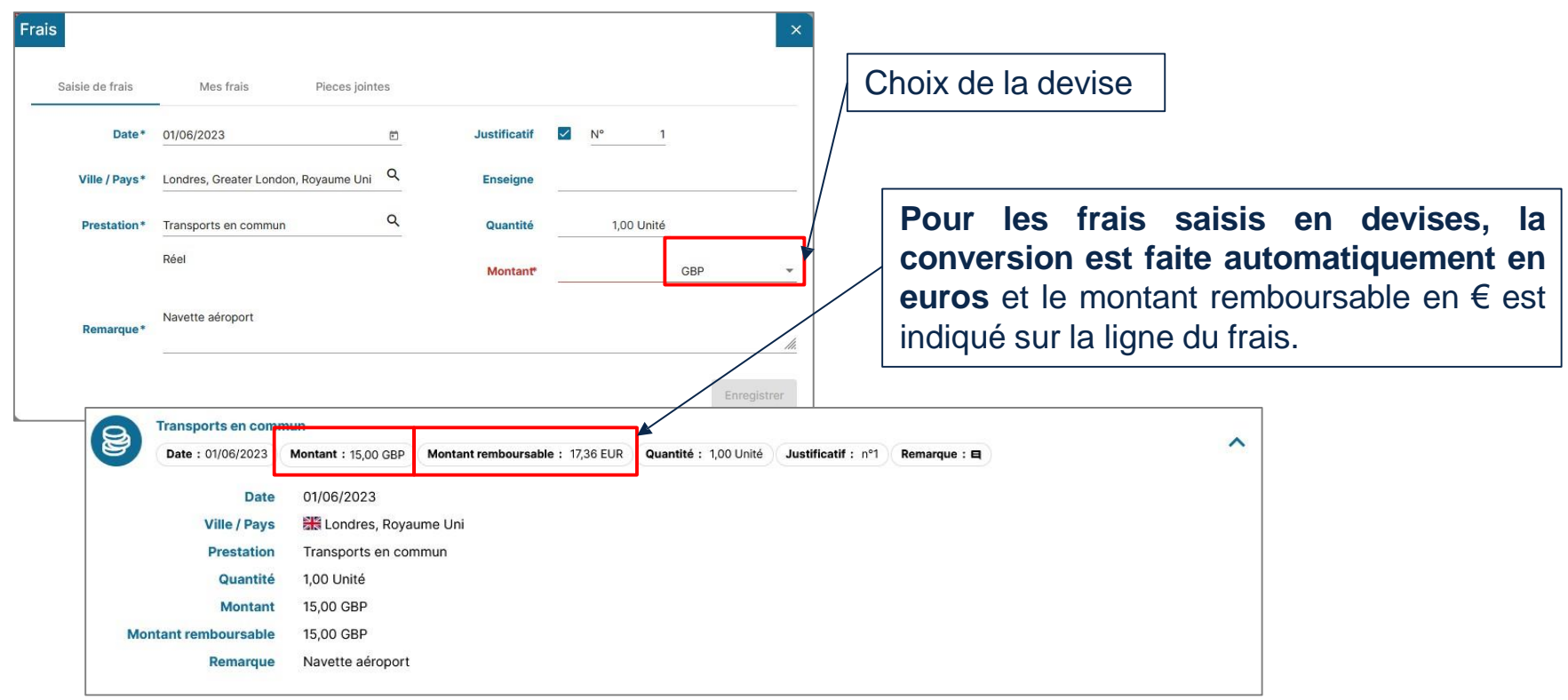

4

 $\overline{\mathbb{Q}}$ 

## L'ÉTAT DE FRAIS L'ONGLET COMPLÉMENTS

₩

4

J'ajoute les documents nécessaire hors justificatifs des frais (exemple : programme, invitation…).

**NNotilus** 

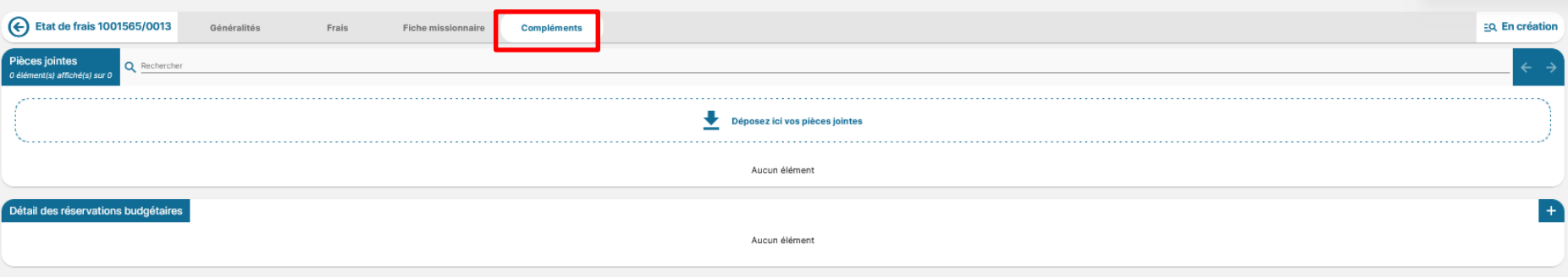

**Il n'y a pas de transfert de pièces jointes entre les outils.**

**L'ajout de justificatifs de frais doit se faire par l'onglet « Généralités » ou « Frais ».**

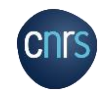

# L'ÉTAT DE FRAIS SON ÉMISSION

4

.cni

 $\bigoplus$ 

#### J'émets mon état de frais après avoir complété et ajouté tous mes justificatifs.

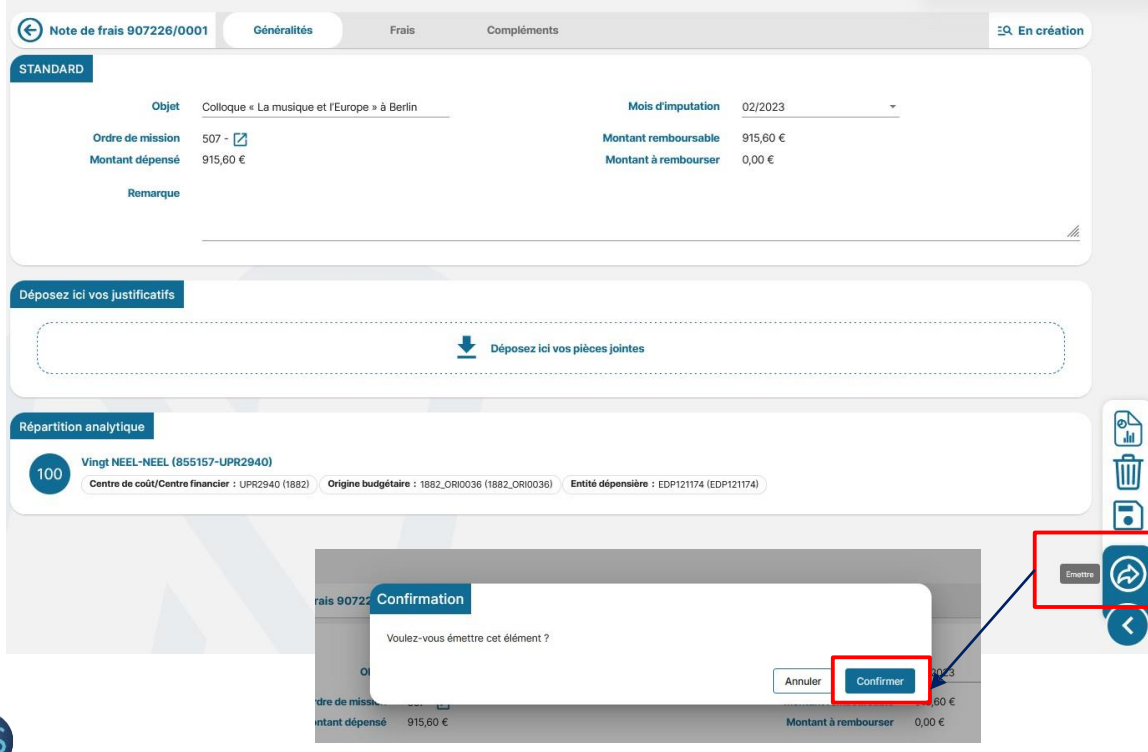

L'état de frais va être contrôlé par le gestionnaire du laboratoire qui pourra me le rejeter en cas de non-conformité.

Il sera ensuite validé par le DU/RA du laboratoire avant sa transmission au Service Financier et Comptable de ma Délégation.

Après contrôle du SFC, si tout est conforme, je suis remboursé.

<u>ៀ</u>

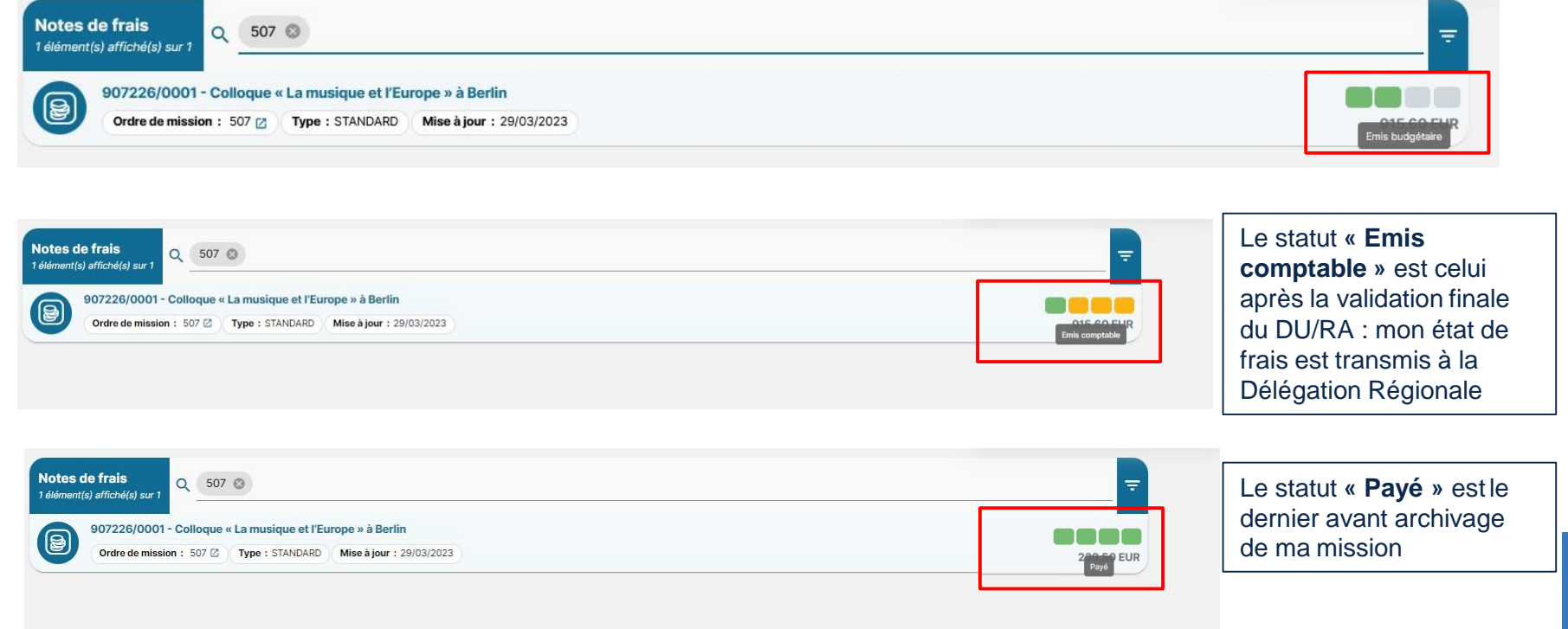

LES DIFFÉRENTS STATUTS APRÈS L'ÉMISSION

**NNotilus** 

(NON EXHAUSTIF CAR EN FONCTION DES RÔLES)

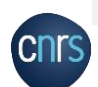

4

L'ÉTAT DE FRAIS

5. LA DEMANDE DE MISSION POUR LES AGENTS NON UMR CNRS

Pour les agents n'ayant pas un compte Janus

 $\sqrt{2}$ 

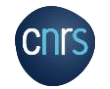

 Les agents ne pouvant pas se connecter à ETAMINE (https://etamineconnecte.cnrs.fr/) à l'aide d'identifiants JANUS doivent essayer d'obtenir un accès JANUS via le lien **[sesame.cnrs.fr.](sesame.cnrs.fr) sur les navigateurs Microsoft Edge ou Google Chrome** (attention à l'adresse mail que vous indiquez, il faut utiliser celle référencée dans RESEDA : demandez à votre gestionnaire de laboratoire si besoin).

> Cette demande vous permettra normalement d'obtenir un accès JANUS et d'accéder à Etamine / Notilus et de faire de manière autonome vos demandes de missions.

**Si vous ne parvenez pas à obtenir cet accès JANUS** : il faut alors faire la demande de mission directement par mail à la Plateforme des réseaux de la MITI : [miti\\_reseaux\\_secretariat@cnrs.fr](mailto:miti_reseaux_secretariat@cnrs.fr)

 Envoyer au minimum 15 jours avant la date de la mission par mail toutes les informations nécessaires à la création de votre mission par la questionnaire :

- 1. Indiquer dans le mail avec précision les éléments suivants :
	- $\checkmark$  Le réseau, le code action, le titre de la mission, dates, horaires, destinations, lieux de séjours (dont séjours privés).
	- $\checkmark$  L'estimation des frais.
	- Les moyens de transports utilisés et les dates et heures souhaitées (*selon les possibilités offertes par GOELETT la gestionnaire fera au mieux pour réserver les transports souhaités, mais parfois cela n'est pas possible et des prestations proches seront réservées*).
- 2. La création / mise à jour du profil des agents non CNRS ("invités") est obligatoire, et nécessite que la gestionnaire ait un certain nombre d'informations : Pour cela, il vous est demandé d'envoyer en PJ de votre mail une demande d'ordre de mission complétée dans son intégralité. Le formulaire se trouve ici : [https://indico.mathrice.fr/event/373/attachments/856/1379/Demande%20OM\\_quand%20pa](https://indico.mathrice.fr/event/373/attachments/856/1379/Demande%20OM_quand%20pas%20acces%20Etamine.pdf) s%20acces%20Etamine.pdf
- Les gestionnaires vous créeront en tant qu'invités et feront le nécessaire pour créer votre mission
- Pour vos remboursements de frais de mission : il faut compléter avec précision un formulaire d'état de frais et l'envoyer avec copie de tous les justificatifs par mail à miti reseaux secretariat@cnrs.fr

# 6. LA DEMANDE DE BONS DE COMMANDE

Merci d'anticiper vos demandes et de les transmettre au minimum 2 semaines avant les dates de prestations afin de garantir le traitement de votre demande

 $\sqrt{2}$ 

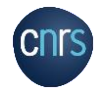

# PROCEDURES BONS DE COMMANDES

#### **Procédures de commandes**

o Envoyer un **devis conforme** à l'adresse du secrétariat de la Plateforme des réseaux :

#### **miti\_reseaux\_secretariat@cnrs.fr**

- o Indiquer le nom du réseau, l'intitulé de l'action et son code action.
- o Il est impératif d'inscrire sur le devis tous les éléments concernant le fournisseur. Le devis détaillé doit alors comporter les éléments suivants :
- Nom du fournisseur et adresse
- Numéro de SIRET, etc.
- 1 ligne par élément de commande (boissons à séparer du menu si la TVA est différente)
- 1 taux de TVA par ligne de commande
- Indiquer le prix unitaire hors taxes et le prix TTC

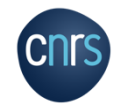

**Pour les bons de commandes de matériel merci de préciser dans le mail le CODE NACRE**

- o L'adresse de destination du devis est celle de la MITI:
- o **CNRS - Missions pour les initiatives transverses et interdisciplinaires - Plateforme des réseaux 3 rue Michel Ange 75794 Paris Cedex 16**
- o L'adresse de livraison a indiquer est celle de votre laboratoire.
- o A la réception du devis, la gestionnaire de la plateforme des réseaux crée un bon de commande et le renvoi signé à la personne ayant réalisé la demande de devis.
- o Cette personne doit envoyer le bon de commande au fournisseur.

#### **Fournisseurs**

sur Réséda) afin de facilité le traitement des<sub>pss</sub> Il est fortement recommandé de passer par des fournisseurs déjà référencés au CNRS (existant commandes.

# PROCEDURES BONS DE COMMANDES

**La facture du prestataire doit parfaitement correspondre au bon de commande qui a été fournit (et donc au devis établis) : sinon le paiement de la facture est bloqué.**

#### **Procédures de facturation**

- o Du fait de la dématérialisation des factures des fournisseurs du secteur public il est obligatoire pour les fournisseurs de déposer **les factures sur Chorus Pro** ainsi que leur **RIB** (vérifier les coordonnées bancaires).
- o Liens utiles :
- <https://communaute.chorus-pro.gouv.fr/>
- <https://dev.chorus-pro.gouv.fr/aife>
- o A la réception des commandes / des prestations :
- o Pour des commandes matériel : envoyer un bon de livraison, signé et daté par la personne ayant réceptionné la commande, par mail à la Plateforme des réseaux.
- o Pour les prestations : envoyer un mail attestant de la prestation à la Plateforme des réseaux.

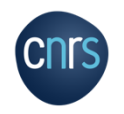

# 7. LA DEMANDE DE NOTIFICATION

(CS

LA CARTE ACHAT

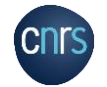

# PROCEDURES DE DEMANDE DE NOTIFICATIONS

- o Les réseaux disposent de ressources financières attribuées par la MITI.
- o La plateforme des réseaux de la MITI gère le compte propre de chaque réseau.
- o Le porteur d'une action peut faire une demande à la plateforme pour l'obtention des fonds associés à son action, pour l'organiser lui-même avec son laboratoire.
- o La plateforme notifie alors le budget de l'action dans les services concernés (laboratoire/UMR).

#### **Procédure de demande de notifications :**

Vous devez envoyer votre demande à l'adresse **miti\_reseaux\_secretariat@cnrs.fr** en indiquant les éléments suivants :

- Nom et mail de la personne recevant le budget : *(le nom du porteur projet)*
- Nom de l'unité receveuse et n° de la délégation concernée : *(ex : UMR xxx-DR xxx)*
- Nom du l'institut de rattachement : *(auquel appartient le porteur)*
- Nom du réseau et code de l'action (ex: A3) : *(les codes relatifs aux actions se trouvent sur le document d'arbitrage budgétaire)*
- Code division de l'unité receveuse (ex : 2950) : (*pour le connaitre, se rapprocher du service de gestion de l'unité/délégation)*
- Budget fonctionnement (A1) ou formation (A2) :
- Type de budget (ex: SE ou RP) : (*les RP ne sont utilisés que de manière exceptionnelle avec accord de la MITI)*
- Objet de la dotation : *« intitulé de l'action »*
- Montant à verser :
- Nom et mail de la gestion du laboratoire :

# LA CARTE ACHAT

- o La carte achat est une carte bancaire professionnelle, nominative et adossée au compte du comptable CNRS qui permet d'effectuer des achats de proximité ou sur Internet (ex: achat de logiciels sur un site étranger, petit matériel…) à condition qu'ils soient réalisés dans le respect des règles de mise en concurrence et de la politique d'achat du CNRS**.**
- o La carte peut être utilisée de manière exceptionnelle et seulement si la procédure de commande « classique » (devis > bon de commande > facture) ne peut pas être mise en place.
- $\circ$  Le réseau devra faire sa demande d'utilisation de la carte achat par mail à l'adresser suivante

**miti\_reseaux\_secretariat@cnrs.fr**

- o Cette demande sera soumise à validation par la Responsable de la Plateforme des réseaux
- o **Sont exclus du paiement par carte achat :**
	- Les achats de cartes prépayées
	- Les achats effectués dans le cadre d'une mission
	- Les achats ouverts par un marché local ou national
	- Les inscriptions à des colloques organisés par le CNRS via l'application Azur colloque
	- Les dépenses de factures internes

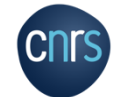

### Contacts de la Plateforme des réseaux de la MITI

- Secrétariat de la Plateforme des réseaux : [miti\\_reseaux\\_secretari](mailto:miti_reseaux_secretariat@cnrs.fr)[at@cnrs.fr](mailto:iat@cnrs.fr)
- Responsable de la Plateforme des réseaux : [anne-antonella.serra@cnrs.fr](mailto:anne-antonella.serra@cnrs.fr)
- Informations utiles sur le site de la MITI : miti.cnrs.fr

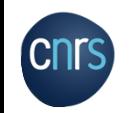